## **Dell OptiPlex 9010/7010 helytakarékos kivitel Kezelési kézikönyv**

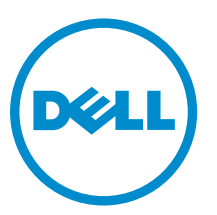

**Szabályozó modell: D03S Szabályozó típus: D03S002**

## **Megjegyzések, figyelmeztetések és vigyázat jelzések**

**MEGJEGYZÉS:** A MEGJEGYZÉSEK fontos tudnivalókat tartalmaznak, amelyek a számítógép biztonságosabb és hatékonyabb használatát segítik.

Δ

**FIGYELMEZTETÉS: A FIGYELMEZTETÉS hardverhiba vagy adatvesztés lehetőségére hívja fel a figyelmet, egyben közli a probléma elkerülésének módját.**

**VIGYÁZAT: A VIGYÁZAT jelzés az esetleges tárgyi vagy személyi sérülés, illetve életveszély lehetőségére**  ⚠ **hívja fel a figyelmet.**

**Copyright © 2015 Dell Inc. Minden jog fenntartva.** Ezt a terméket az amerikai és a nemzetközi szerzői jogokról szóló törvények védik. A Dell™ és a Dell logó a Dell Inc. bejegyzett védjegye az Amerikai Egyesült Államokban és/vagy más országokban. Minden más márka és név, melyet itt említünk, azok megfelelő vállalatainak bejegyzett védjegyei.

 $2015 - 01$ 

Rev. A01

# Tartalomjegyzék

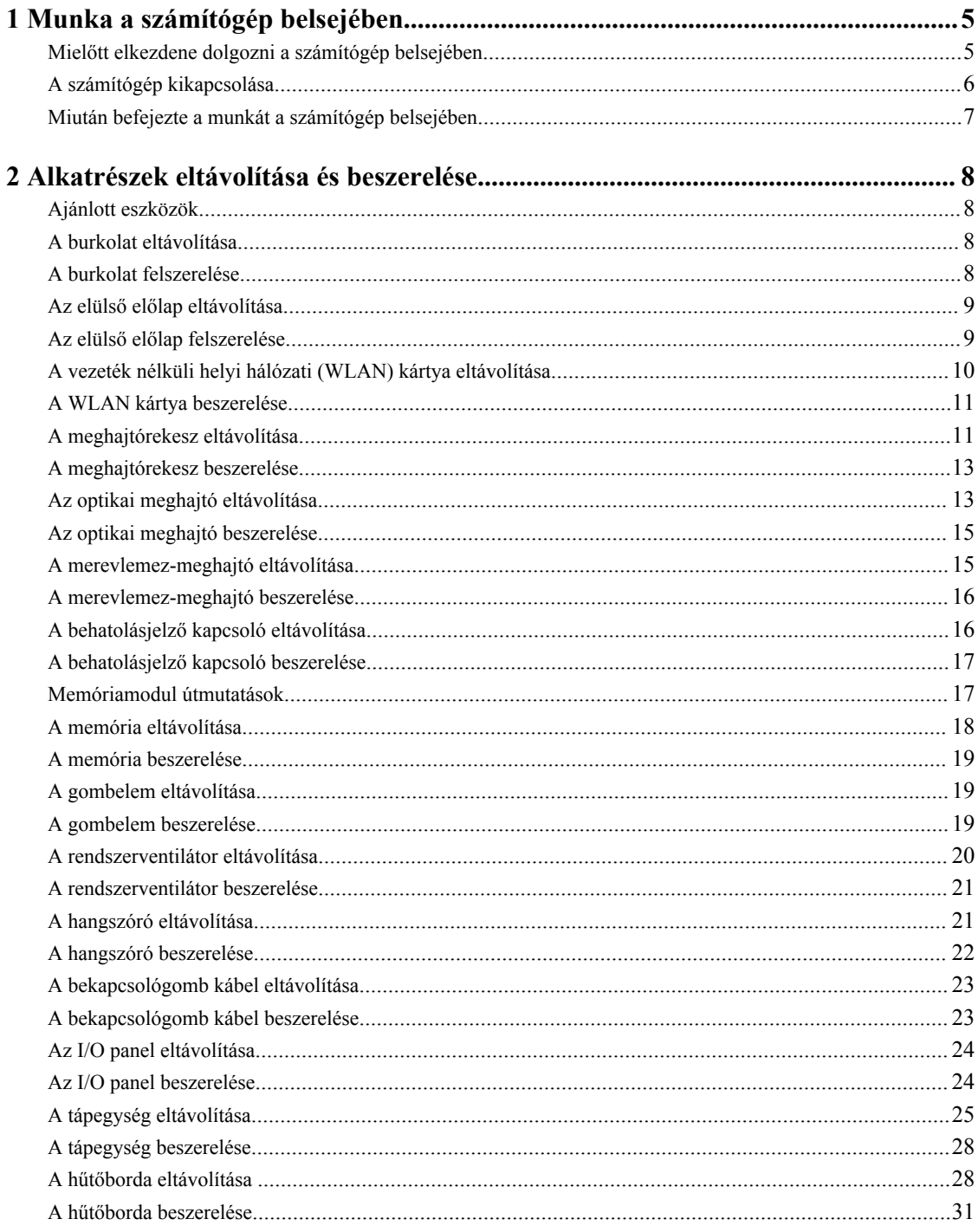

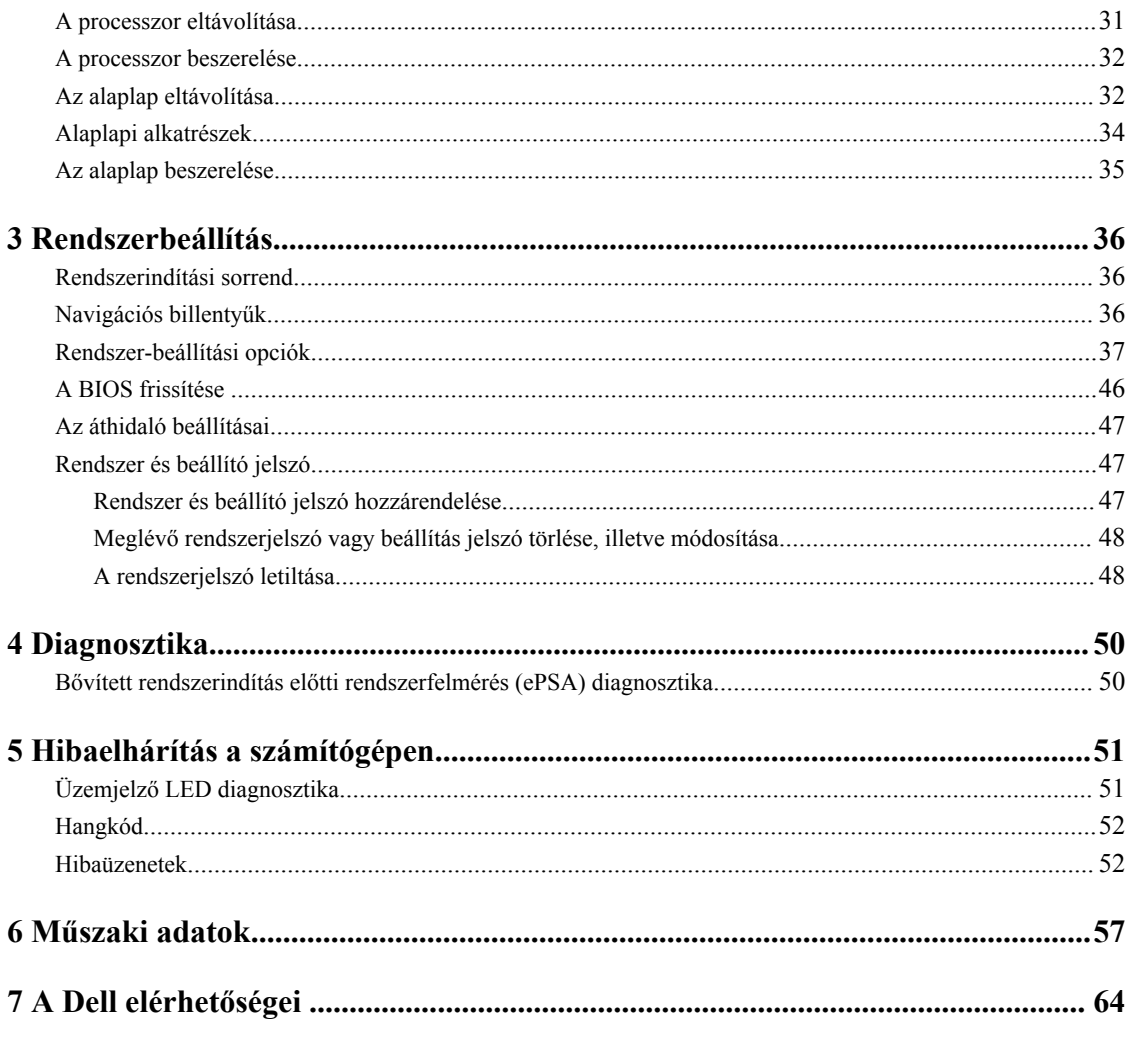

## <span id="page-4-0"></span>**Munka a számítógép belsejében**

## **Mielőtt elkezdene dolgozni a számítógép belsejében**

Végezze el a következő óvintézkedéseket a számítógép potenciális károsodásának elkerülése és a saját biztonsága érdekében. Ha másképp nincs jelezve, a jelen dokumentumban leírt minden művelet a következő feltételek teljesülését feltételezi:

- Elolvasta a számítógéphez mellékelt biztonsággal kapcsolatos tudnivalókat.
- A számítógép alkatrészeinek visszaszerelése vagy ha az alkatrészt külön vásárolták meg beépítése az eltávolítási eljárás lépéseinek ellentétes sorrendben történő végrehajtásával történik.

**VIGYÁZAT: Csatkaloztasson szét minden áramellátást, mielőtt a számítógép burkolati paneljeit kinyitná. Miután befejezte a számítógép belsejében a munkát, helyezzen vissza minden fedelet, panelt és csavart még azelőútt, hogy áramforráshoz csatlakoztatná a gépet.**

**VIGYÁZAT: A számítógép belsejében végzett munka előtt olvassa el figyelmesen a számítógéphez mellékelt biztonsági tudnivalókat. További, szabályozással kapcsolatos információkért lásd a Regulatory Compliance Homepage (Szabályozási megfelelőség honlapot) a címen a következő webhelyen: www.dell.com/regulatory\_compliance .**

**FIGYELMEZTETÉS: Számos javítást csak képesített, hivatalos szakember végezhet. A hibaelhárítást és az egyszerű javításokat csak a termékismertetőben feltüntetett módon, illetve a telefonos ügyféltámogatás utasításának megfelelően szabad elvégezni. A jótállás nem vonatkozik a Dell által nem engedélyezett javításokból eredő sérülésekre. Olvassa el és kövesse a termékhez mellékelt biztonsági utasításokat.**

**FIGYELMEZTETÉS: Az elektrosztatikus kisülések érdekében földelje le magát egy csuklópánttal, vagy időközönként érjen hozzá egy festetlen fémfelülethez, pl. a számítógép hátulján lévő csatlakozóhoz.**

**FIGYELMEZTETÉS: Bánjon óvatosan a komponensekkel és kártyákkal. Ne érintse meg a kártyákon található komponenseket és érintkezőket. A komponenseket, például a mikroprocesszort vagy a chipet a szélénél, ne az érintkezőknél fogva tartsa.**

**FIGYELMEZTETÉS: A kábelek kihúzásakor ne a kábelt, hanem a csatlakozót vagy a húzófület húzza meg. Néhány kábel csatlakozója reteszelő kialakítással van ellátva; a kábel eltávolításakor kihúzás előtt a retesz kioldófülét meg kell nyomni. Miközben széthúzza a csatlakozókat, tartsa őket egy vonalban, hogy a csatlakozótűk ne görbüljenek meg. A tápkábelek csatlakoztatása előtt ellenőrizze mindkét csatlakozódugó megfelelő helyzetét és beállítását.**

**MEGJEGYZÉS:** A számítógép színe és bizonyos komponensek különbözhetnek a dokumentumban leírtaktól.

A számítógép károsodásának elkerülése érdekében végezze el az alábbi műveleteket, mielőtt a számítógép belsejébe nyúl.

- **1.** Gondoskodjon róla, hogy a munkafelület kellően tiszta és sima legyen, hogy megelőzze a számítógép fedelének karcolódását.
- **2.** Kapcsolja ki a számítógépet (lásd A számítógép kikapcsolása című részt).

Ű

**1**

**FIGYELMEZTETÉS: A hálózati kábel kihúzásakor először a számítógépből húzza ki a kábelt, majd a hálózati eszközből.**

- <span id="page-5-0"></span>**3.** Húzzon ki minden hálózati kábelt a számítógépből.
- **4.** Áramtalanítsa a számítógépet és minden csatolt eszközt.
- **5.** Az alaplap földelése érdekében nyomja meg, és tartsa nyomva a bekapcsológombot az áramtalanítás alatt.
- **6.** Távolítsa el a burkolatot.

**FIGYELMEZTETÉS: Mielőtt bármihez hozzáér a számítógép belsejében, földelje le magát úgy, hogy egy festetlen fém felületet megérint, mint pl. a számítógép hátsó fém része. Miközben dolgozik, rendszeresen érintsen meg egy fedetlen fém felületet a statikus elektromosság kisütése érdekében, amely a belső alkatrészek károsodását okozhatja.**

### **A számítógép kikapcsolása**

**FIGYELMEZTETÉS: Az adatvesztés elkerülése érdekében a számítógép kikapcsolása előtt mentsen és zárjon be minden nyitott fájlt, és lépjen ki minden futó programból.**

- **1.** Állítsa le az operációs rendszert:
	- Windows 8 esetén:
		- Az érintőképernyős eszköz használata:
			- a. Az ujját húzza el a képernyő jobb széléről, ezzel megnyitva a szimbólumok menüt, majd válassza a **Beállítások** lehetőséget.
			- b. Válassza a majd válassza a **Leállítás lehetőséget.**
		- Egér használata:
			- a. Az egér mutatóját vigye a képernyő jobb felső sarkába, és kattintson a **Beállítások** lehetőségre.
			- b. Kattintson a  $\circlearrowleft$  majd válassza a **Leállítás** lehetőséget.
	- Windows 7 esetében:
		- 1. Kattintson a **Start** gombra, .
		- 2. Kattintson a **Leállítás** lehetőségre.

vagy

- 1. Kattintson a **Start** gombra,
- 2. Kattintson a **Start** menü jobb alsó sarkában lévő nyílra (lásd az ábrát), majd a **Leállítás** lehetőségre.

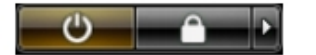

**2.** Győződjön meg arról, hogy a számítógép és a csatlakoztatott eszközök ki vannak kapcsolva. Ha az operációs rendszer leállásakor a számítógép és a csatlakoztatott eszközök nem kapcsolnak ki automatikusan, akkor a kikapcsoláshoz tartsa nyomva a bekapcsológombot mintegy 6 másodpercig.

## <span id="page-6-0"></span>**Miután befejezte a munkát a számítógép belsejében**

Miután befejezte a visszahelyezési eljárásokat, győződjön meg róla, hogy csatlakoztatta-e a külső készülékeket, kártyákat, kábeleket stb., mielőtt a számítógépet bekapcsolná.

**1.** Helyezze vissza a burkolatot.

### **FIGYELMEZTETÉS: Hálózati kábel csatlakoztatásakor először dugja a kábelt a hálózati eszközbe, majd a számítógépbe.**

- **2.** Csatlakoztassa az esetleges telefon vagy hálózati kábeleket a számítógépére.
- **3.** Csatlakoztassa a számítógépét és minden hozzá csatolt eszközt elektromos aljzataikra.
- **4.** Kapcsolja be a számítógépet.
- **5.** Ha szükséges, a Dell Diagnostics futtatásával győződjön meg arról, hogy a számítógép megfelelően működik-e.

## <span id="page-7-0"></span>**Alkatrészek eltávolítása és beszerelése**

Ez a rész részletes információkat nyújt a számítógép alkatrészeinek eltávolításáról, illetve beszereléséről.

### **Ajánlott eszközök**

A jelen dokumentumban szereplő eljárások a következő szerszámokat igényelhetik:

- Kis, laposélű csavarhúzó
- Csillagcsavarhúzó
- Kis műanyag pálca

### **A burkolat eltávolítása**

- **1.** Kövesse a *Mielőtt elkezdene dolgozni a számítógép belsejében* című fejezet utasításait.
- **2.** Húzza fel a számítógép oldalán lévő burkolat-kioldóreteszt.

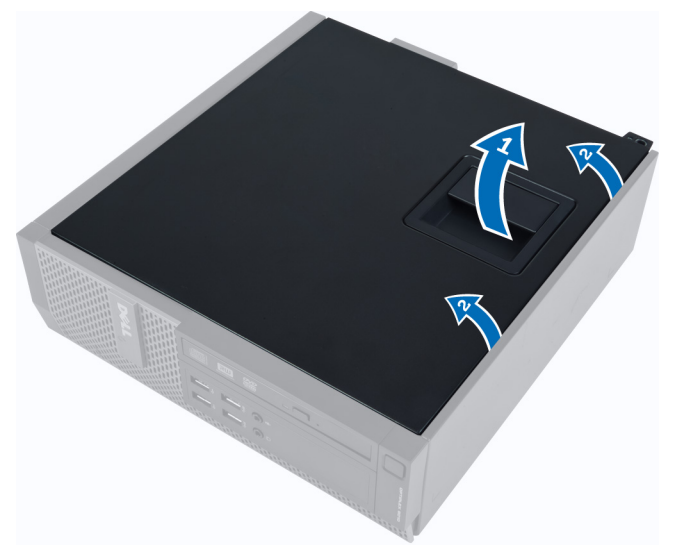

**3.** Emelje fel 45 fokos szögben a számítógép burkolatát, majd távolítsa el a számítógépről.

## **A burkolat felszerelése**

- **1.** Helyezze fel a számítógép burkolatát a számítógépházra.
- **2.** Nyomja le a burkolatot, amíg be nem pattan a helyére.
- **3.** Kövesse a *Miután befejezte a munkát a számítógép belsejében* című fejezet utasításait.

## <span id="page-8-0"></span>**Az elülső előlap eltávolítása**

- **1.** Kövesse a *Mielőtt elkezdene dolgozni a számítógép belsejében* című fejezet utasításait.
- **2.** Távolítsa el a burkolatot.
- **3.** Fejtse le az elülső előlapot rögzítő kapcsokat a számítógépházról.

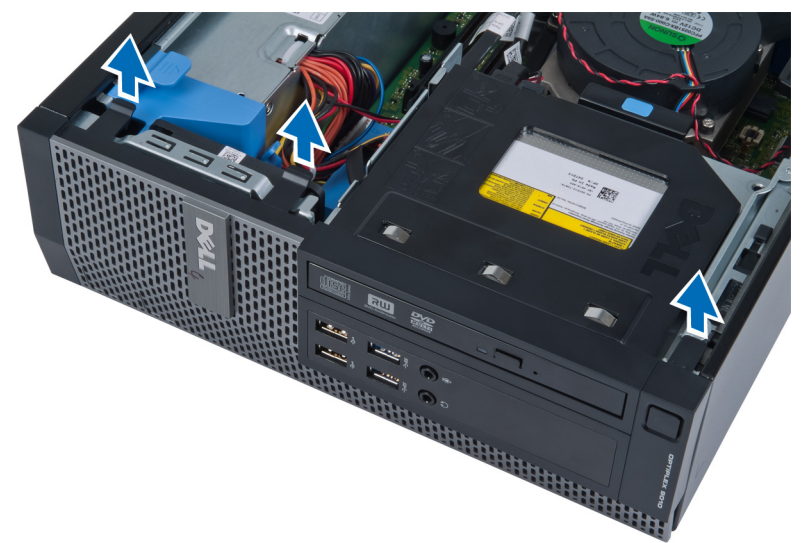

**4.** Az elülső előlap átellenes oldalán lévő fülek kiakasztásához és az elülső előlap eltávolításához fordítsa az előlapot a számítógéptől távolodó irányba. Ezután emelje meg a számítógépházat, és az elülső előlapot távolítsa el a számítógépből.

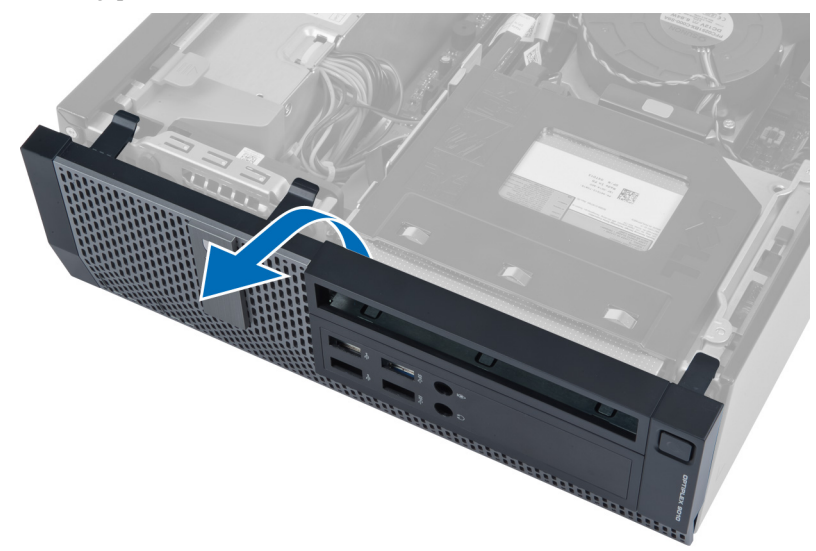

## **Az elülső előlap felszerelése**

- **1.** Helyezze be az elülső előlap alsó szélén lévő kampókat a számítógépház elülső részén lévő nyílásokba.
- **2.** Nyomja az elülső előlapot a számítógép irányába, hogy az előlap-tartó kapcsok a helyükre kattanjanak.
- **3.** Szerelje fel a burkolatot.

<span id="page-9-0"></span>**4.** Kövesse a *Miután befejezte a munkát a számítógép belsejében* című fejezet utasításait.

## **A vezeték nélküli helyi hálózati (WLAN) kártya eltávolítása**

- **1.** Kövesse a Mielőtt elkezdene dolgozni a számítógép belsejében című fejezet utasításait.
- **2.** Távolítsa el a burkolatot.
- **3.** Távolítsa el a csavarokat, amelyek az antennakorongot rögzítik a csatlakozóra. Az antennakorongot húzza le a számítógépről.

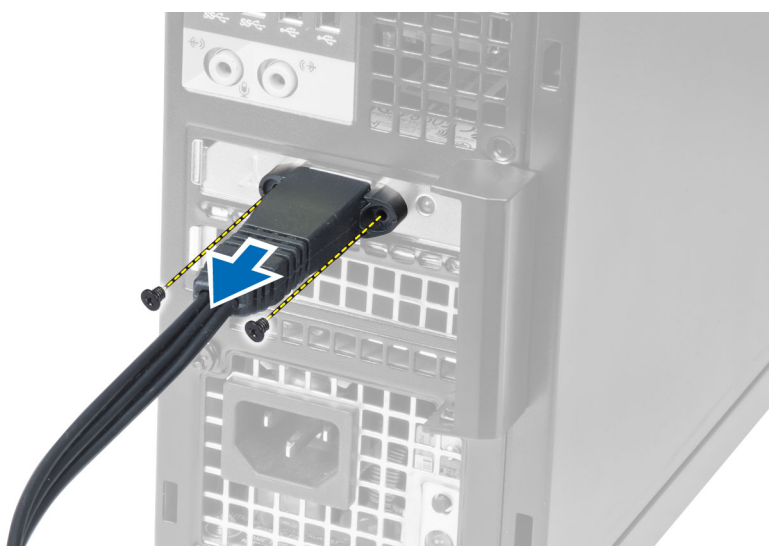

**4.** Nyomja meg a kék színű fület és a reteszt emelje ki. Emelje fel a WLAN kártyát, majd távolítsa el a számítógépből.

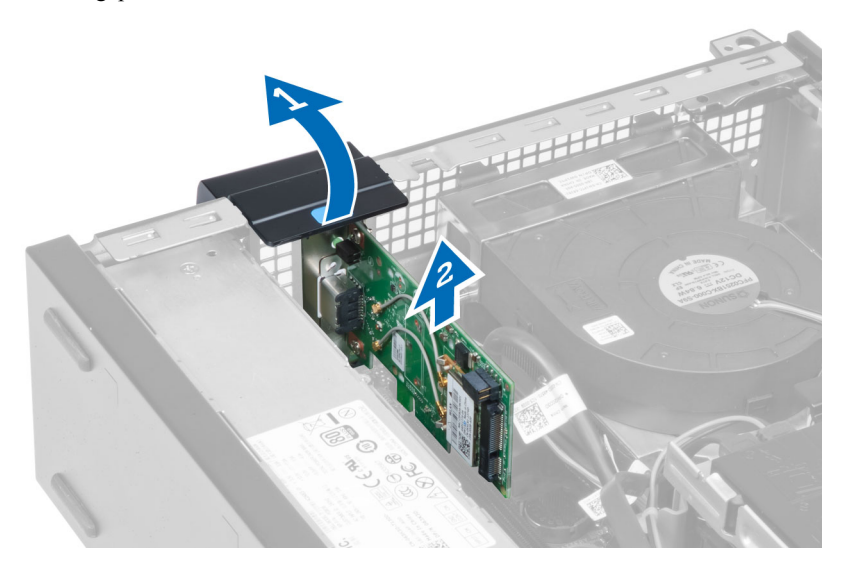

## <span id="page-10-0"></span>**A WLAN kártya beszerelése**

- **1.** Helyezze be a WLAN kártyát az alaplapon lévő csatlakozóba, majd nyomja le, amíg biztosan a helyére nem kerül. Rögzítse a reteszt.
- **2.** Az antennakorongot helyezze a csatlakozóra, és húzza meg a csavarokat, amelyek a számítógépre rögzítik.
- **3.** Szerelje fel a burkolatot.
- **4.** Kövesse a Miután befejezte a munkát a számítógép belsejében című fejezet utasításait.

## **A meghajtórekesz eltávolítása**

- **1.** Kövesse a *Mielőtt elkezdene dolgozni a számítógép belsejében* című fejezet utasításait.
- **2.** Távolítsa el az alábbiakat:
	- a. burkolat
	- b. elülső előlap

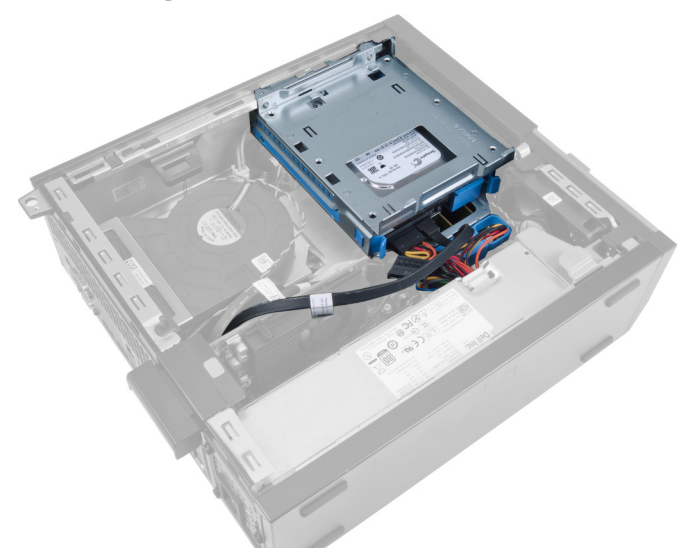

**3.** Távolítsa el az adatkábelt és a tápkábelt a meghajtó hátsó részéről.

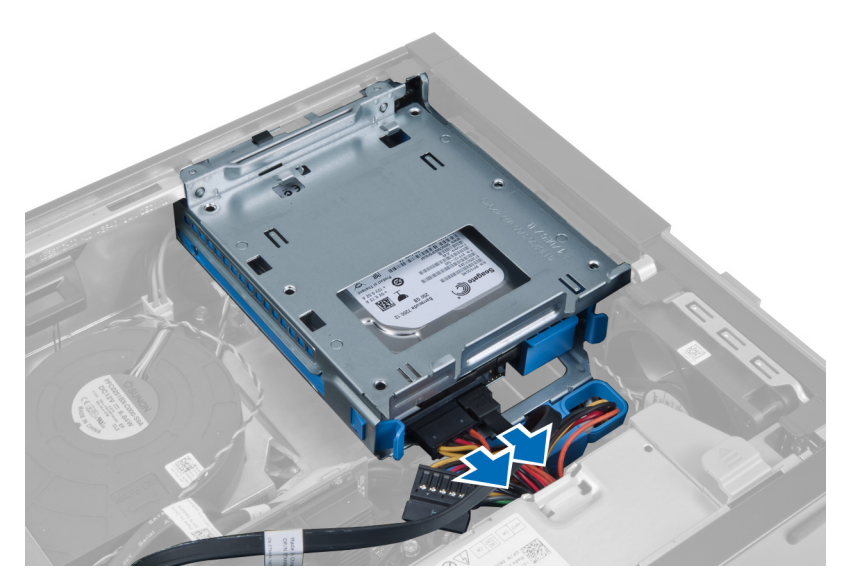

**4.** Csúsztassa a meghajtórekesz karját kioldott állapotba, a számítógép hátulja felé.

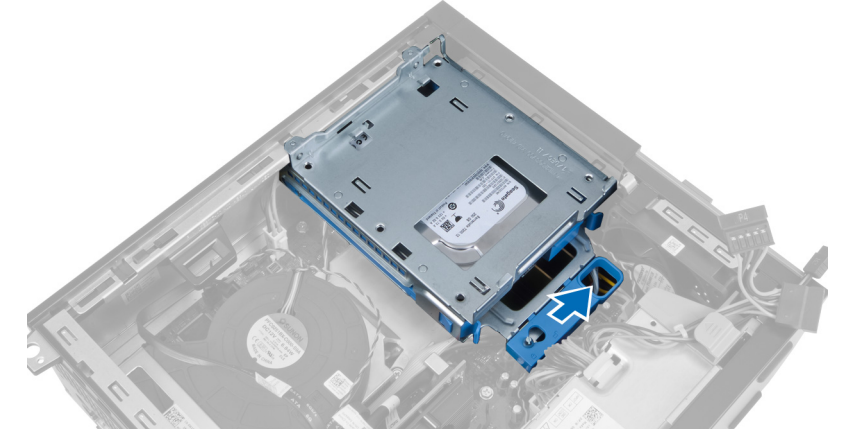

**5.** A kar segítségével fordítsa a meghajtórekeszt felfelé, majd emelje ki a számítógépházból.

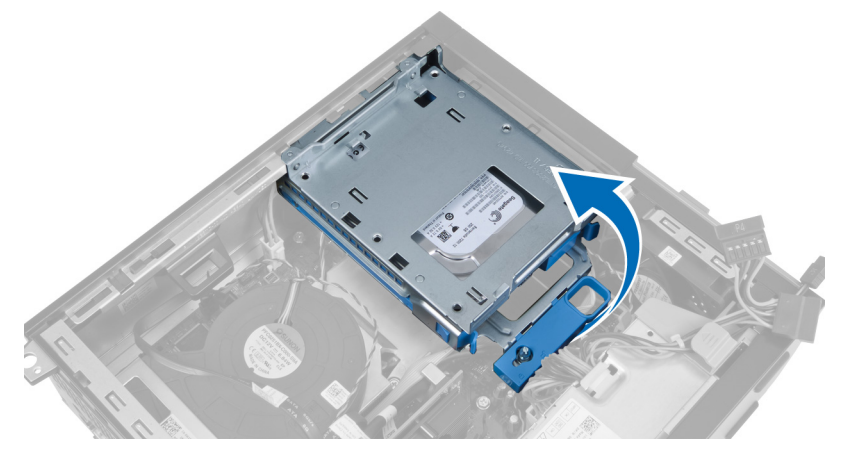

## <span id="page-12-0"></span>**A meghajtórekesz beszerelése**

- **1.** Helyezze a meghajtórekeszt a számítógép szélére, hogy hozzáférjen a merevlemez-meghajtó kábel-csatlakozóihoz.
- **2.** Csatlakoztassa az adatkábelt és a tápkábelt a merevlemez-meghajtó hátsó részéhez.
- **3.** Fordítsa a meghajtórekeszt fejjel lefelé, majd helyezze be a számítógépházba. A meghajtórekesz fülei a számítógépházon lévő hornyokba illeszkednek.
- **4.** Csúsztassa a meghajtórekesz karját zárt állapotba, a számítógép eleje felé.
- **5.** Csatlakoztassa az adatkábelt és a tápkábelt az optikai meghajtó hátsó részéhez.
- **6.** Szerelje be az alábbiakat:
	- a. elülső előlap
	- b. burkolat
- **7.** Kövesse a *Miután befejezte a munkát a számítógép belsejében* című fejezet utasításait.

### **Az optikai meghajtó eltávolítása**

- **1.** Kövesse a *Mielőtt elkezdene dolgozni a számítógép belsejében* című fejezet utasításait.
- **2.** Távolítsa el a burkolatot.

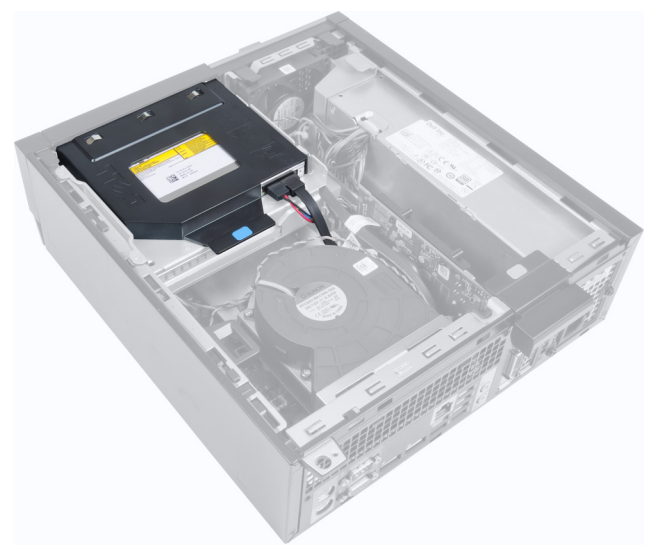

**3.** Távolítsa el az adatkábelt és a tápkábelt az optikai meghajtó hátsó részéről.

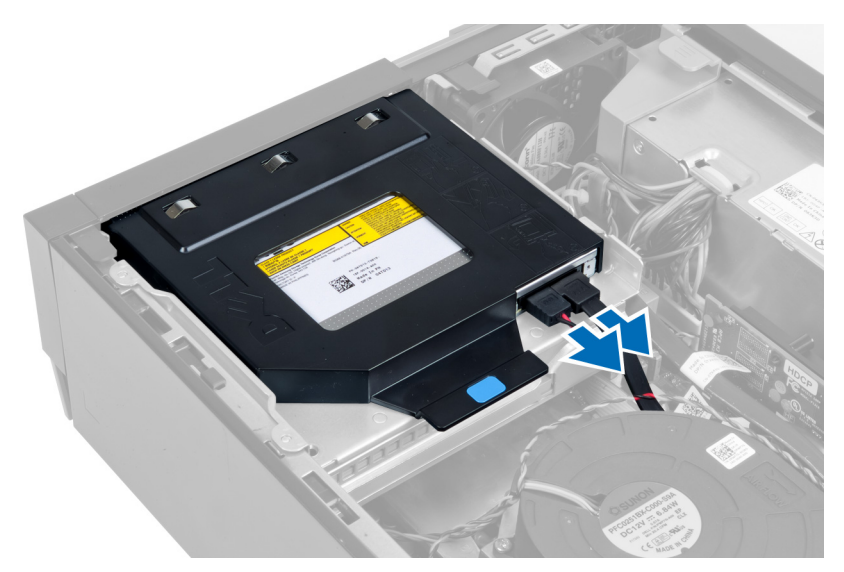

**4.** Emelje fel a kék rögzítőfület, majd befelé csúsztatva távolítsa el az optikai meghajtót a számítógépből.

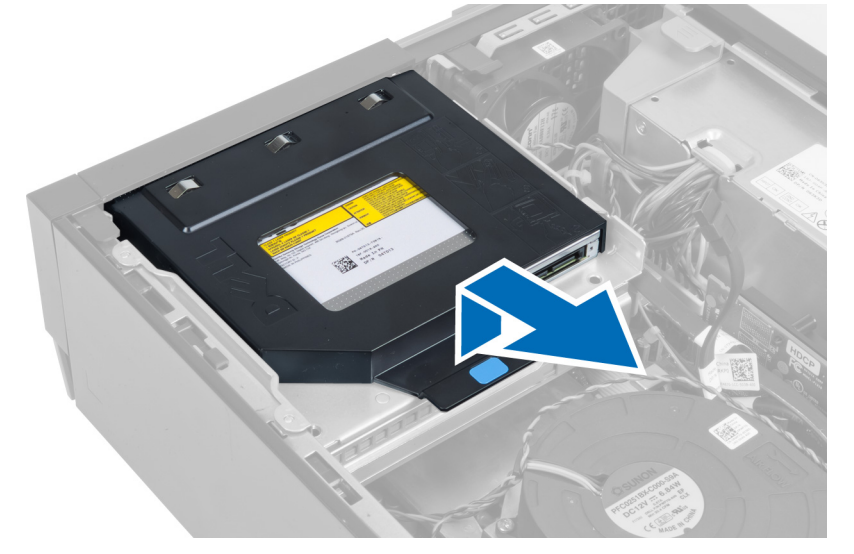

**5.** A tartókeret oldalait kifejtve távolítsa el az optikai meghajtót.

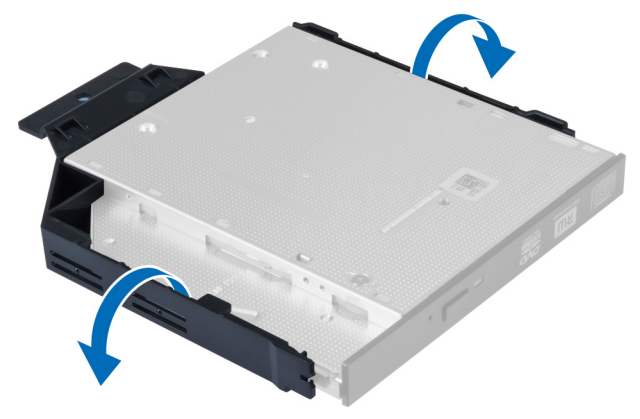

## <span id="page-14-0"></span>**Az optikai meghajtó beszerelése**

- **1.** Helyezze be az optikai meghajtót a tartókeretbe.
- **2.** Emelje fel a kék rögzítőfület, majd kifelé csúsztatva helyezze be az optikai meghajtót a számítógépbe.
- **3.** Csatlakoztassa az adatkábelt és a tápkábelt az optikai meghajtóra.
- **4.** Szerelje fel a burkolatot.
- **5.** Kövesse a *Miután befejezte a munkát a számítógép belsejében* című fejezet utasításait.

## **A merevlemez-meghajtó eltávolítása**

- **1.** Kövesse a *Mielőtt elkezdene dolgozni a számítógép belsejében* című fejezet utasításait.
- **2.** Távolítsa el a burkolatot.
- **3.** Nyomja befelé a rögzítőfüleket, majd csúsztassa ki a merevlemez-meghajtó tartókeretét a rekeszből.

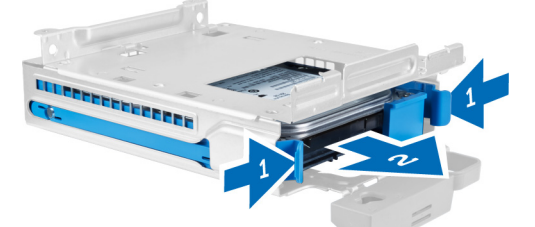

**4.** Hajlítsa meg a merevlemez-meghajtó keretét, majd távolítsa el belőle a merevlemez-meghajtót.

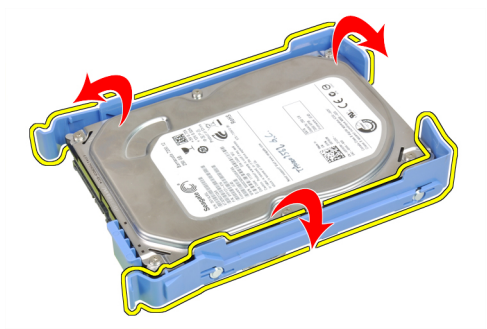

**5.** Távolítsa el a csavarokat, amelyek a merevlemez-meghajtót a tartókeret felső részéhez rögzítik.

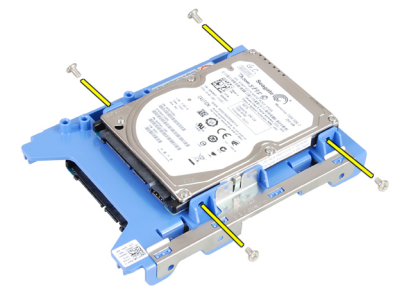

**6.** Távolítsa el a csavarokat, amelyek a merevlemez-meghajtót a tartókeret alsó részéhez rögzítik.

<span id="page-15-0"></span>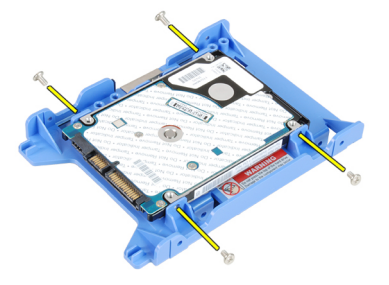

## **A merevlemez-meghajtó beszerelése**

- **1.** Húzza meg a csavarokat, amelyek a tartókeretet a merevlemez-meghajtóhoz rögzítik.
- **2.** Hajlítsa meg a merevlemez-meghajtó tartókeretét, majd helyezze bele a merevlemez-meghajtót.
- **3.** Nyomja befelé a rögzítőkapcsokat, majd csúsztassa be a merevlemez-meghajtó tartókeretét a rekeszbe.
- **4.** Szerelje fel a burkolatot.
- **5.** Kövesse a *Miután befejezte a munkát a számítógép belsejében* című fejezet utasításait.

## **A behatolásjelző kapcsoló eltávolítása**

- **1.** Kövesse a *Mielőtt elkezdene dolgozni a számítógép belsejében* című fejezet utasításait.
- **2.** Távolítsa el a burkolatot.

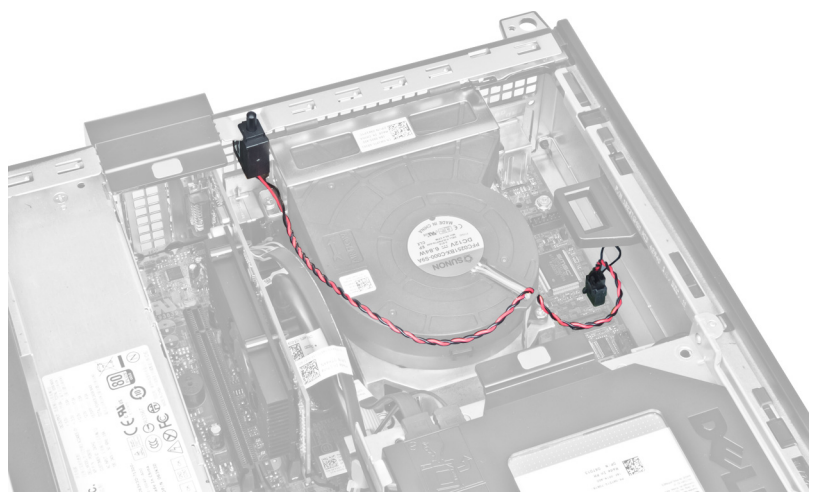

**3.** Csatlakoztassa le a behatolásjelző kapcsoló kábelét az alaplapról.

<span id="page-16-0"></span>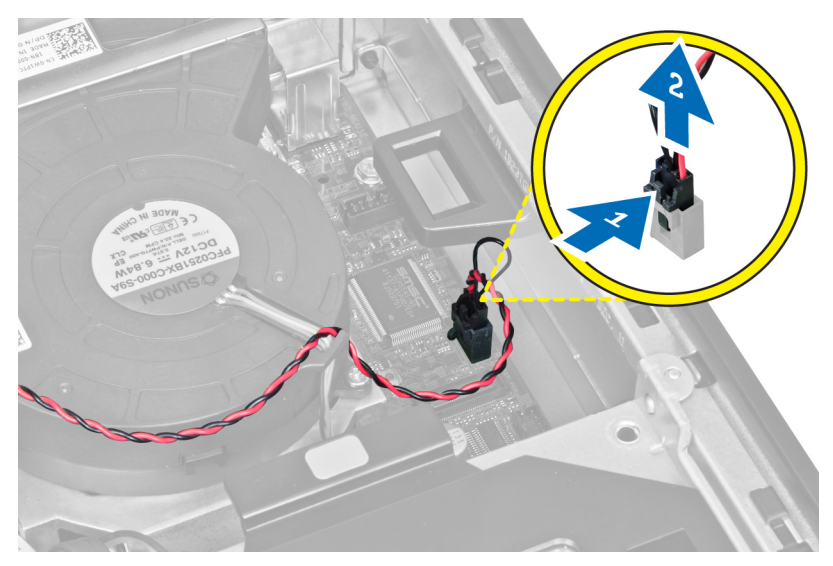

**4.** Csúsztassa befelé a behatolásjelző kapcsolót, majd csatlakoztassa le az alaplapról.

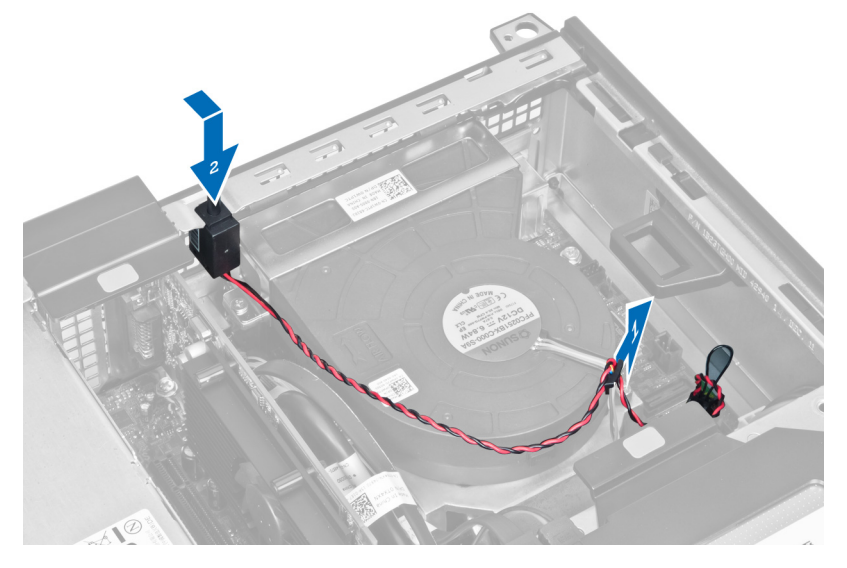

## **A behatolásjelző kapcsoló beszerelése**

- **1.** Helyezze be a behatolásjelző kapcsolót a számítógépház hátsó részébe, majd a rögzítéséhez csúsztassa kifelé.
- **2.** Csatlakoztassa a behatolásjelző kapcsoló kábelét az alaplaphoz.
- **3.** Szerelje fel a burkolatot.
- **4.** Kövesse a *Miután befejezte a munkát a számítógép belsejében* című fejezet utasításait.

## **Memóriamodul útmutatások**

A számítógép optimális teljesítményének fenntartásához kövesse a lenti utasításokat a rendszermemória konfigurálása során.

• Különböző méretű memóriakártyák használhatók együtt (például 2 GB és 4 GB), de minden elfoglalt csatornának ugyanazzal a konfigurációval kell rendelkeznie.

<span id="page-17-0"></span>• A memóriamodulokat az első foglalattól kezdve sorban kell beszerelni.

**MEGJEGYZÉS:** A hardver konfigurációtól függően a számítógép memória foglalatai különbözőképpen Ø lehetnek felcímkézve. Például A1, A2 vagy 1,2,3.

- Ha egyszerre használ négyrankos memóriamodulokat egy- vagy kétrankos memóriamodulokkal, a négyrankos modulokat kell a fehér kioldókarral ellátott foglalatokba helyezni.
- Ha különböző sebességű memóriamodulokat szerel be, akkor azok a legalacsonyabb sebességű memóriamodul sebességén működnek.

### **A memória eltávolítása**

- **1.** Kövesse a *Mielőtt elkezdene dolgozni a számítógép belsejében* című fejezet utasításait.
- **2.** Távolítsa el az alábbiakat:
	- a. burkolat
	- b. elülső előlap
	- c. meghajtórekesz
- **3.** Oldja ki a memóriamodulok végein található rögzítőkapcsokat.

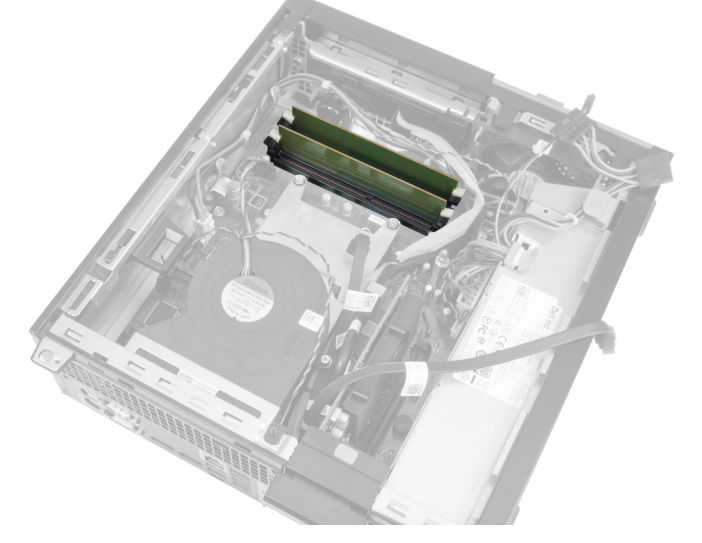

**4.** Emelje ki a memóriamodulokat az alaplapon lévő csatlakozókból.

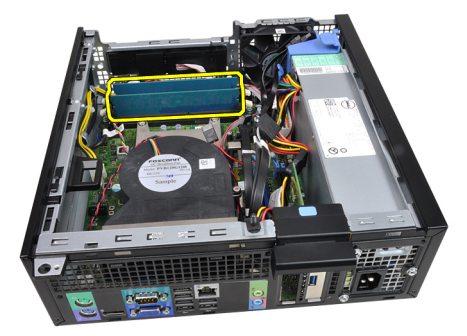

## <span id="page-18-0"></span>**A memória beszerelése**

- **1.** Helyezze be a memóriamodulokat az alaplapon lévő csatlakozókba.
- **2.** Nyomja le a memóriamodulokat, amíg a rögzítőkapcsok a helyükre nem ugranak, rögzítve a modulokat.
- **3.** Szerelje be az alábbiakat:
	- a. meghajtórekesz
	- b. elülső előlap
	- c. burkolat
- **4.** Kövesse a *Miután befejezte a munkát a számítógép belsejében* című fejezet utasításait.

## **A gombelem eltávolítása**

- **1.** Kövesse a *Mielőtt elkezdene dolgozni a számítógép belsejében* című fejezet utasításait.
- **2.** Távolítsa el az alábbiakat:
	- a. burkolat
	- b. elülső előlap
- **3.** A kioldóreteszeket nyomja le a gombelemről, és a gombelem kiugrik a foglalatából, ezután a gombelemet távolítsa el a számítógépből.

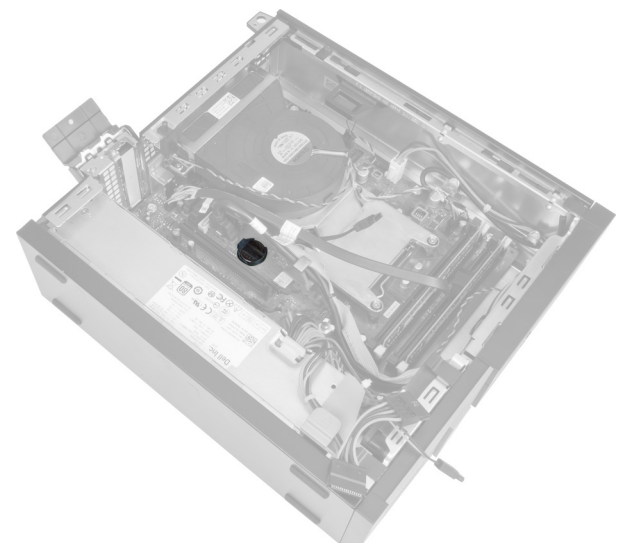

## **A gombelem beszerelése**

- **1.** Helyezze a gombelemet az alaplapon található megfelelő foglalatba.
- **2.** Nyomja le a gombelemet, amíg a kioldóretesz a helyére nem ugrik, rögzítve az elemet.
- **3.** Szerelje be az alábbiakat:
	- a. elülső előlap
	- b. burkolat
- **4.** Kövesse a *Miután befejezte a munkát a számítógép belsejében* című fejezet utasításait.

## <span id="page-19-0"></span>**A rendszerventilátor eltávolítása**

- **1.** Kövesse a *Mielőtt elkezdene dolgozni a számítógép belsejében* című fejezet utasításait.
- **2.** Távolítsa el az alábbiakat:
	- a. burkolat
	- b. elülső előlap
	- c. meghajtórekesz

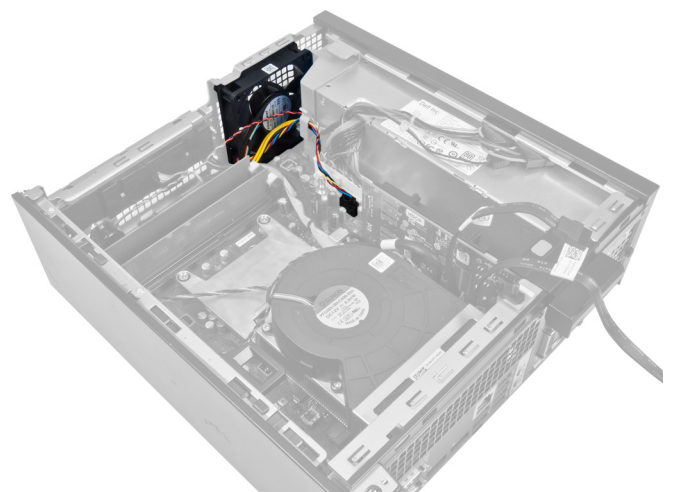

**3.** Csatlakoztassa le a ventilátor kábelét az alaplapról.

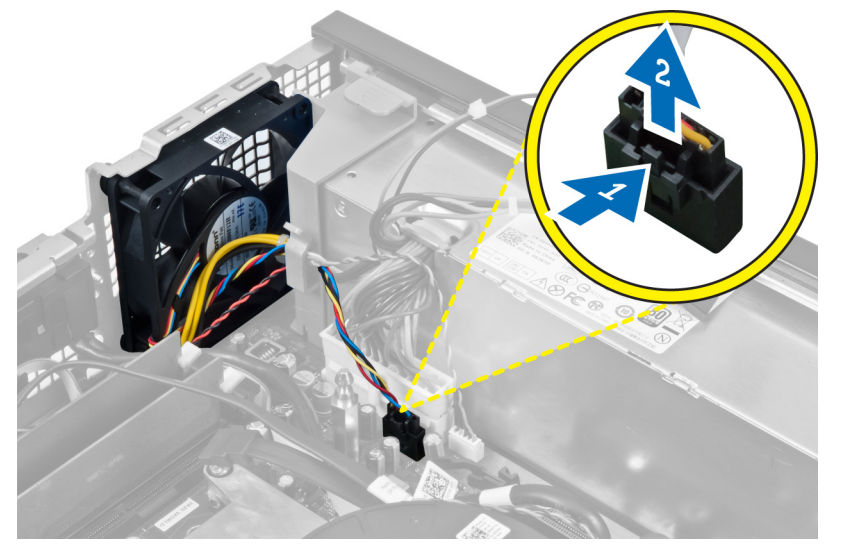

**4.** A kábelt oldja ki a rögzítőből.

<span id="page-20-0"></span>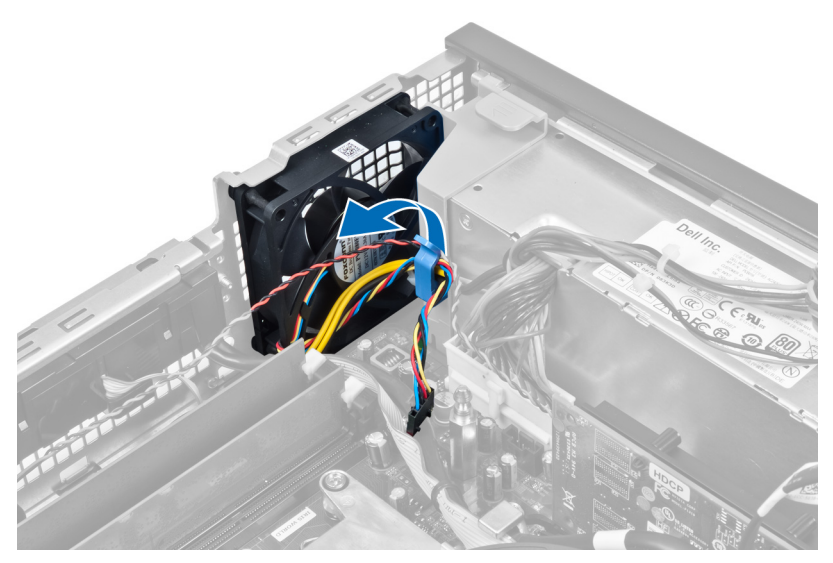

**5.** Fejtse le a ventilátort a rögzítőgyűrűkről, amelyek a számítógéphez rögzítik. Ezután a rögzítőgyűrűket nyomja befelé a nyílások irányába, és vezesse át a számítógépházon.

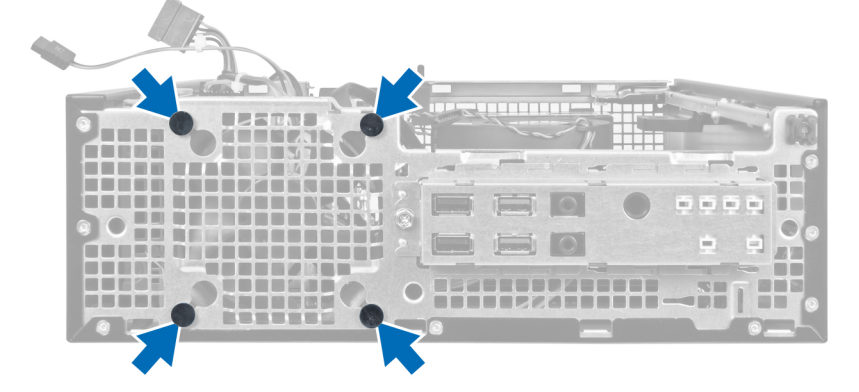

## **A rendszerventilátor beszerelése**

- **1.** Helyezze be a ventilátort a számítógépházba.
- **2.** Vezesse át a rögzítőgyűrűket a számítógépházon, majd a hornyok mentén oldalra csúsztatva rögzítse őket.
- **3.** A ventilátorkábelt vezesse el a rögzítőiben, és csatlakoztassa az alaplapra.
- **4.** Szerelje be az alábbiakat:
	- a. meghajtórekesz
	- b. elülső előlap
	- c. burkolat
- **5.** Kövesse a *Miután befejezte a munkát a számítógép belsejében* című fejezet utasításait.

## **A hangszóró eltávolítása**

- **1.** Kövesse a *Mielőtt elkezdene dolgozni a számítógép belsejében* című fejezet utasításait.
- **2.** Távolítsa el az alábbiakat:
	- a. burkolat
- <span id="page-21-0"></span>b. elülső előlap
- c. meghajtórekesz
- **3.** Csatlakoztassa le a hangszóró kábelét az alaplapról.

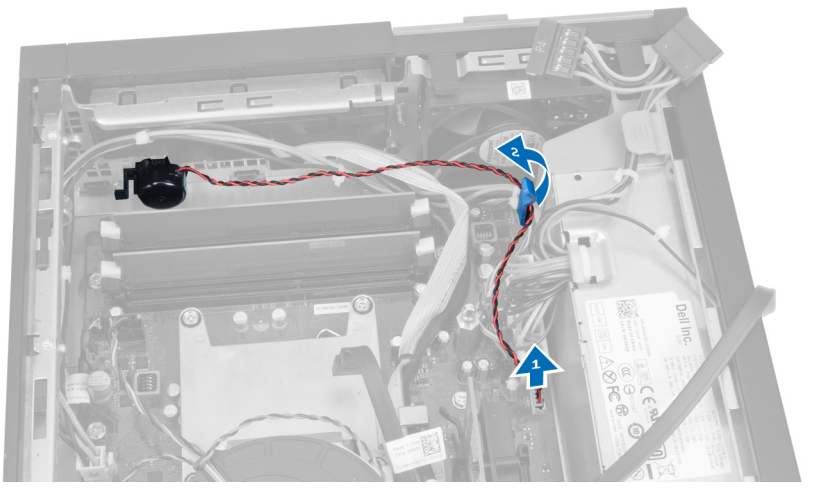

**4.** Nyomja le a hangszóró rögzítőfülét, majd jobbra csúsztatva oldja ki a hangszórót.

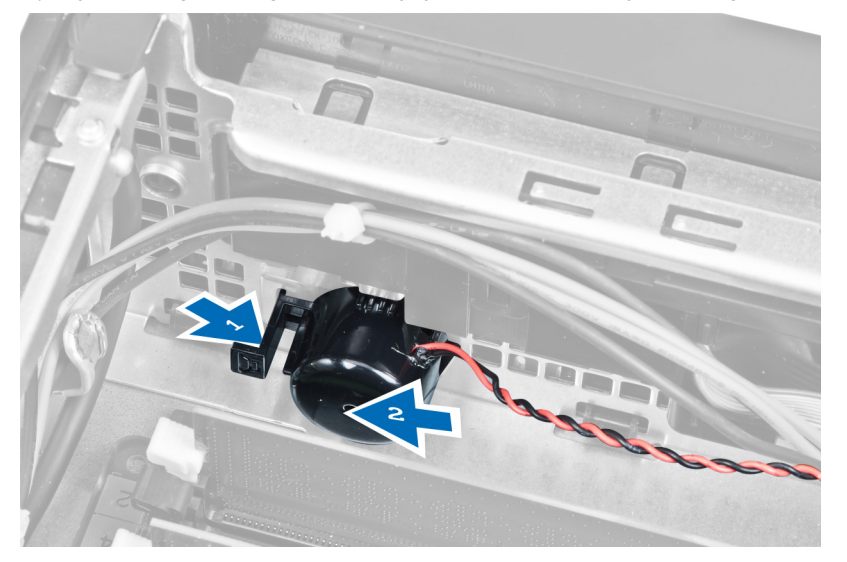

## **A hangszóró beszerelése**

- **1.** Helyezze a hangszórót a megfelelő helyre a számítógépház hátsó részén.
- **2.** Nyomja le a hangszóró rögzítőfülét, majd balra csúsztatva rögzítse a hangszórót.
- **3.** Csatlakoztassa a hangszóró kábelét az alaplapi csatlakozóhoz.
- **4.** Szerelje be az alábbiakat:
	- a. meghajtórekesz
	- b. elülső előlap
	- c. burkolat
- **5.** Kövesse a *Miután befejezte a munkát a számítógép belsejében* című fejezet utasításait.

## <span id="page-22-0"></span>**A bekapcsológomb kábel eltávolítása**

- **1.** Kövesse a *Mielőtt elkezdene dolgozni a számítógép belsejében* című fejezet utasításait.
- **2.** Távolítsa el az alábbiakat:
	- a. burkolat
	- b. elülső előlap
	- c. meghajtórekesz
- **3.** Csatlakoztassa le a feszültségkábelt az alaplapról.

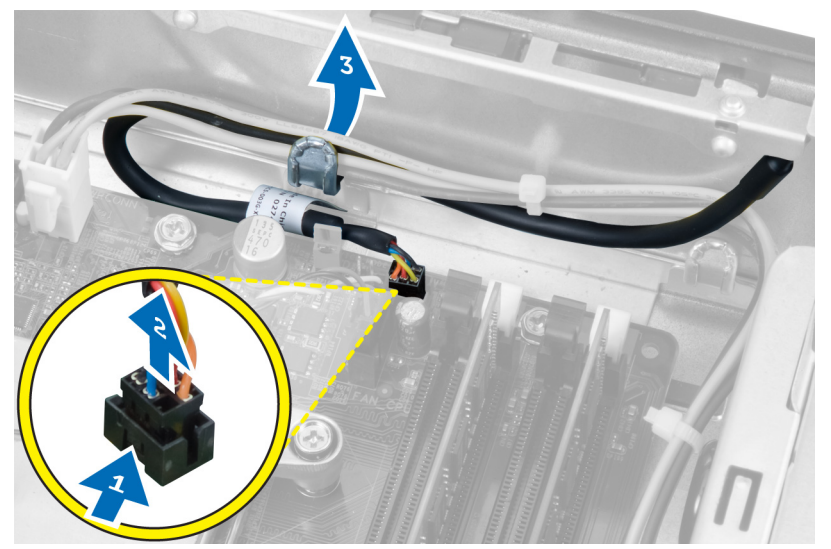

**4.** Nyomja meg a rögzítőkapcsokat, és a bekapcsológomb kábelt csúsztassa ki a számítógép elején keresztül.

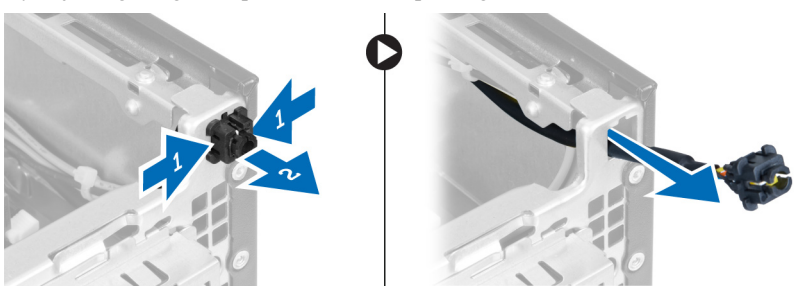

## **A bekapcsológomb kábel beszerelése**

- **1.** Csúsztassa be a bekapcsológomb kábelt a számítógép elülső részén keresztül.
- **2.** Rögzítse a bekapcsológomb kábelt a számítógépházhoz.
- **3.** Rögzítse a bekapcsológomb kábelt a házon lévő kapocshoz.
- **4.** Csatlakoztassa a bekapcsológomb kábelét az alaplapra.
- **5.** Szerelje be az alábbiakat:
	- a. meghajtórekesz
	- b. elülső előlap
	- c. burkolat
- **6.** Kövesse a *Miután befejezte a munkát a számítógép belsejében* című fejezet utasításait.

## <span id="page-23-0"></span>**Az I/O panel eltávolítása**

- **1.** Kövesse a *Mielőtt elkezdene dolgozni a számítógép belsejében* című fejezet utasításait.
- **2.** Távolítsa el az alábbiakat:
	- a. burkolat
	- b. elülső előlap
	- c. meghajtórekesz
- **3.** Fejtse ki és csatlakoztassa le az I/O panel vagy a FlyWire kábelét a ventilátorvédő kapocsról és hűtőbordáról.

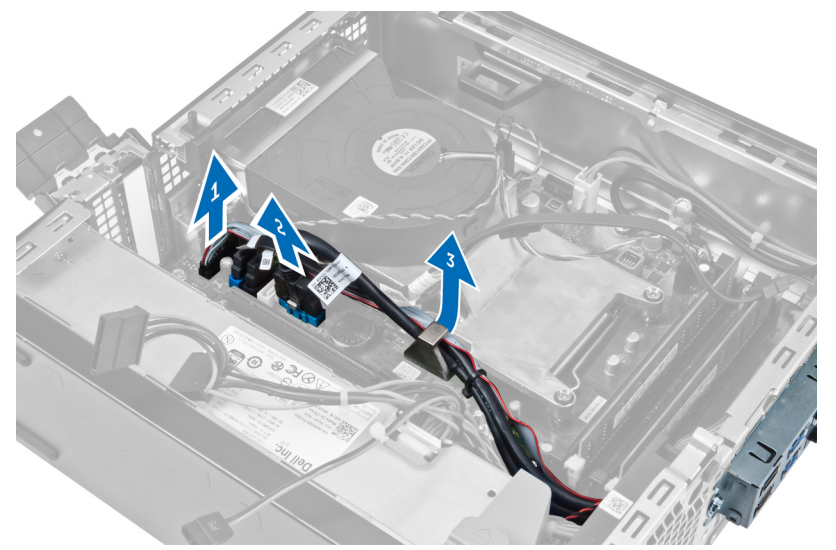

**4.** Távolítsa el a csavart, amely az I/O panelt a számítógépházhoz rögzíti. Ezután az I/O panelt csúsztassa jobbra annak érdekében, hogy kioldja és eltávolítsa a számítógépből.

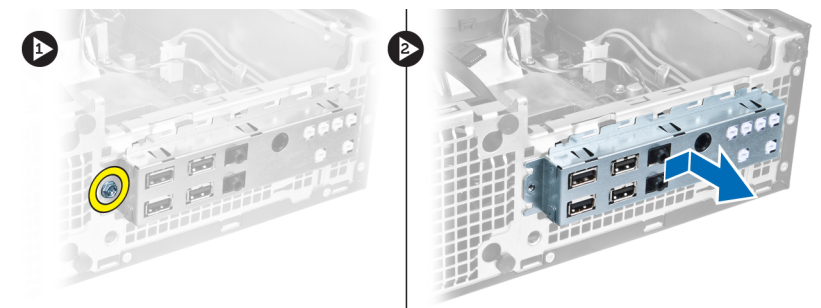

## **Az I/O panel beszerelése**

- **1.** Helyezze be az I/O panelt a számítógépház elején található foglalatba.
- **2.** A házhoz való rögzítéshez csúsztassa az I/O panelt a számítógép bal oldala felé.
- **3.** Húzza meg a csavart, amely az I/O panelt a számítógépházhoz rögzíti.
- **4.** Csatlakoztassa az I/O panel vagy a FlyWire kábelét az alaplaphoz.
- **5.** Rögzítse az I/O panel vagy a FlyWire kábelét a ventilátorházon és a hűtőbordán található kapocshoz.
- **6.** Szerelje be az alábbiakat:
	- a. meghajtórekesz
- <span id="page-24-0"></span>b. elülső előlap
- c. burkolat
- **7.** Kövesse a *Miután befejezte a munkát a számítógép belsejében* című fejezet utasításait.

## **A tápegység eltávolítása**

- **1.** Kövesse a *Mielőtt elkezdene dolgozni a számítógép belsejében* című fejezet utasításait.
- **2.** Távolítsa el az alábbiakat:
	- a. burkolat
	- b. elülső előlap
	- c. meghajtórekesz

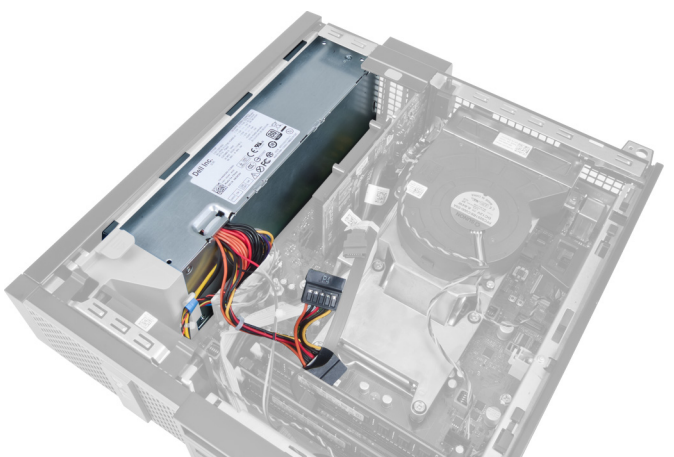

**3.** A 4 tűs tápkábelt csatlakoztassa le az alaplapról, és a kábelt fejtse ki a számítógépházon lévő kapcsokból.

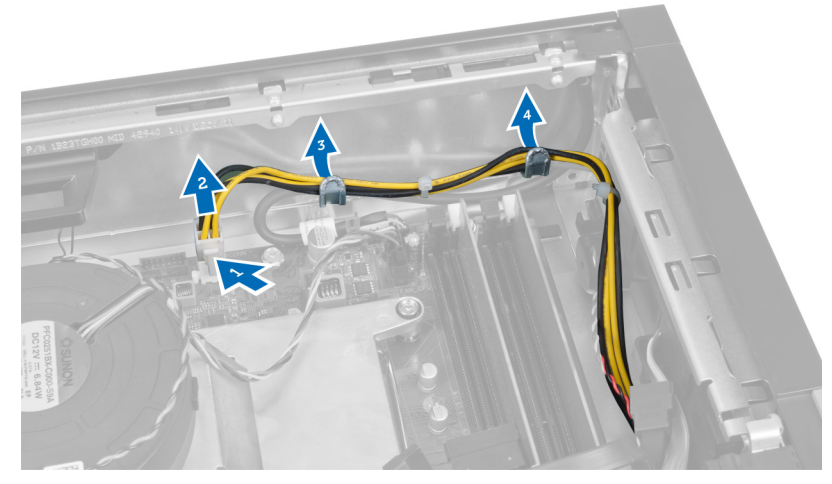

**4.** A kábelt távolítsa el a rögzítőjéből.

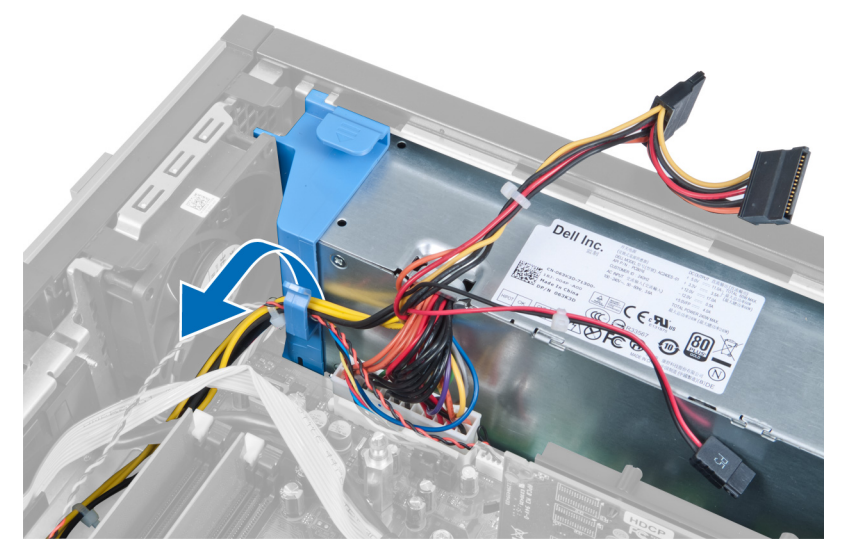

**5.** Emelje ki a távtartót a számítógépből.

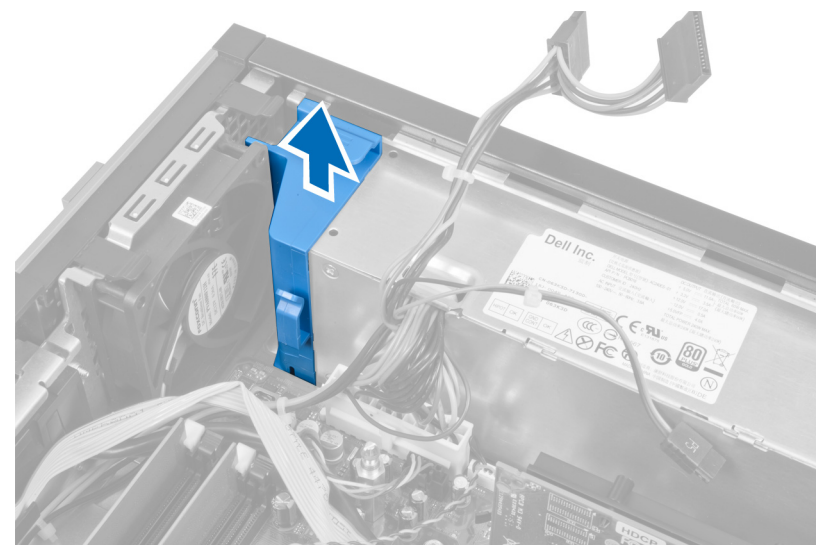

**6.** Csatlakoztassa le a 24 tűs tápkábelt az alaplapról.

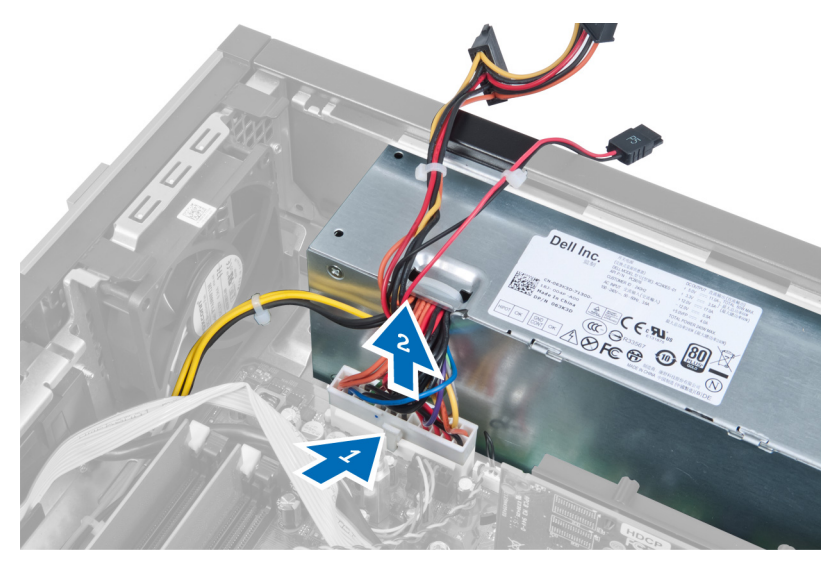

**7.** Távolítsa el a csavarokat, amelyek a tápegységet a számítógép hátuljához rögzítik.

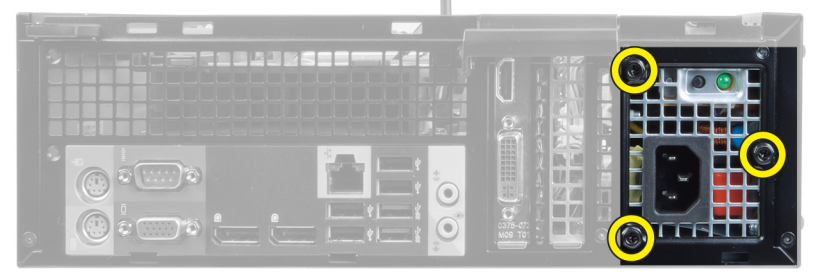

**8.** Nyomja le a tápegység mellett lévő kék színű kioldófület, majd csúsztassa a tápegységet a számítógép elülső része felé.

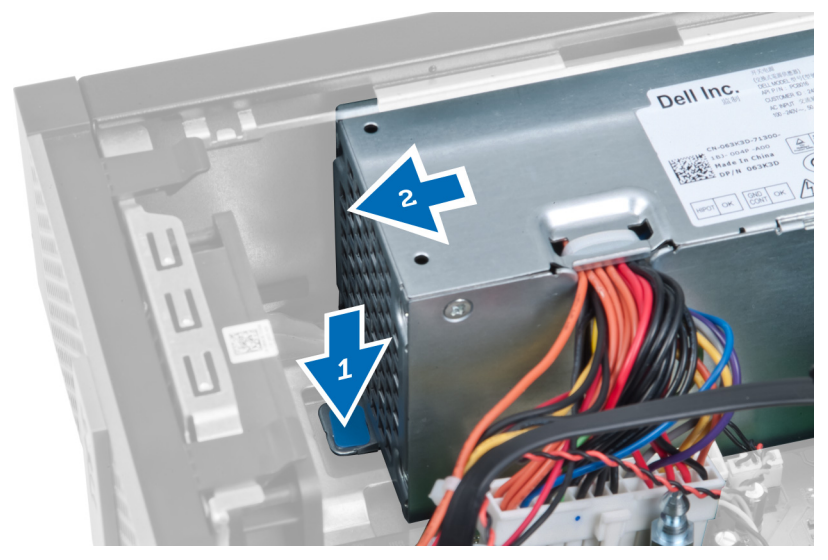

**9.** Emelje ki a tápegységet a számítógépből.

<span id="page-27-0"></span>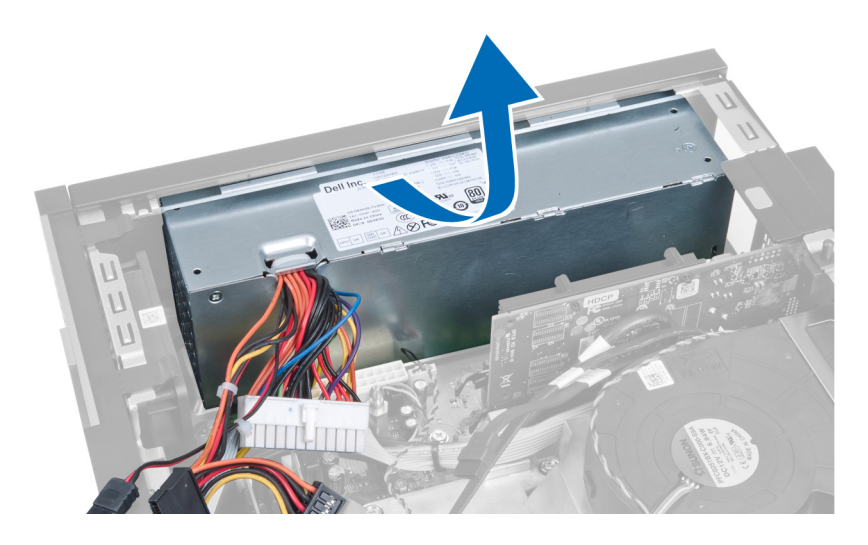

## **A tápegység beszerelése**

- **1.** Helyezze a tápegységet a számítógépházba, majd a rögzítéséhez csúsztassa kifelé.
- **2.** Húzza meg a csavarokat, amelyek a tápegységet a számítógép hátuljához rögzítik.
- **3.** Helyezze be a távtartót.
- **4.** Csatlakoztassa a 24 tűs tápkábelt az alaplapra.
- **5.** A 4 tűs tápkábelt vezesse el a rögzítőben és a számítógépházon lévő kapcsokon.
- **6.** A tápkábelt csatlakoztassa az alaplapra.
- **7.** Szerelje be az alábbiakat:
	- a. meghajtórekesz
	- b. elülső előlap
	- c. burkolat
- **8.** Kövesse a *Miután befejezte a munkát a számítógép belsejében* című fejezet utasításait.

## **A hűtőborda eltávolítása**

- **1.** Kövesse a *Mielőtt elkezdene dolgozni a számítógép belsejében* című fejezet utasításait.
- **2.** Távolítsa el az alábbiakat:
	- a. burkolat
	- b. elülső előlap
	- c. meghajtórekesz

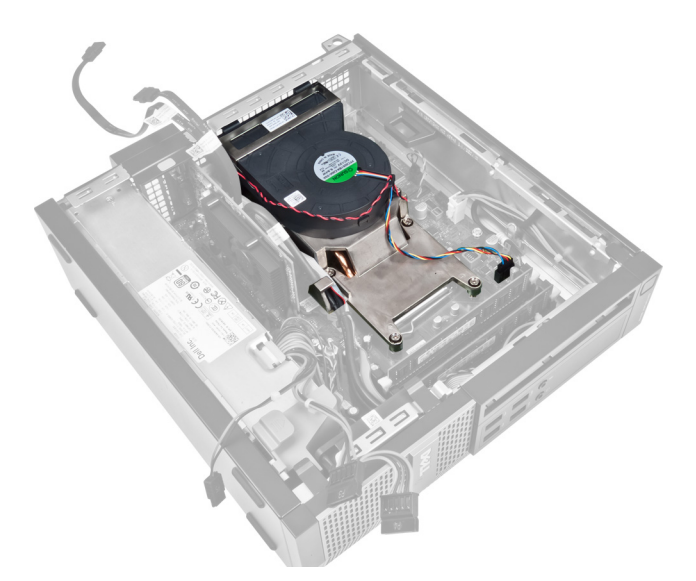

**3.** A kapocs megnyomásával oldja ki és csatlakoztassa le a hűtőborda szerkezet kábelét az alaplapról.

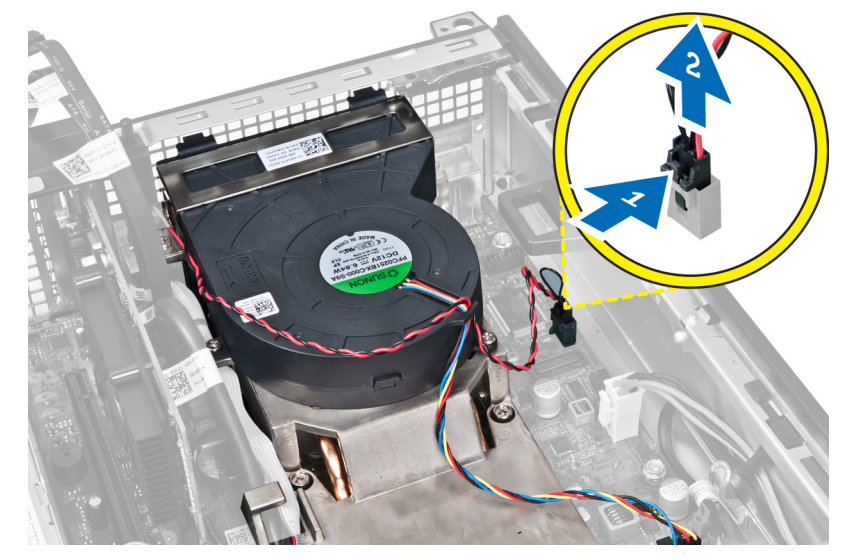

**4.** Oldja le az I/O panel és a FlyWire kábeleket a hűtőbordán lévő kábelvezető csatornából.

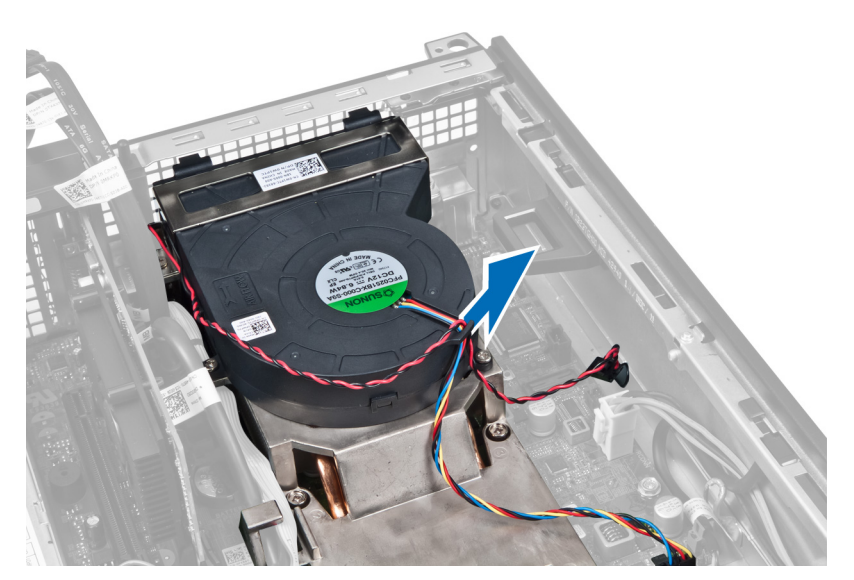

**5.** A kapocs megnyomásával oldja ki és csatlakoztassa le a ventilátor kábelét az alaplapról.

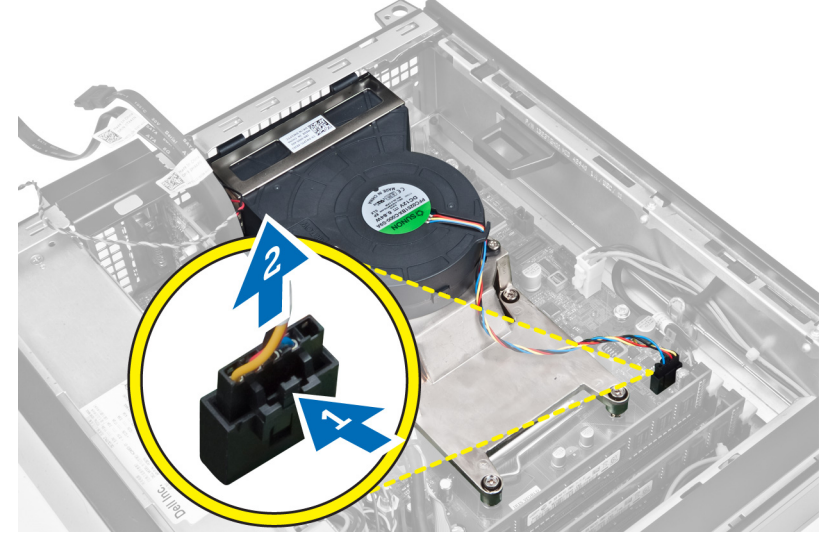

**6.** Lazítsa meg az elveszíthetetlen csavarokat, a hűtőborda szerkezetet emelje fel és távolítsa el a számítógépből. A szerkezetet fektesse le úgy, hogy a hővezető zsírral ellátott oldalával felfelé nézzen.

<span id="page-30-0"></span>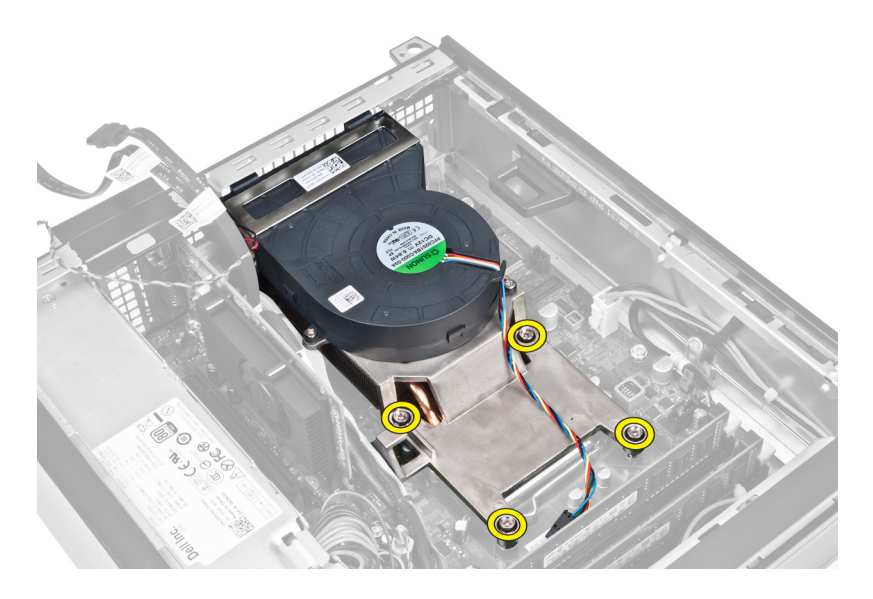

## **A hűtőborda beszerelése**

- **1.** A hűtőborda szerkezetet helyezze a számítógépházba.
- **2.** Húzza meg az elveszíthetetlen csavarokat, amelyek a hűtőborda egységet az alaplaphoz rögzítik.
- **3.** Csatlakoztassa az I/O panel vagy a FlyWire kábelét és vezesse el a hűtőbordán lévő kábelvezető csatornában.
- **4.** Csatlakoztassa a ventilátor kábelét az alaplapra.
- **5.** Csatlakoztassa a hűtőborda szerkezet kábelét az alaplapra.
- **6.** Szerelje be az alábbiakat:
	- a. meghajtórekesz
	- b. elülső előlap
	- c. burkolat
- **7.** Kövesse a *Miután befejezte a munkát a számítógép belsejében* című fejezet utasításait.

## **A processzor eltávolítása**

- **1.** Kövesse a *Mielőtt elkezdene dolgozni a számítógép belsejében* című fejezet utasításait.
- **2.** Távolítsa el az alábbiakat:
	- a. burkolat
	- b. elülső előlap
	- c. meghajtórekesz
	- d. hűtőborda
- **3.** Nyomja le a kioldókart, majd mozdítsa kifelé annak érdekében, hogy kioldja a rögzítőhurokból. Emelje fel a processzorfedelet, és távolítsa el a processzort a foglalatából.

<span id="page-31-0"></span>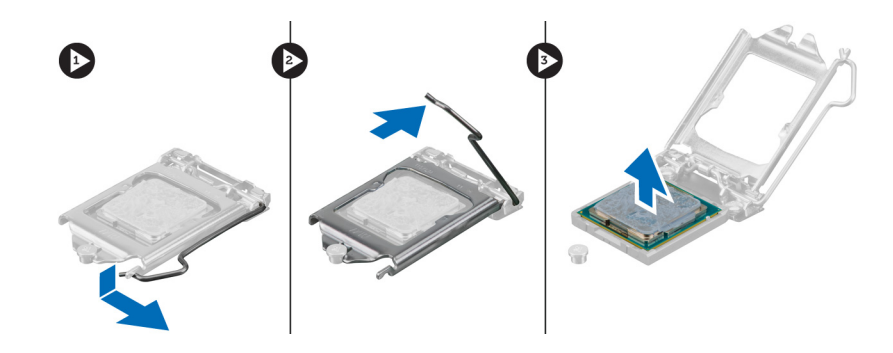

## **A processzor beszerelése**

- **1.** Helyezze be a processzort a foglalatba. Győződjön meg arról, hogy a processzor megfelelően illeszkedik.
- **2.** A rögzítő kart nyomja lefelé, majd mozgassa befelé annak érdekében, hogy rögzüljön a rögzítő hurokba.
- **3.** Szerelje be a hűtőbordát.
- **4.** Szerelje be a meghajtórekeszt.
- **5.** Szerelje fel az elülső előlapot.
- **6.** Szerelje fel a burkolatot.
- **7.** Kövesse a *Miután befejezte a munkát a számítógép belsejében* című fejezet utasításait.

## **Az alaplap eltávolítása**

- **1.** Kövesse a *Mielőtt elkezdene dolgozni a számítógép belsejében* című fejezet utasításait.
- **2.** Távolítsa el az alábbiakat:
	- a. burkolat
	- b. elülső előlap
	- c. meghajtórekesz
	- d. bővítőkártya
	- e. hűtőborda
- **3.** Csatlakoztassa le az összes kábelt az alaplapról, majd helyezze őket odébb a számítógépháztól.

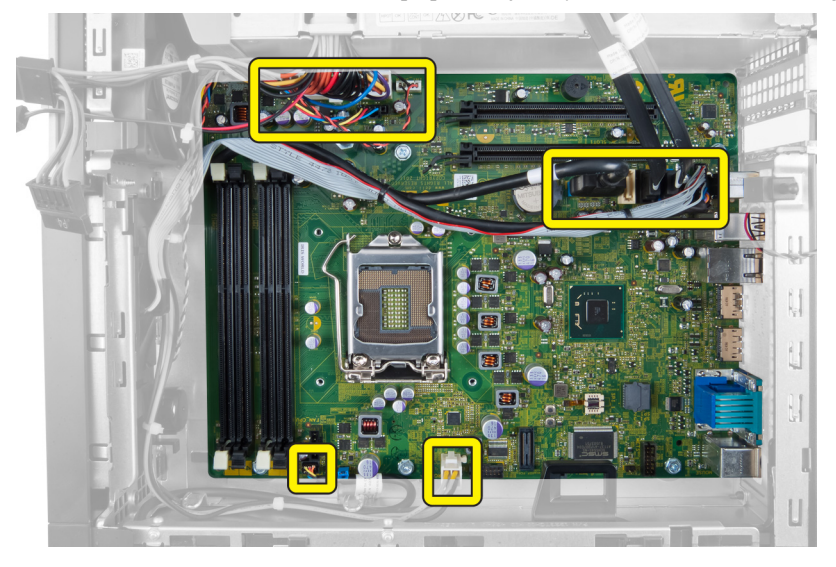

**4.** Távolítsa el a csavarokat, amelyek az alaplapot a számítógépházhoz rögzítik.

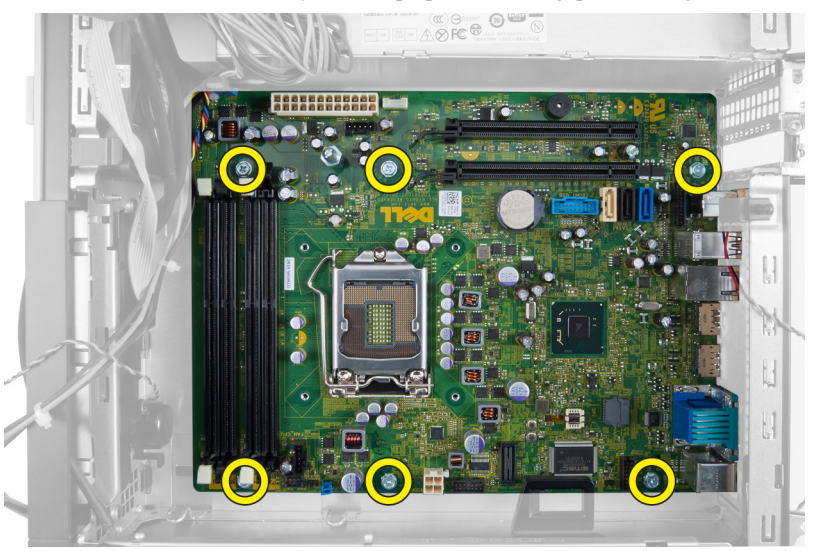

**5.** A hatlapfejű csavart forgassa el az óra mutató járásával ellentétes irányba, és távolítsa el az alaplapból.

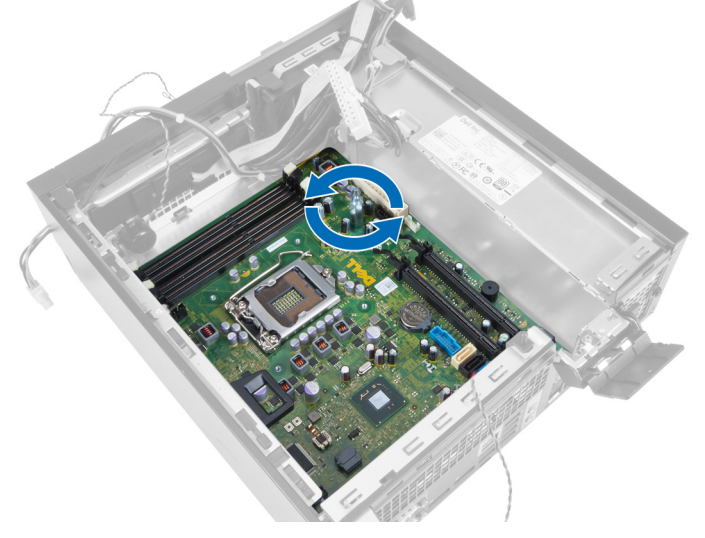

**6.** Távolítsa el az alaplapot a számítógépházból.

<span id="page-33-0"></span>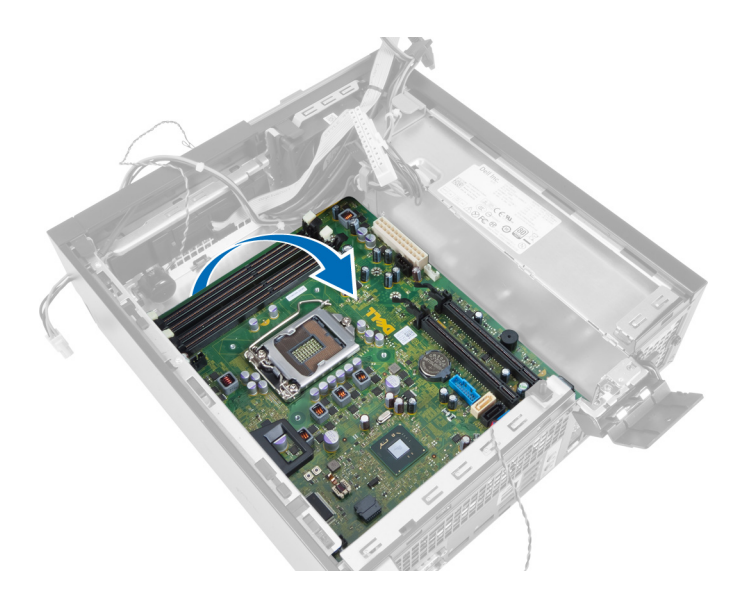

## **Alaplapi alkatrészek**

Az alábbi ábra ismerteti az alaplap elrendezését.

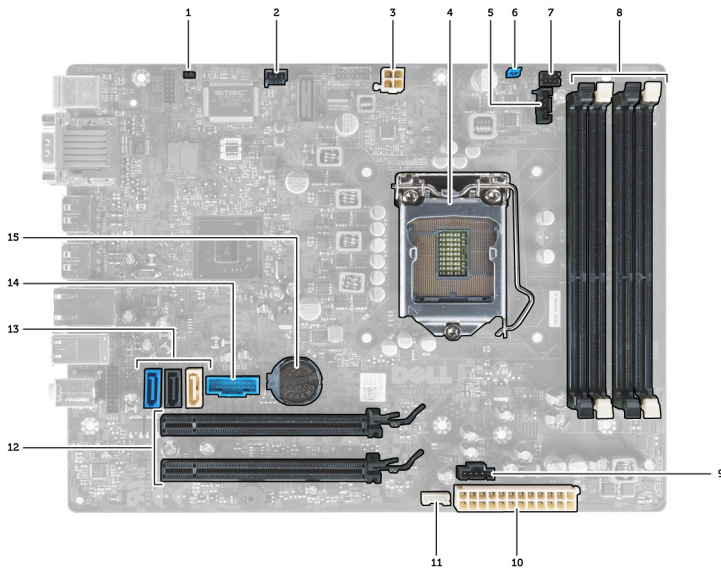

- 
- 3. tápcsatlakozó 4. processzor
- 5. rendszerventilátor csatlakozó 6. jelszó áthidaló
- 7. bekapcsológomb csatlakozó 8. memóriamodul-foglalatok
- 9. rendszerventilátor csatlakozó 10. rendszer tápcsatlakozó
- 
- 
- 15. gombelem
- 1. RTC visszaállító áthidaló 2. behatolásjelző kapcsoló csatlakozó
	-
	-
	-
	-
- 11. belső hangszóró csatlakozó 12. PCI Express x16 csatlakozók
- 13. SATA csatlakozók 14. elülső USB csatlakozó

## <span id="page-34-0"></span>**Az alaplap beszerelése**

- **1.** Illessze az alaplapot a számítógépház hátsó részén lévő port csatlakozókhoz, majd helyezze az alaplapot a számítógépházba.
- **2.** Húzza meg a csavarokat, amelyek az alaplapot a számítógépházhoz rögzítik.
- **3.** Húzza meg a hatlapfejű csavart az óra mutató járásával megegyező irányba.
- **4.** Csatlakoztassa vissza a kábeleket az alaplapra.
- **5.** Szerelje be az alábbiakat:
	- a. hűtőborda
	- b. bővítőkártya
	- c. meghajtórekesz
	- d. elülső előlap
	- e. burkolat
- **6.** Kövesse a *Miután befejezte a munkát a számítógép belsejében* című fejezet utasításait.

## <span id="page-35-0"></span>**Rendszerbeállítás**

A rendszerbeállítás teszi lehetővé a számítógép hardverének konfigurálását és a BIOS szintű opciók meghatározását. A rendszerbeállításban az alábbiakat teheti:

- Hardver hozzáadása vagy eltávolítása után módosíthatja az NVRAM beállításokat
- Megtekintheti a rendszer hardver konfigurációját
- Engedélyezheti vagy letilthatja az integrált eszközöket
- Teljesítmény és energiagazdálkodási korlátokat állíthat be
- Kezelheti a számítógép védelmét

### **Rendszerindítási sorrend**

A rendszerindítási sorrend lehetővé teszi, hogy megkerülje a rendszerbeállításban meghatározott rendszerindítási sorrendet, és egy meghatározott eszközről indítsa a rendszert (például: optikai meghajtó vagy merevlemez meghajtó). A bekapcsolási önteszt alatt (POST), amikor a Dell embléma megjelenik, az alábbi lehetőségei vannak:

- Hozzáférés a rendszerbeállításhoz az <F2> billentyű lenyomásával
- Egyszeri rendszerindítási menü előhívása az <F12> billentyű lenyomásával

Az egyszeri rendszerindítási menü azokat az eszközöket jeleníti meg, amelyekről a rendszer indítható, valamint diagnosztikai opciókat ajánl fel. A rendszerindítási opciók az alábbiak:

- Eltávolítható meghajtó (ha van)
- STXXXX meghajtó

**MEGJEGYZÉS:** A XXX a SATA meghajtó számát jelöli.

- Optikai meghajtó
- Diagnosztika

**MEGJEGYZÉS:** A diagnosztika kiválasztásával az **ePSA diagnosztika** képernyő jelenik meg.

A rendszerindítási sorrend a rendszerbeállítás képernyő elérésére is biztosít opciókat.

### **Navigációs billentyűk**

Az alábbi táblázat ismerteti a rendszerbeállítás navigációs billentyűit.

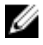

**MEGJEGYZÉS:** A legtöbb rendszerbeállítási opció esetén az elvégzett módosításokat a rendszer rögzíti, de azok csak a rendszer újraindítása után lépnek érvénybe.

### <span id="page-36-0"></span>**1. táblázat: Navigációs billentyűk**

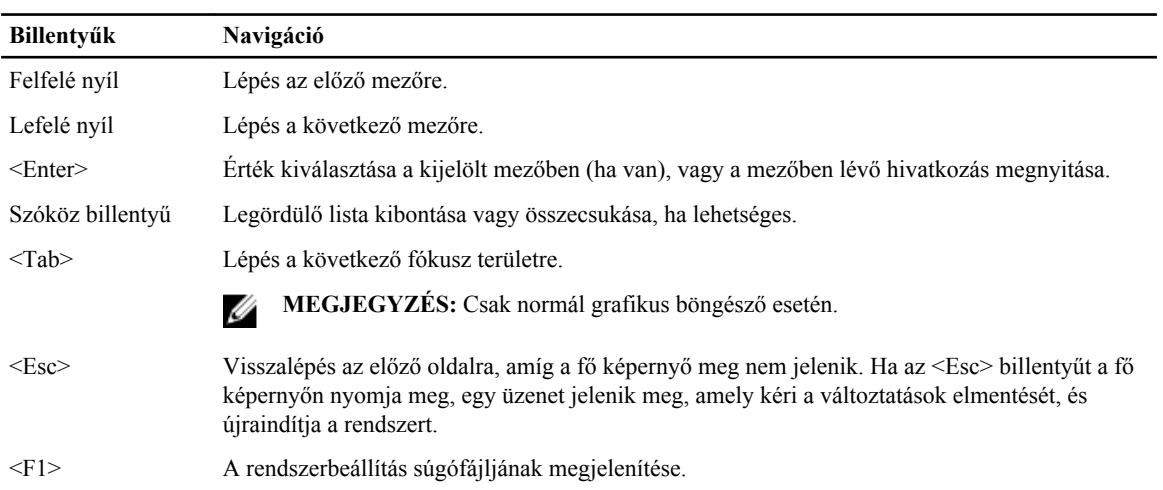

## **Rendszer-beállítási opciók**

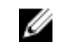

**MEGJEGYZÉS:** A számítógéptől és a telepített eszközöktől függően előfordulhat, hogy az alábbiakban felsorolt opciók nem jelennek meg.

### **2. táblázat: Általános**

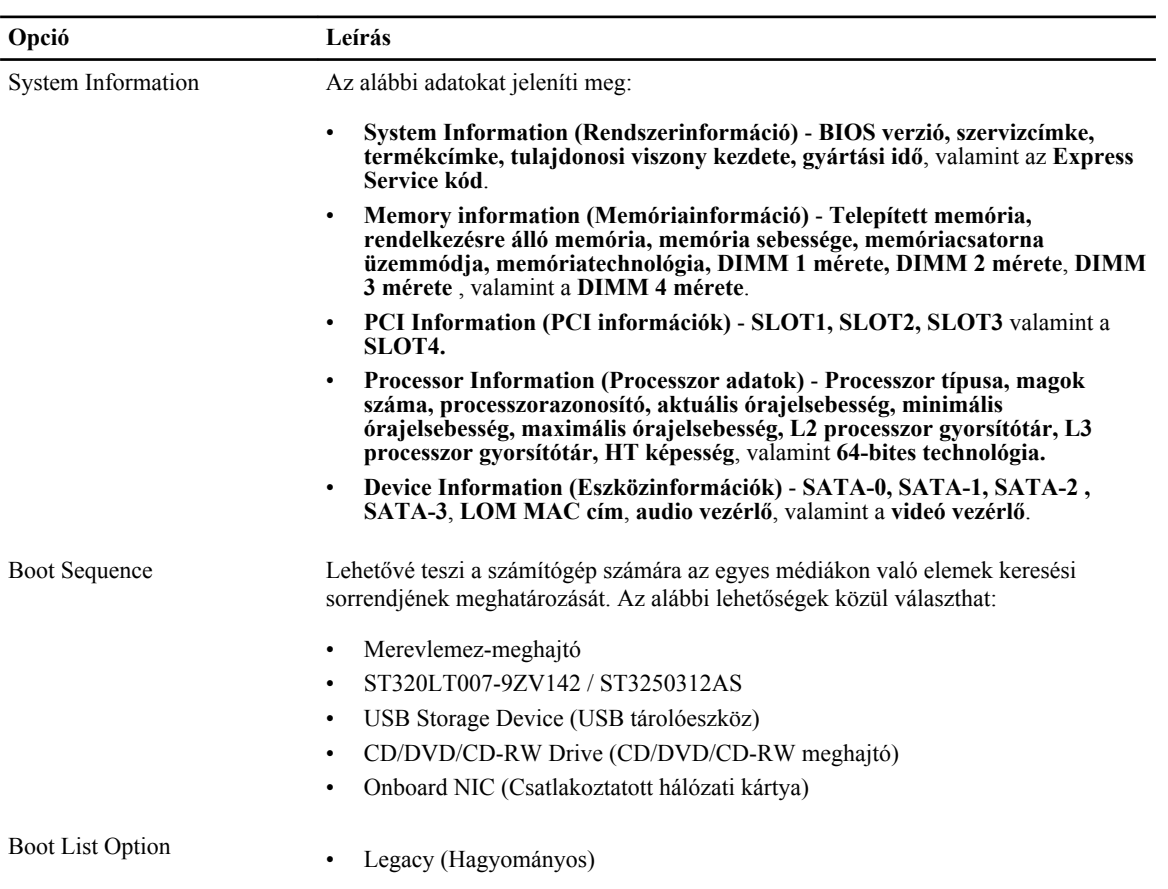

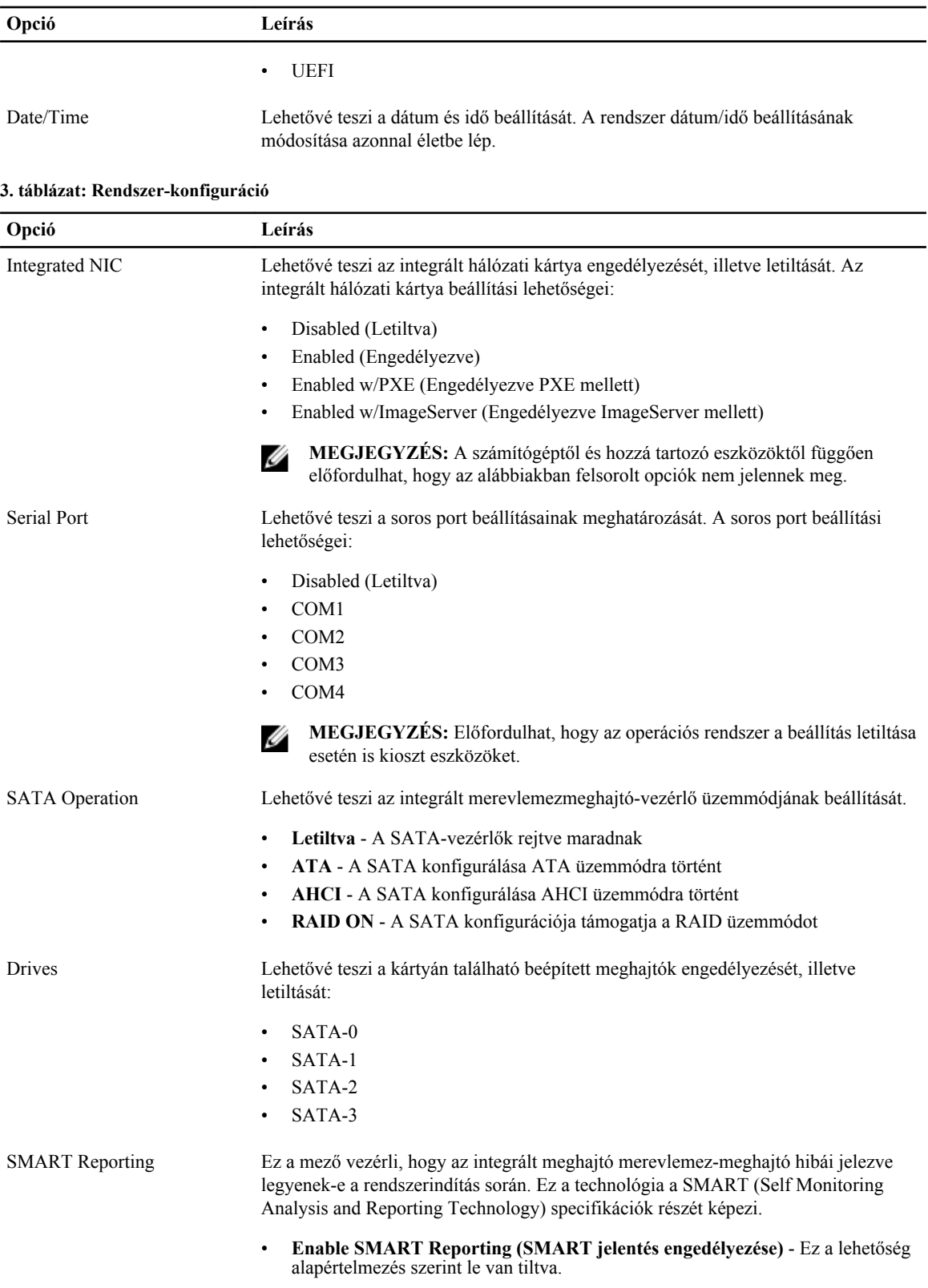

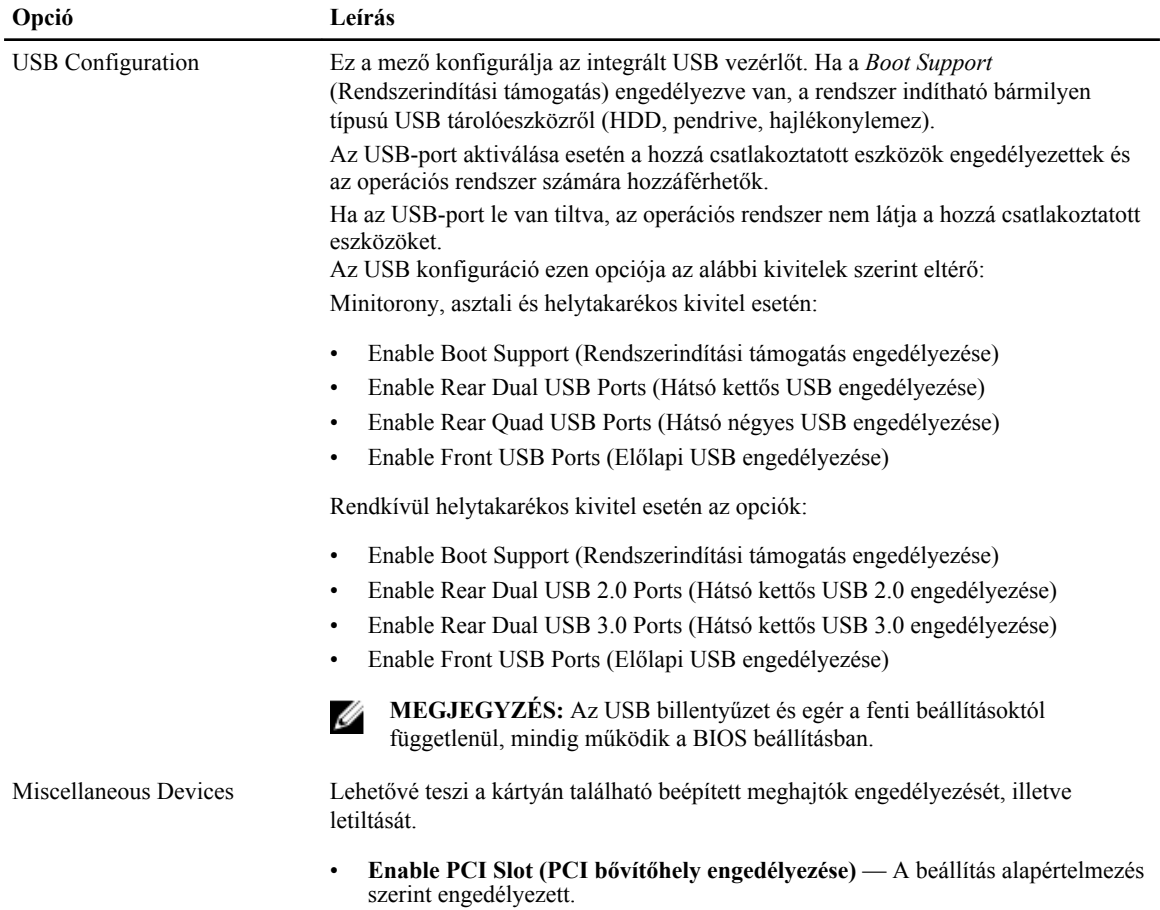

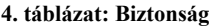

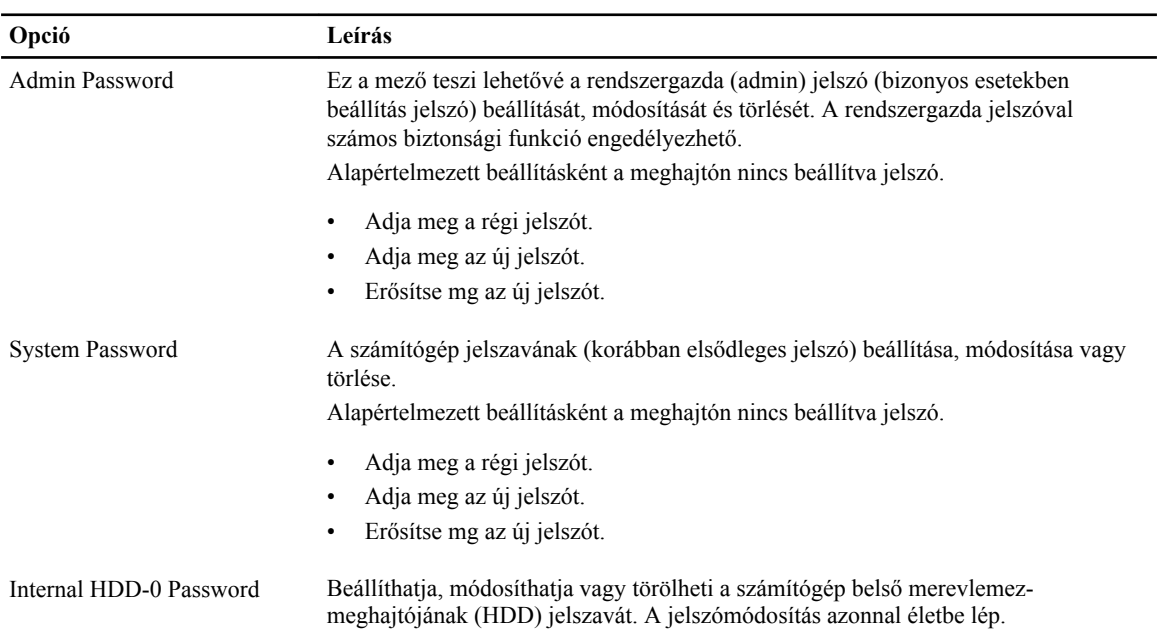

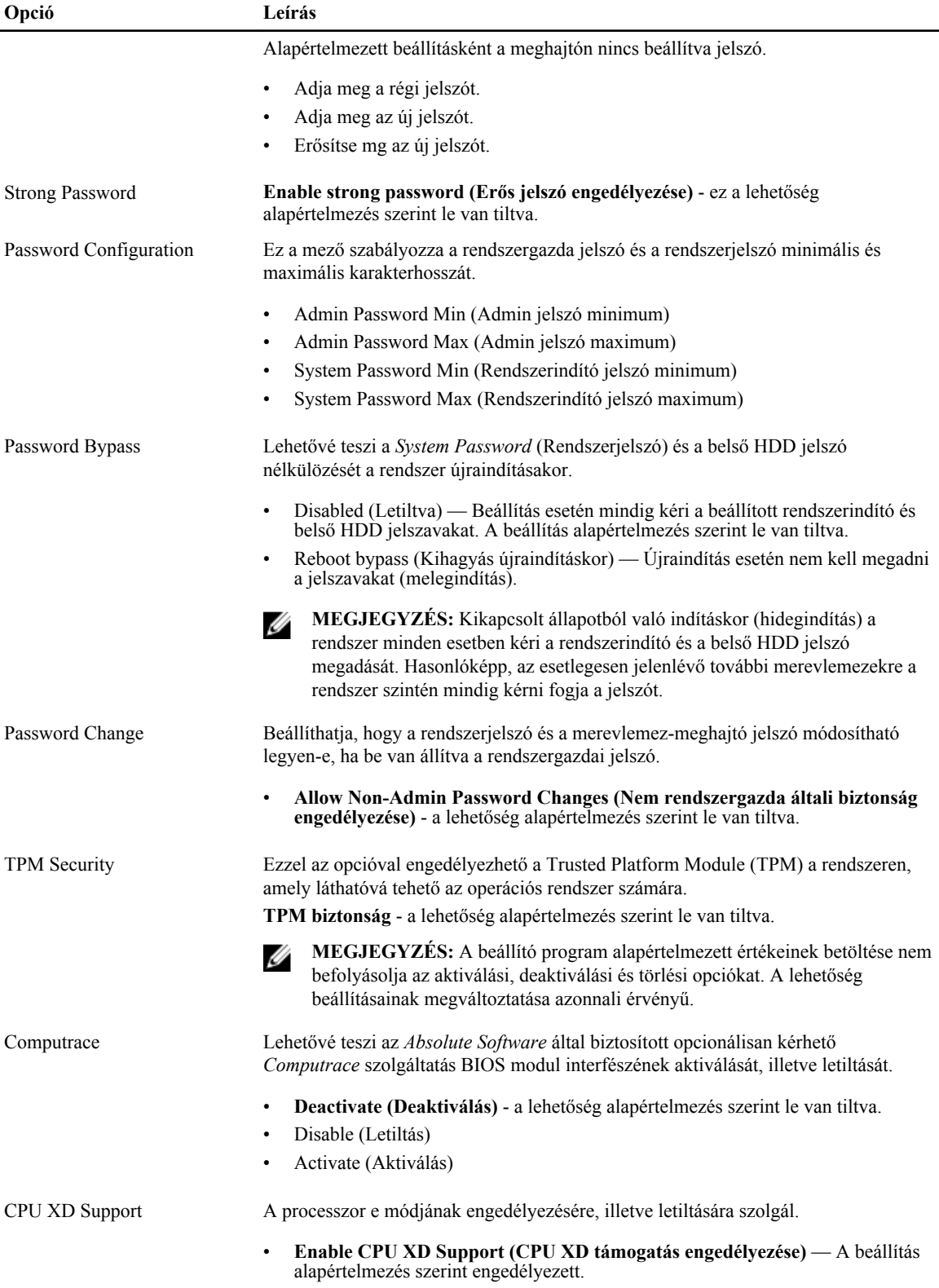

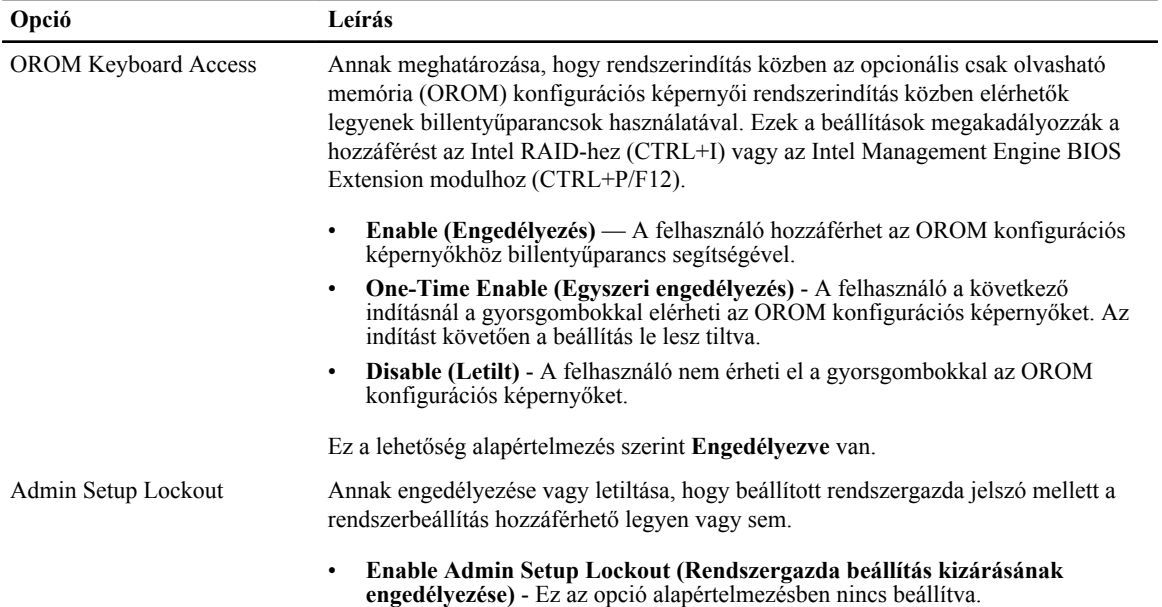

### **5. táblázat: Secure Boot**

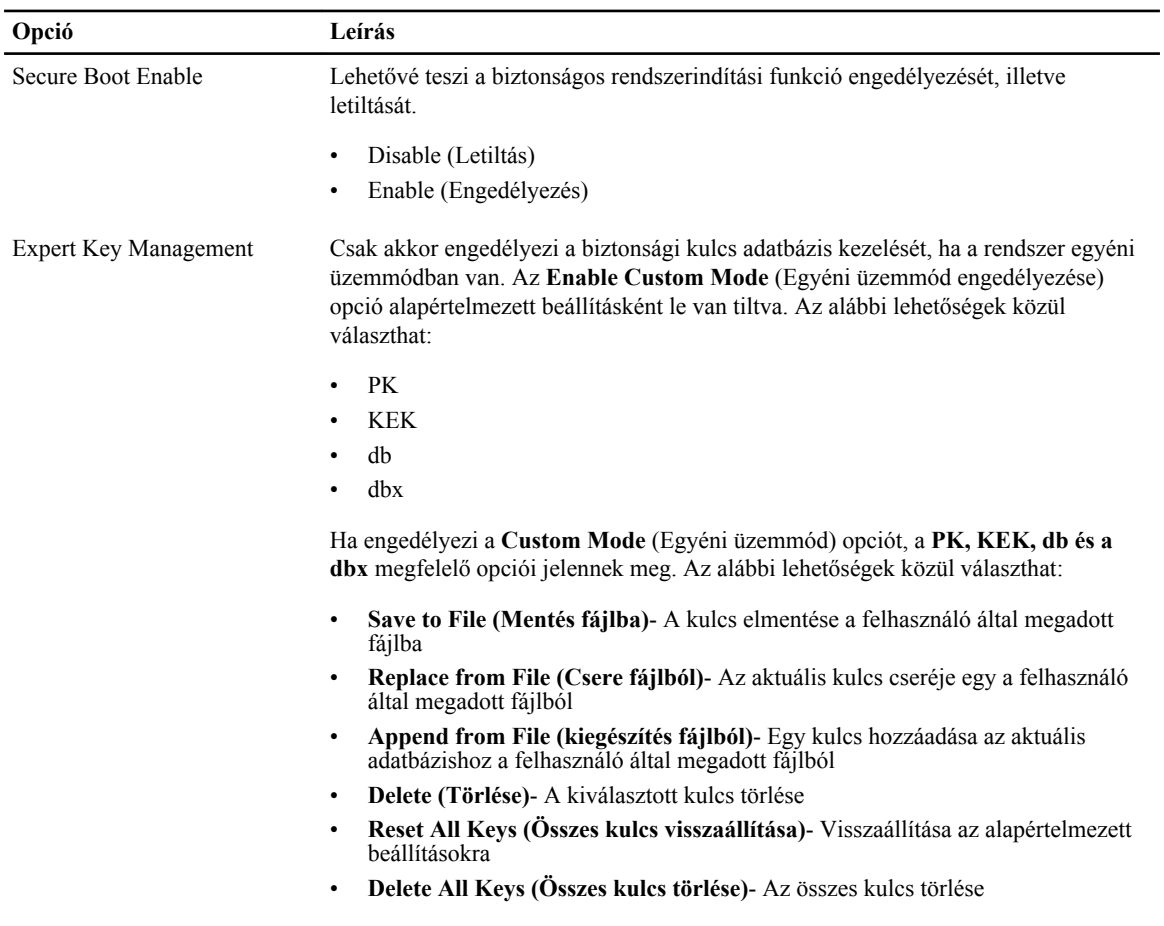

**Opció Leírás**

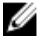

**MEGJEGYZÉS:** Ha letiltja az egyéni üzemmódot, minden módosítás törlésre kerül, és a kulcsok visszaállnak az alapértelmezett beállításaikra.

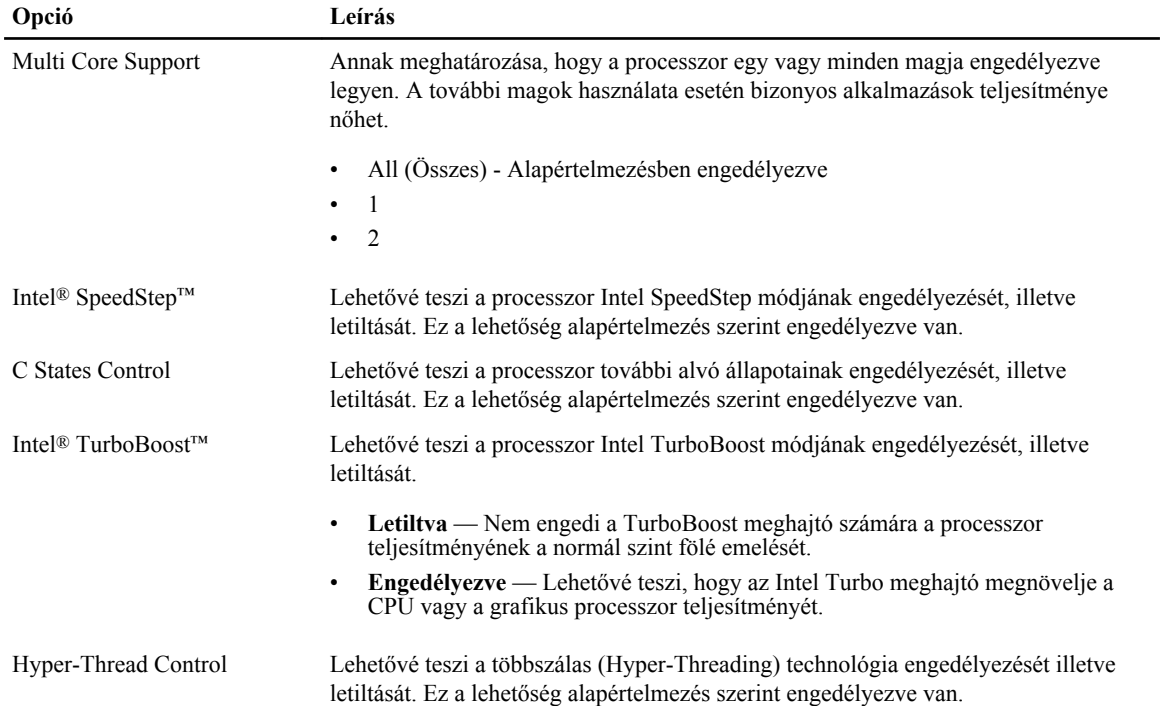

### **6. táblázat: Teljesítmény**

### **7. táblázat: Energiagazdálkodás**

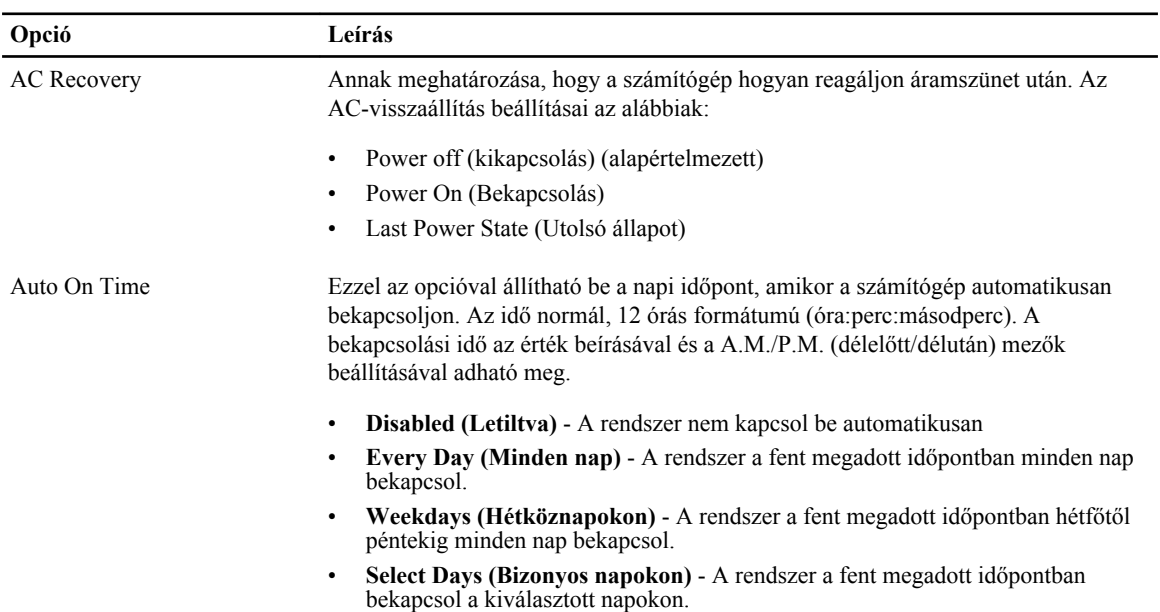

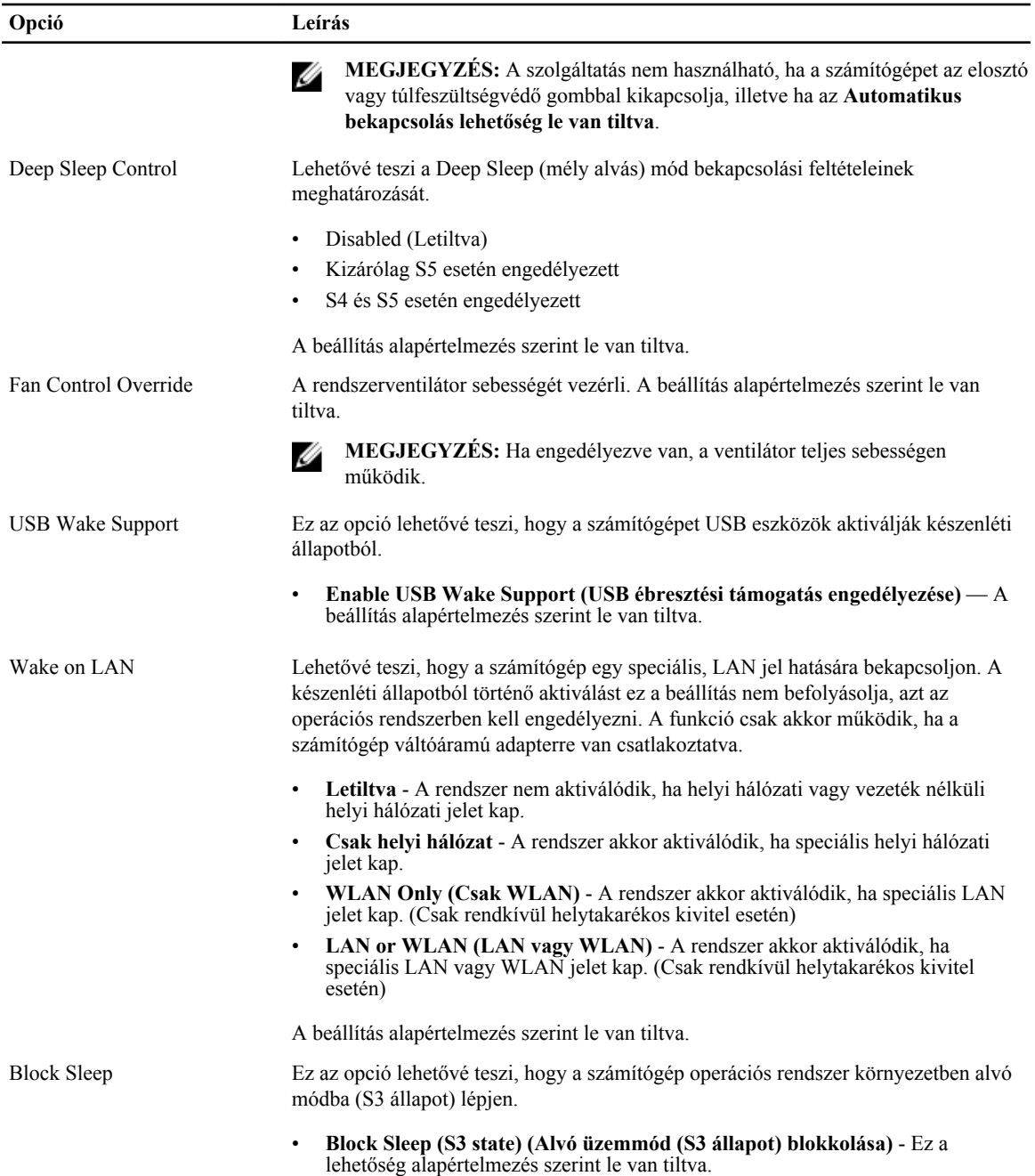

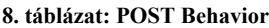

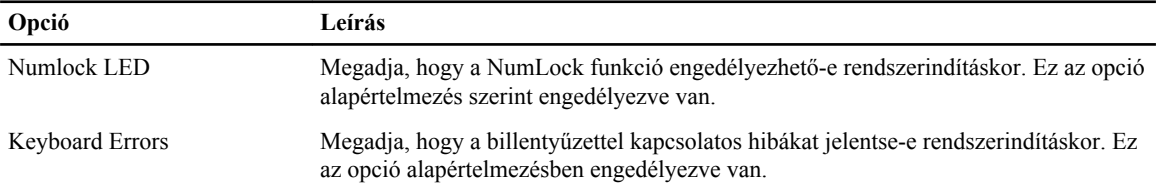

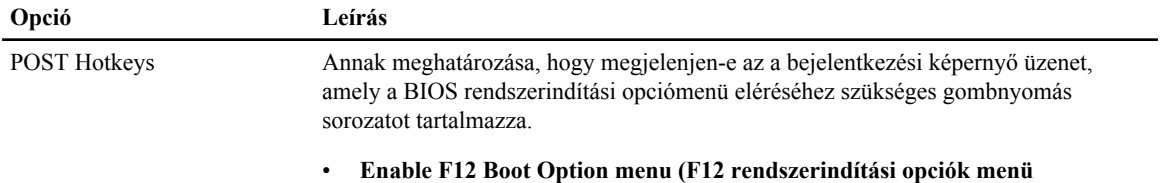

**engedélyezése)** - Ez az opció alapértelmezés szerint engedélyezve van.

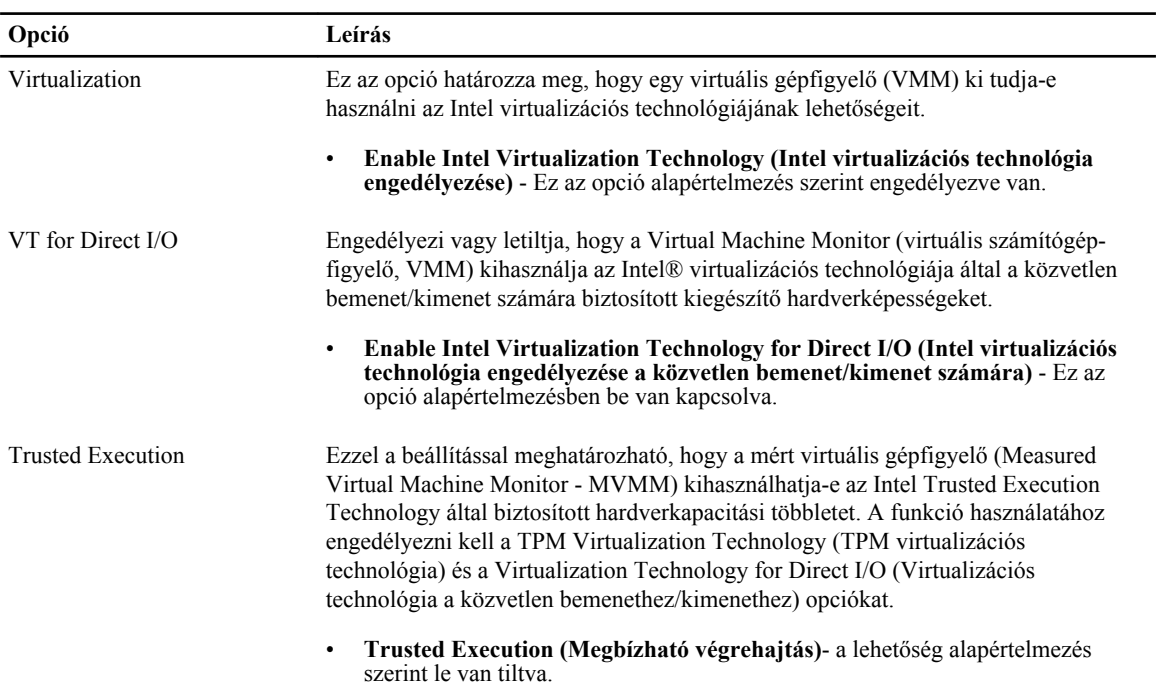

### **9. táblázat: Virtualizáció támogatása**

#### **10. táblázat: Karbantartás**

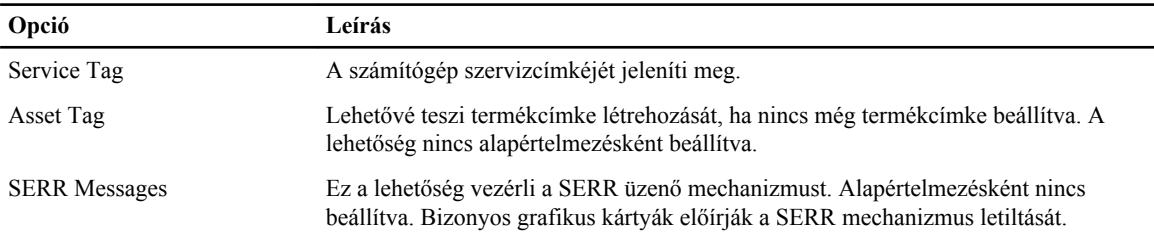

### **11. táblázat: ImageServer**

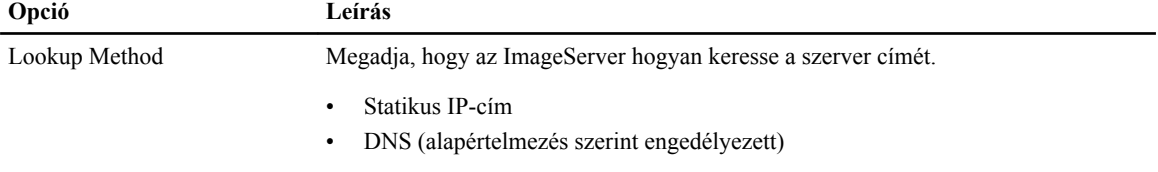

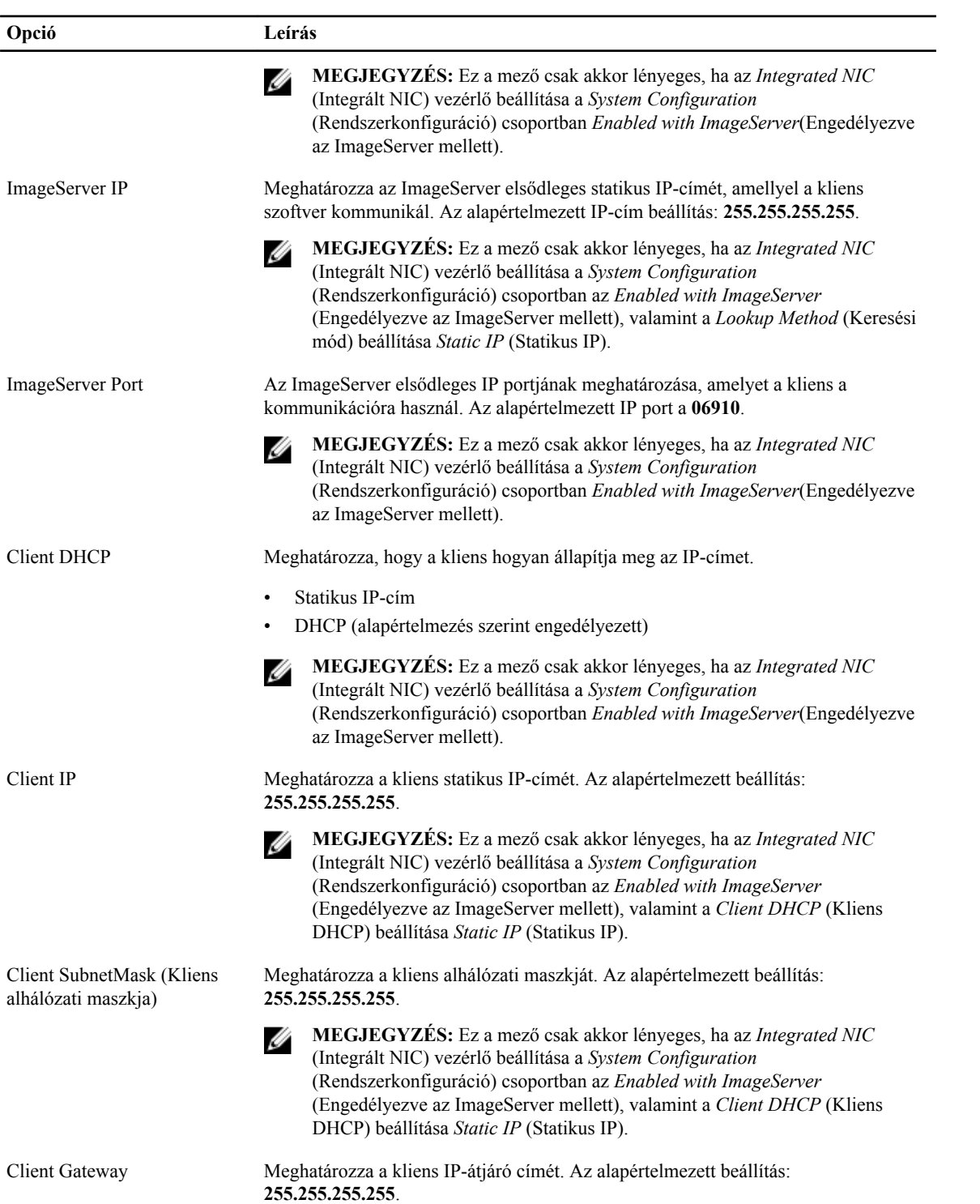

<span id="page-45-0"></span>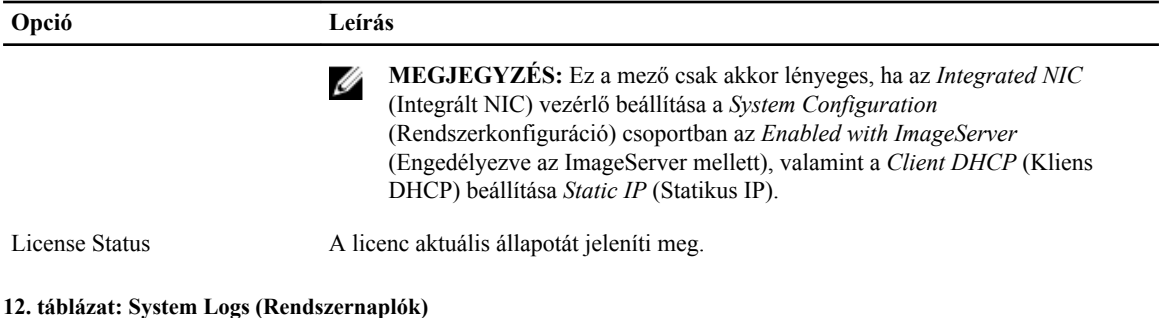

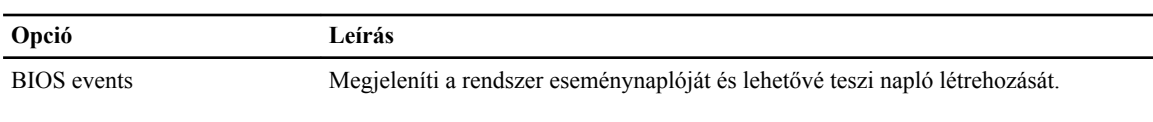

• Clear Log (Napló törlése)

## **A BIOS frissítése**

A BIOS (rendszerbeállítás) frissítése akkor javasolt, ha alaplapot cserél vagy frissítések állnak rendelkezésre. Laptopok esetén gondoskodjon arról, hogy az akkumulátor teljesen fel legyen töltve és a notebook csatlakozzon a hálózati feszültségre.

- **1.** Indítsa újra a számítógépet
- **2.** Látogasson el a **dell.com/support** weboldalra.
- **3.** Töltse ki a **Service Tag** (Szervizcímke) vagy az **Express Service Code** (Expressz szervizkód) mezőt, majd kattintson a **Submit** (Elküldés) lehetőségre.

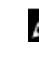

**MEGJEGYZÉS:** A szervizcímke megkereséséhez kattintson a **Where is my Service Tag? (Hol van a szervizcímke?) lehetőségre.**

**MEGJEGYZÉS:** Ha nem találja a szervizcímkét, kattintson a **Detect My Product** (Termékem érzékelése) lehetőségre. Kövesse a képernyőn megjelenő utasításokat.

- **4.** Ha nem találja a szervizcímkét, kattintson a számítógép termékkategóriájára.
- **5.** A listában válassza a **Product Type** (Terméktípus) lehetőséget.
- **6.** Válassza ki a számítógépe modelljét, és megjelenik a számítógép **Product Support** (Terméktámogatás) oldala.
- **7.** Kattintson a **Get drivers** (Illesztőprogram megszerzése) sorra, és kattintson a **View All Drivers** (Összes illesztőprogram megtekintése) lehetőségre.

Megnyílik az illesztőprogramok és letöltések oldala.

- **8.** A Drivers and Downloads (Illesztőprogramok és letöltések) képernyőn az **Operating System** (Operációs rendszer) legördülő listában válassza a **BIOS** lehetőséget.
- **9.** Keresse meg a legfrissebb BIOS fájlt, majd kattintson a **Download File** (Fájl letöltése) lehetőségre. Azt is elemezheti, mely illesztőprogramoknál van szükség frissítésre. Ahhoz, hogy ezt megtegye a termékénél, kattintson az **Analyze System for Updates** (Rendszerelemzés a frissítések szempontjából), és kövesse a képernyőn lévő utasításokat.
- **10.** Válassza ki a kívánt letöltési módszert a **Please select your download method below** (Válassza ki a letöltés módját) ablakban, majd kattintson a **Download File** (Fájl letöltése) lehetőségre. Megjelenik a **File Download** (Fájl letöltése) ablak.
- **11.** A **Save** (Mentés) gombra kattintva a fájlt az asztalra mentheti.
- **12.** A **Run** (Futtatás) lehetőségre kattintva telepítse a frissített BIOS beállításokat a számítógépre.

<span id="page-46-0"></span>Kövesse a képernyőn megjelenő utasításokat.

## **Az áthidaló beállításai**

Az áthidaló beállításainak módosításához húzza le a dugaszt a tű(k)ről, és óvatosan illessze az alaplapon jelzett tű(k)re. Az alábbi táblázat ismerteti az alaplapi áthidaló beállításokat. **13. táblázat: Az áthidaló beállításai**

Áthidaló Beállítás Leírás PSWD Alapértelmezett A jelszó funkciók engedélyezve vannak

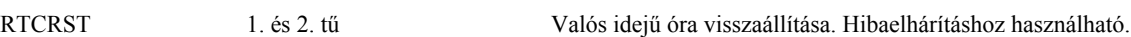

## **Rendszer és beállító jelszó**

A számítógép védelme érdekében beállíthat egy rendszerjelszót vagy beállítás jelszót.

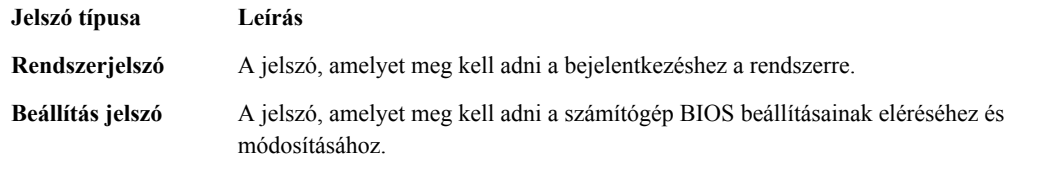

**FIGYELMEZTETÉS: A jelszó funkció egy alapvető védelmet biztosít a számítógépen lévő fájlok számára.**

**FIGYELMEZTETÉS: Ha a számítógép nincs lezárva és felügyelet nélkül hagyják, bárki hozzáférhet a fájlokhoz.**

**MEGJEGYZÉS:** A számítógépet letiltott rendszer- és beállítás jelszó funkcióval szállítják. Ø

### **Rendszer és beállító jelszó hozzárendelése**

Új **rendszerjelszó** és/vagy **beállítás jelszó** csak akkor állítható be, illetve a meglévő **rendszerjelszó** és/vagy **beállítás jelszó** csak akkor módosítható, ha a **jelszó állapot fel van oldva**. Ha a jelszó állapot **le van zárva**, a rendszerjelszó nem módosítható.

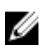

**MEGJEGYZÉS:** Ha a jelszó áthidaló le van tiltva, a meglévő rendszerjelszó és beállítás jelszó törlésre kerül, és a számítógépre történő bejelentkezéshez nem kell megadni a rendszerjelszót.

A belépéshez a rendszerbeállításba, a rendszerindítást követően azonnal nyomja meg az <F2> gombot.

- **1.** A **System BIOS** (Rendszer BIOS) vagy a **System Setup** (Rendszerbeállítás) képernyőn válassza a **System Security** (Rendszerbiztonság) lehetőséget, majd nyomja meg az <Enter> billentyűt. A **System Security** (Rendszerbiztonság) képernyő jelenik meg.
- **2.** A **System Security** (Rendszerbiztonság) képernyőn győződjön meg arról, hogy a **Password Status** (Jelszó állapota) **Unlocked** (Feloldva) legyen.
- **3.** Válassza a **System Password** (Rendszerjelszó) lehetőséget, adja meg a rendszerjelszót, majd nyomja meg az <Enter> vagy a <Tab> billentyűt.

A rendszerjelszó beállításához kövesse az alábbi szabályokat:

- A jelszó maximum 32 karakterből állhat.
- A jelszó tartalmazhat számokat 0-tól 9-ig.
- <span id="page-47-0"></span>• Csak kisbetűk használhatók, a nagybetűk nem engedélyezettek.
- Csak a következő speciális karakterek engedélyezettek: szóköz, ("), (+), (,), (-), (.), (/), (;), ([), (\), (]), (`).

Amikor a program kéri, adja meg újra a rendszerjelszót.

- **4.** Adja meg az előzőleg beírt rendszerjelszót, majd kattintson az **OK** lehetőségre.
- **5.** Válassza a **Setup Password** (Beállítás jelszó) lehetőséget, írja be a rendszerjelszót, és nyomja meg az <Enter> vagy a <Tab> billentyűt.

Egy üzenet kéri, hogy írja be újra a beállítás jelszót.

- **6.** Adja meg az előzőleg beírt beállítás jelszót, majd kattintson az **OK** lehetőségre.
- **7.** Nyomja meg az <Esc> billentyűt, és egy üzenet jelzi, hogy mentse el a módosításokat.
- **8.** A módosítások elmentéséhez nyomja meg az <Y> billentyűt. A számítógép újraindul.

### **Meglévő rendszerjelszó vagy beállítás jelszó törlése, illetve módosítása**

Mielőtt a meglévő rendszerjelszót és/vagy beállítás jelszót törli vagy módosítja, gondoskodjon arról, hogy a **Password Status** (Jelszó állapota) Unlocked (Feloldva) legyen (a rendszerbeállításban). A meglévő rendszerjelszó vagy beállítás jelszó nem törölhető vagy módosítható, ha a **Password Status** (Jelszó állapota) Locked (Zárva). A belépéshez a rendszerbeállításba a rendszerindítást követően azonnal nyomja meg az <F2> gombot.

**1.** A **System BIOS** (Rendszer BIOS) vagy a **System Setup** (Rendszerbeállítás) képernyőn válassza a **System Security** (Rendszerbiztonság) lehetőséget, majd nyomja meg az <Enter> billentyűt.

A **System Security** (Rendszerbiztonság) képernyő jelenik meg.

- **2.** A **System Security** (Rendszerbiztonság) képernyőn győződjön meg arról, hogy a **Password Status** (Jelszó állapota) **Unlocked** (Feloldva) legyen.
- **3.** Válassza a **System Password** (Rendszerjelszó) lehetőséget, módosítsa vagy törölje a meglévő jelszót, majd nyomja meg az <Enter> vagy a <Tab> billentyűt.
- **4.** Válassza a **Setup Password** (Beállítás jelszó) lehetőséget, módosítsa vagy törölje a meglévő jelszót, majd nyomja meg az <Enter> vagy a <Tab> billentyűt.

Ø

**MEGJEGYZÉS:** Ha módosítja a rendszerjelszót vagy beállítás jelszót, adja meg újra a jelszót, amikor a program kéri. Ha törli a rendszerjelszót vagy beállítás jelszót, erősítse meg a törlést, amikor a program kéri.

- **5.** Nyomja meg az <Esc> billentyűt, és egy üzenet jelzi, hogy mentse el a módosításokat.
- **6.** A módosítások elmentéséhez és a kilépéshez a rendszerbeállításból nyomja meg az <Y> billentyűt. A számítógép újraindul.

### **A rendszerjelszó letiltása**

A rendszer szoftverbiztonsági funkciója rendszerjelszó, illetve beállítás jelszó beállítását teszi lehetővé. A jelszó áthidaló az aktuálisan használt jelszó (ha van) letiltását teszi lehetővé.

**MEGJEGYZÉS:** Az elfelejtett jelszó letiltásához az alábbi lépéseket is használhatja.

- **1.** Kövesse a *Mielőtt elkezdene dolgozni a számítógépen* című fejezet utasításait.
- **2.** Távolítsa el a burkolatot.
- **3.** Keresse meg a PSWD áthidalót az alaplapon.
- **4.** Távolítsa el a PSWD áthidalót az alaplapról.

**MEGJEGYZÉS:** A meglévő jelszavakat a rendszer nem tiltja le (törli), amíg a számítógépet újra nem indítják az áthidaló nélkül.

**5.** Szerelje fel a burkolatot.

U

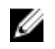

**MEGJEGYZÉS:** Ha beszerelt PSWD áthidalóval új rendszerjelszót és/vagy beállítás jelszót állít be, a rendszer az új jelszavakat a következő rendszerindításkor letiltja.

- **6.** A számítógépet csatlakoztassa a hálózati feszültségre és kapcsolja be.
- **7.** Kapcsolja ki a számítógépet és csatlakoztassa le a hálózati feszültségről.
- **8.** Távolítsa el a burkolatot.
- **9.** Helyezze vissza a PSWD áthidalót az alaplapra.
- **10.** Szerelje fel a burkolatot.
- **11.** Kövesse a *Miután befejezte a munkát a számítógép belsejében* című fejezet utasításait.
- **12.** Kapcsolja be a számítógépet.
- **13.** Nyissa meg a rendszerbeállítást, adjon meg új rendszerjelszót vagy beállítás jelszót. Lásd: *Rendszerjelszó beállítása*.

## <span id="page-49-0"></span>**Diagnosztika**

Ha a számítógéppel problémákat tapasztal, mielőtt a Dellhez fordulna műszaki segítségért, futtassa az ePSA diagnosztikát. A diagnosztika futtatásának célja a számítógép hardverének tesztelése egyéb berendezés és az adatvesztés kockázata nélkül. Ha a problémát nem tudja megoldani, a szerviz és támogató személyzet használhatja a diagnosztikai eredményeket a segítségnyújtásban.

**4**

### **Bővített rendszerindítás előtti rendszerfelmérés (ePSA) diagnosztika**

Az ePSA diagnosztika (más néven rendszerdiagnosztika) a hardver teljes körű ellenőrzését végzi. Az ePSA a BIOS részét képezi és a BIOS-on belül indul el. Ez a beépített diagnosztika az egyes eszközök vagy eszközcsoportok számára biztosít opciókat, amelyek az alábbiakat teszik lehetővé:

- Tesztek automatikus vagy interaktív futtatása
- Tesztek megismétlése
- A teszteredmények megjelenítése és elmentése
- Alapos tesztek futtatása további tesztopciókkal, amelyek további információkat biztosítanak a meghibásodott eszköz(ök)ről
- Állapotüzenetek megtekintése, amelyek a teszt sikerességéről tájékoztatnak
- Hibaüzenetek megtekintése, amelyek a teszt során tapasztalt problémákról tájékoztatnak

**FIGYELMEZTETÉS: A rendszerdiagnosztika csak ennek a számítógépnek a tesztelésére használható. Ha ezt a programot más számítógépen használja, érvénytelen eredményeket és hibaüzeneteket kaphat.**

**MEGJEGYZÉS:** Bizonyos eszközök tesztjeihez a felhasználó beavatkozása is szükséges. A diagnosztikai tesztek végrehajtásakor mindig maradjon a számítógépnél.

- **1.** Kapcsolja be a számítógépet.
- **2.** Amikor a számítógép elindul, a Dell embléma megjelenésekor nyomja meg az <F12> billentyűt.
- **3.** A rendszerindítási menü képernyőn válassza a **Diagnostics** (Diagnosztika) opciót.

Az **Enhanced Pre-boot System Assessment** (Bővített rendszerindítás előtti rendszerfelmérés) ablak jelenik meg, amely felsorolja a számítógépre csatlakoztatott eszközöket. A diagnosztika elkezdi a tesztek futtatását minden érzékelt eszközön.

- **4.** Ha egy adott eszközön szeretne diagnosztikai tesztet futtatni, nyomja meg az <Esc> billentyűt, és a diagnosztikai teszt leállításához kattintson a **Yes** (Igen) lehetőségre.
- **5.** A bal oldali panelen válassza ki az eszközt, és kattintson a **Run Tests** (Teszt futtatása) lehetőségre.
- **6.** Probléma esetén hibakódok jelennek meg. Jegyezze fel a hibakódot, és forduljon a Dellhez.

Ø

## <span id="page-50-0"></span>**Hibaelhárítás a számítógépen**

A számítógép hibaelhárításához az olyan jelzéseket használhatja, mint a számítógép működése közben előforduló diagnosztikai fények, hangkódok és a hibaüzenetek.

## **Üzemjelző LED diagnosztika**

A ház elülső részén található üzemjelző LED kétszínű diagnosztikai LED-ként is funkcionál. A diagnosztikai LED csak a POST folyamat során aktív és látható. Amint az operációs rendszer elkezd betöltődni, eltűnik.

Sárga LED villogó minta – A minta 2 vagy 3 villogás, amelyet egy rövid szünet követ, majd x számú villanás, de maximum 7. Az ismétlődő mintát egy hosszú szünet szakítja meg. Például 2,3 = 2 sárga villanás, rövid szünet, 3 sárga villanás majd egy hosszú szünet, és ez ismétlődik.

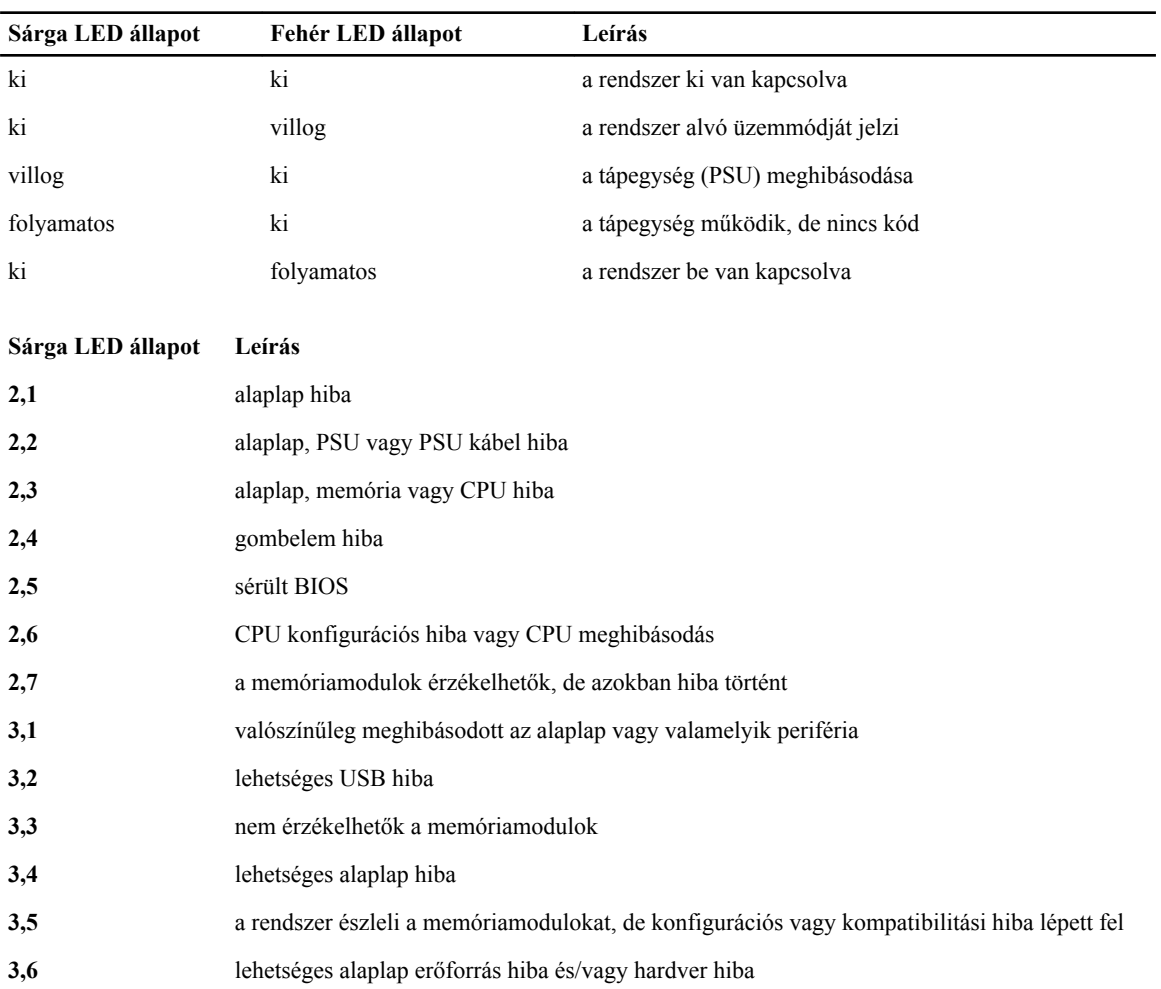

#### **14. táblázat: Üzemjelző LED diagnosztika**

#### <span id="page-51-0"></span>**Sárga LED állapot Leírás**

**3,7** valamilyen más hiba, a képernyőn hibaüzenet jelenik meg

## **Hangkód**

Ha a monitor nem tudja megjeleníteni a hibaüzeneteket, a számítógép az indítás során a problémát azonosító hangjelzés-sorozatot (hangkódot) bocsát ki. Ezek a hangkódoknak nevezett hangjelzések azonosítják a különféle problémákat. Az egyes hangjelzések közötti szünet 300 ezredmásodperc, a hangjelzés-sorozatok között 3 másodpercnyi szünet van, az egyes hangjelzések időtartama 300 ezredmásodperc. Az egyes hangjelzések és hangjelzés-sorozatok után a BIOS felismeri, ha a felhasználó megnyomja a bekapcsológombot. Ebben az esetben a BIOS megszakítja a ciklust és elvégzi a normális kikapcsolási folyamatot.

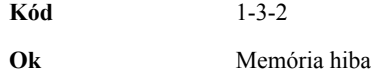

## **Hibaüzenetek**

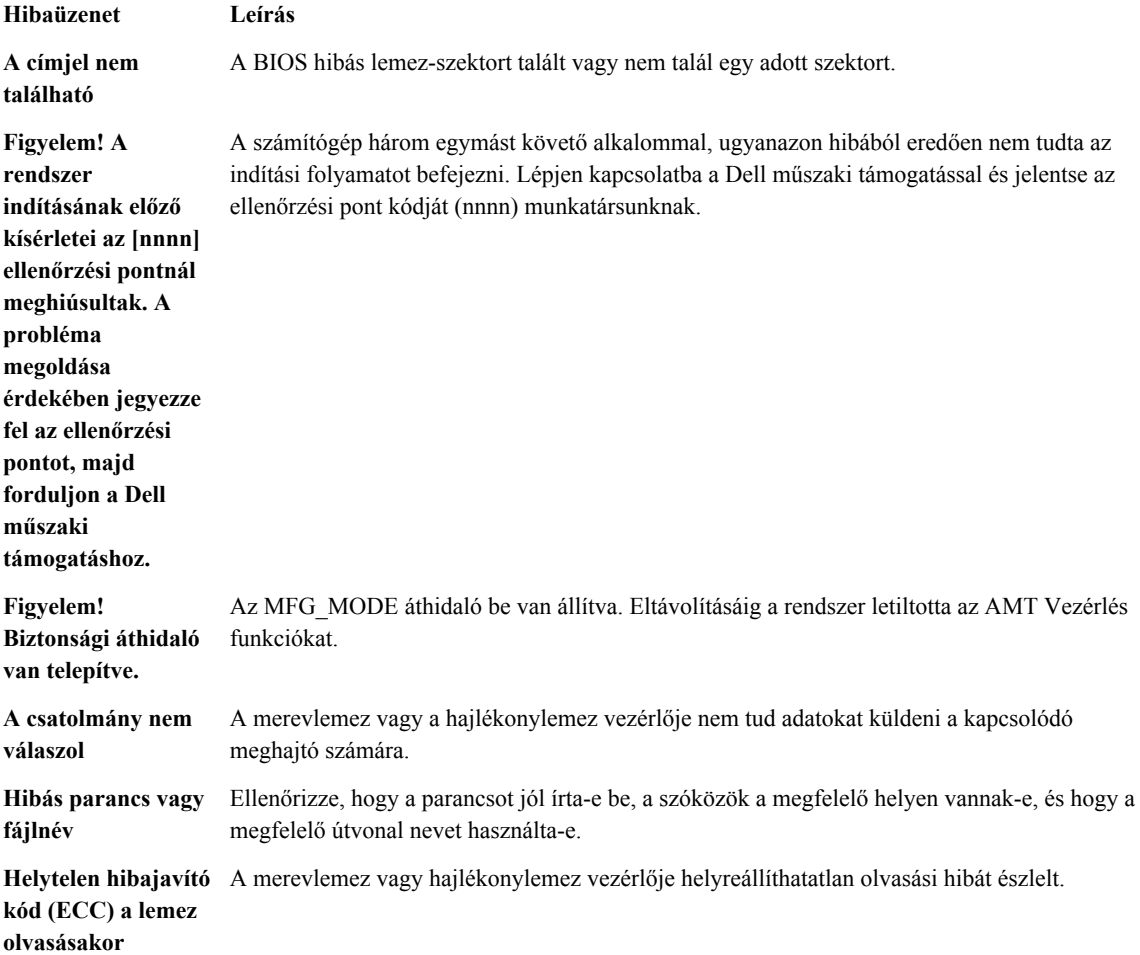

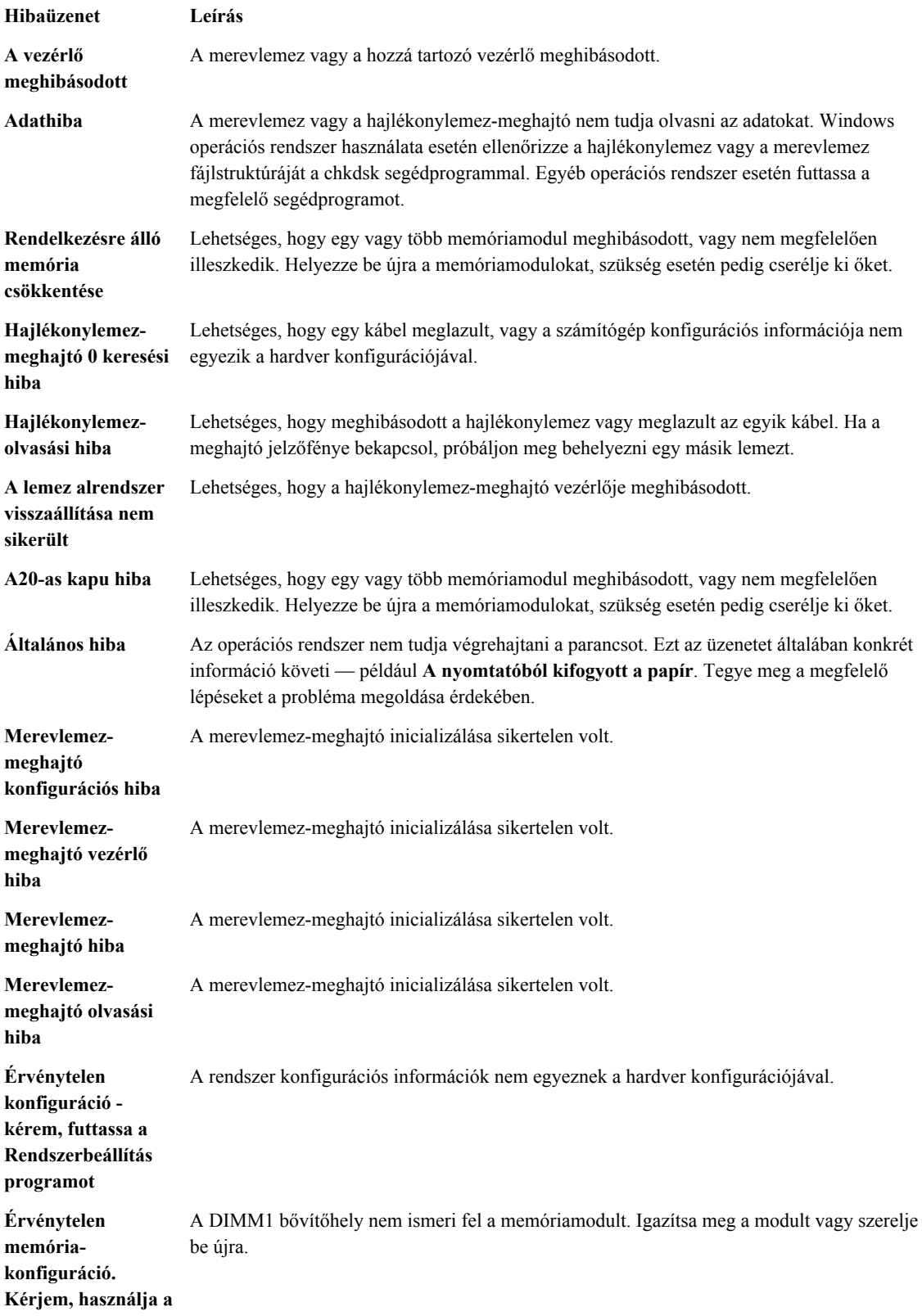

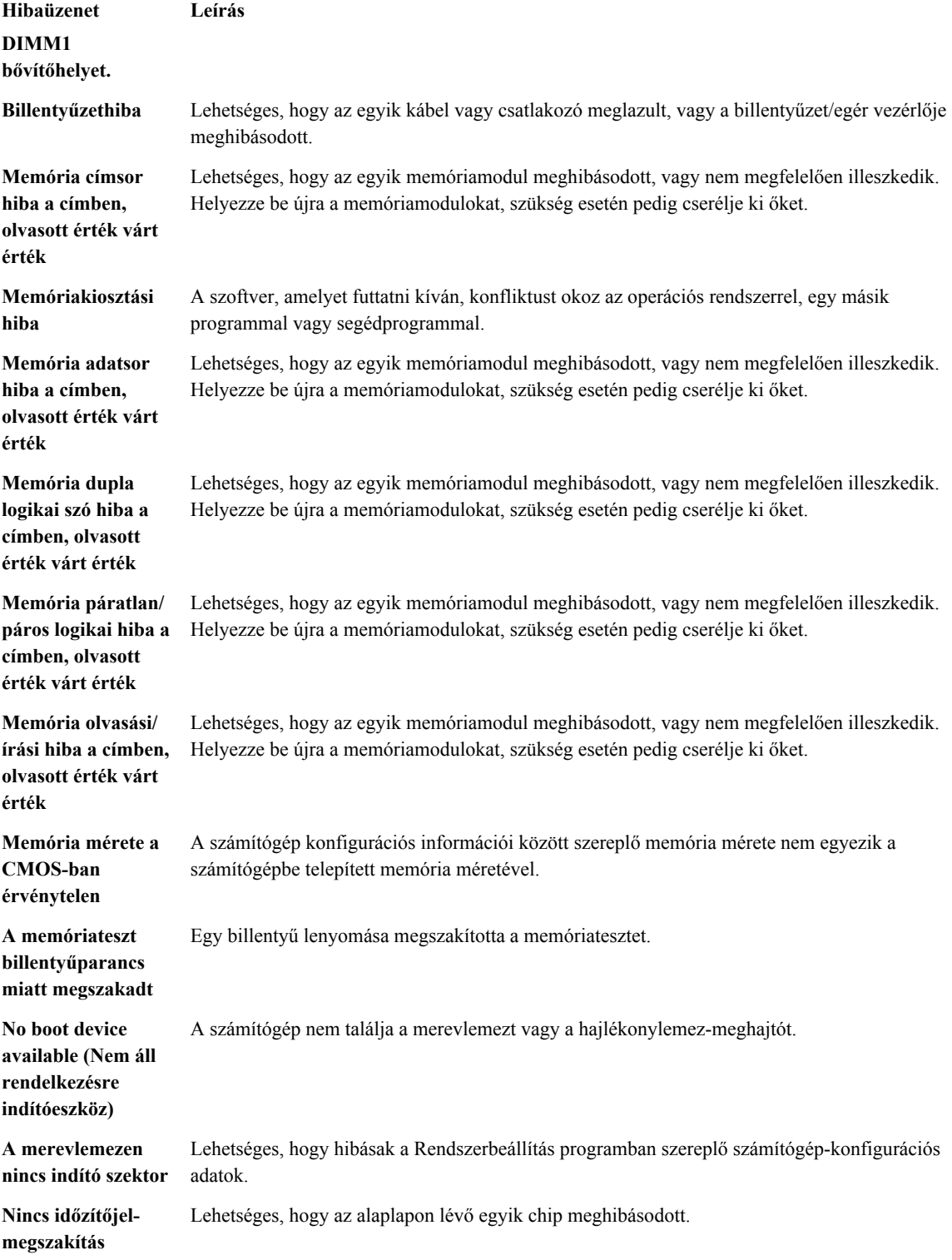

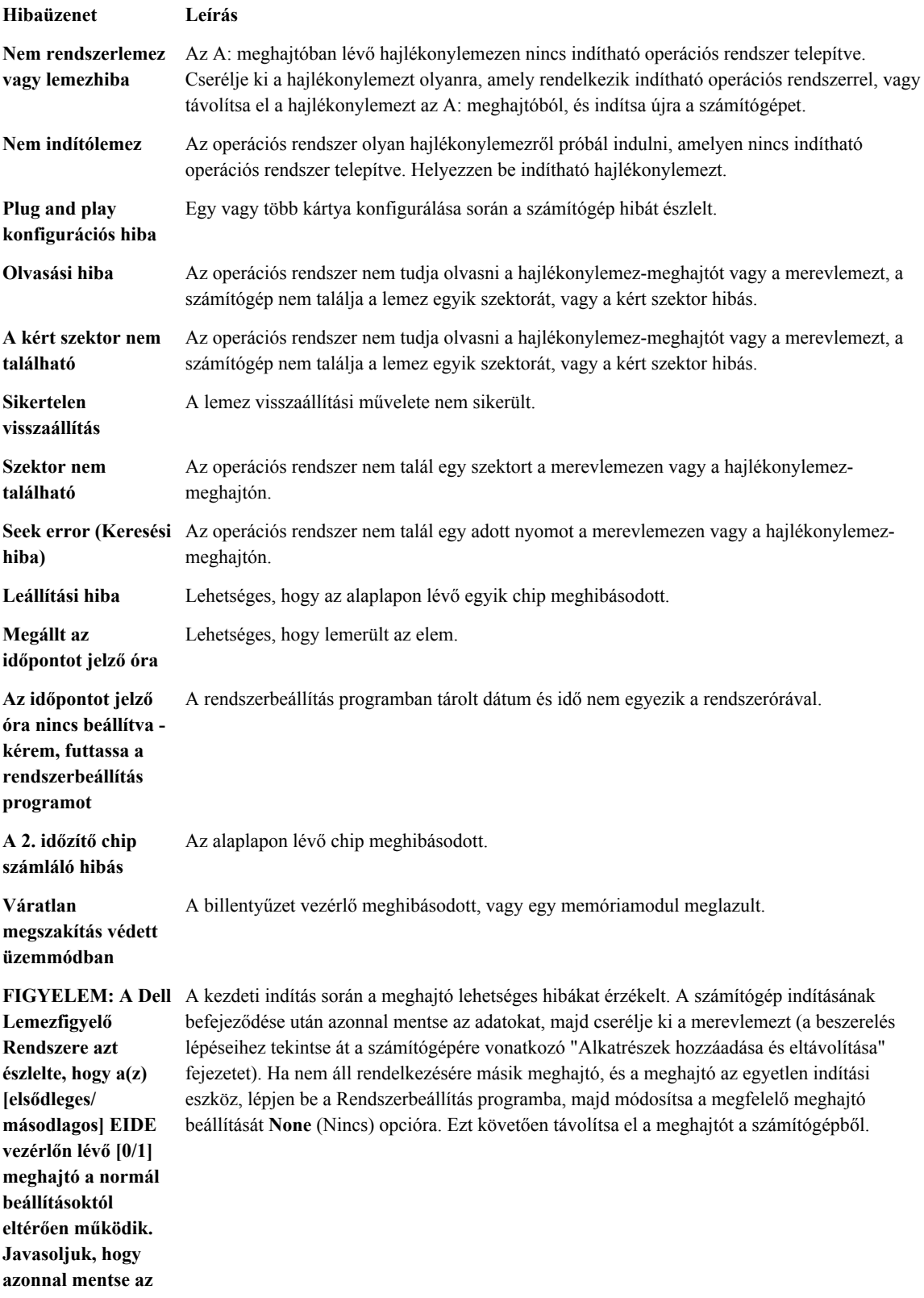

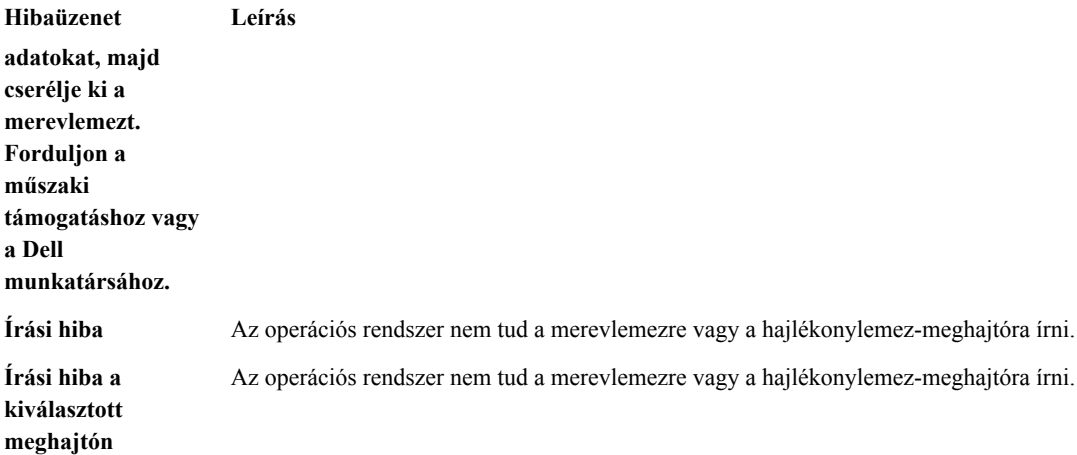

# **6**

## <span id="page-56-0"></span>**Műszaki adatok**

**MEGJEGYZÉS:** A kínálat régiónként eltérő lehet. A számítógép konfigurációjával kapcsolatos további

információkért kattintson a Start **(Start ikon)** → **Súgó és támogatás** lehetőségre, majd válassza ki azt az opciót, amelyről információkat szeretne.

#### **15. táblázat: Processzor**

U

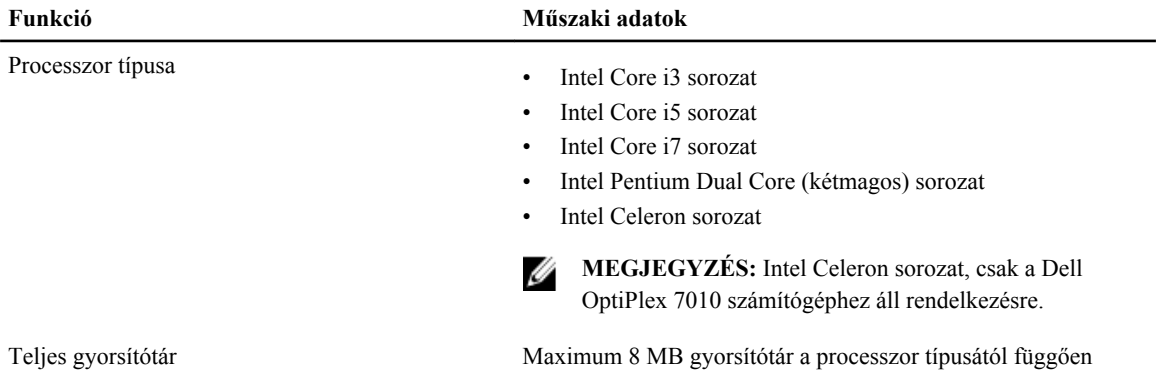

**16. táblázat: Memória**

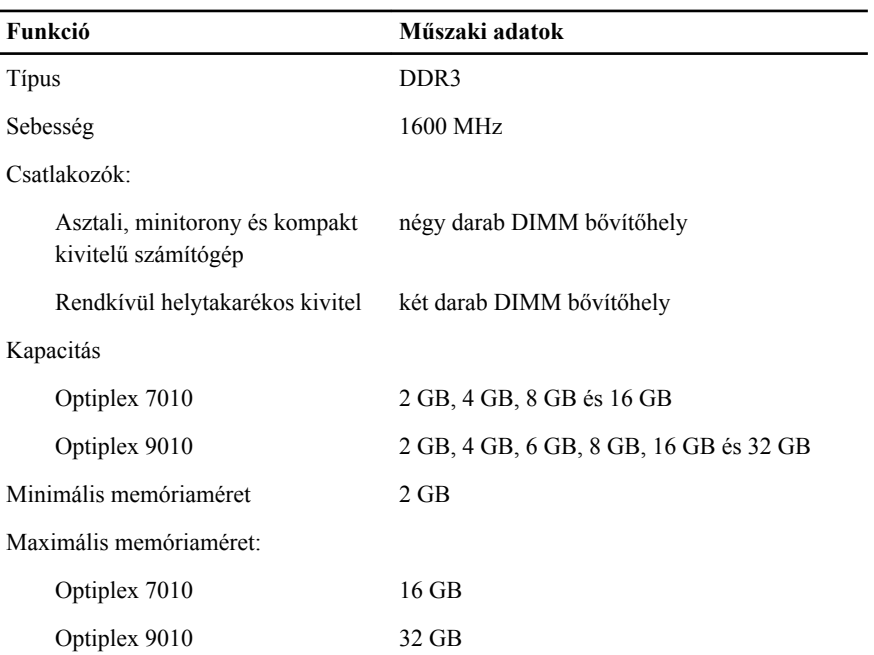

**17. táblázat: Videokártya**

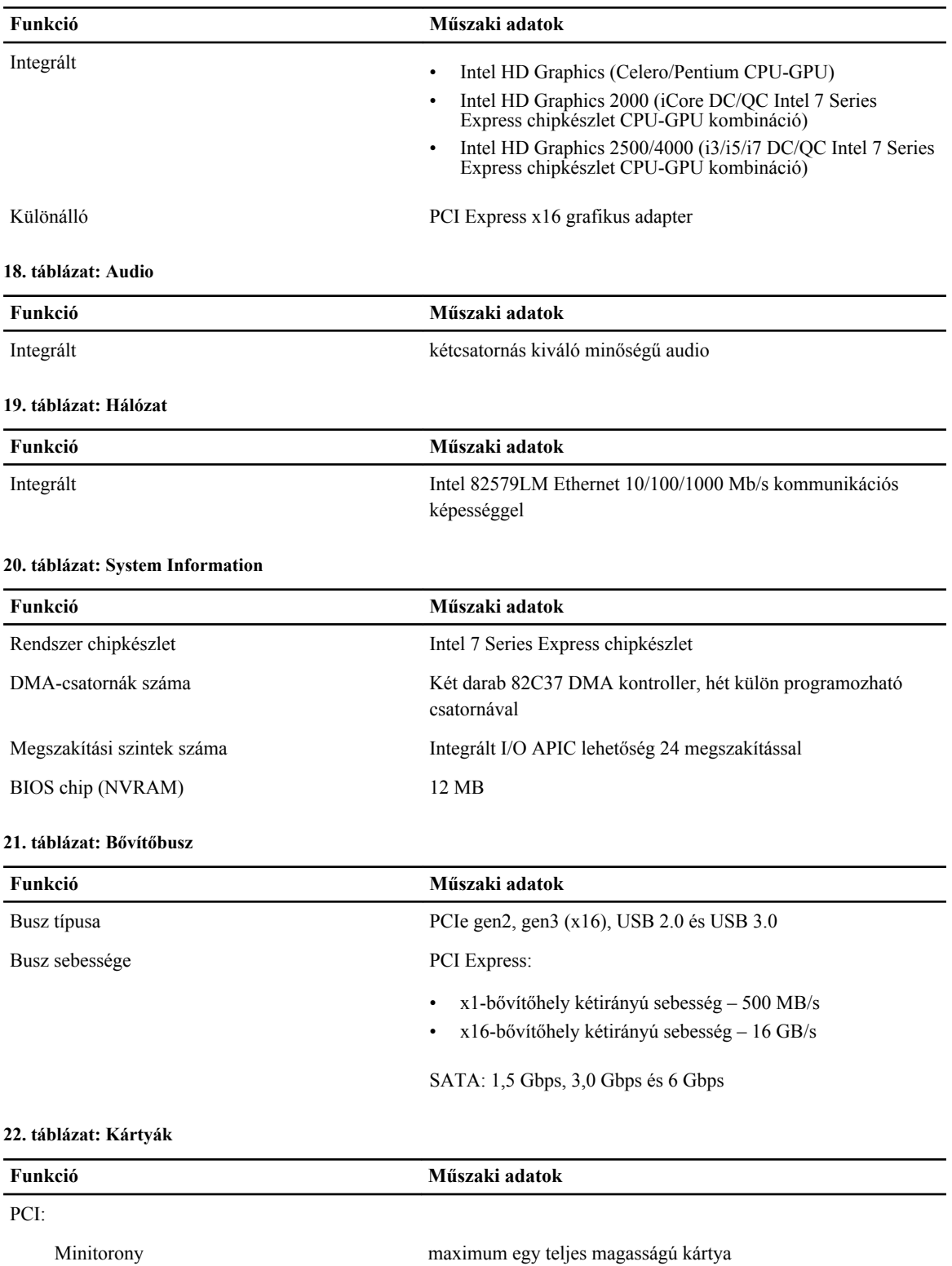

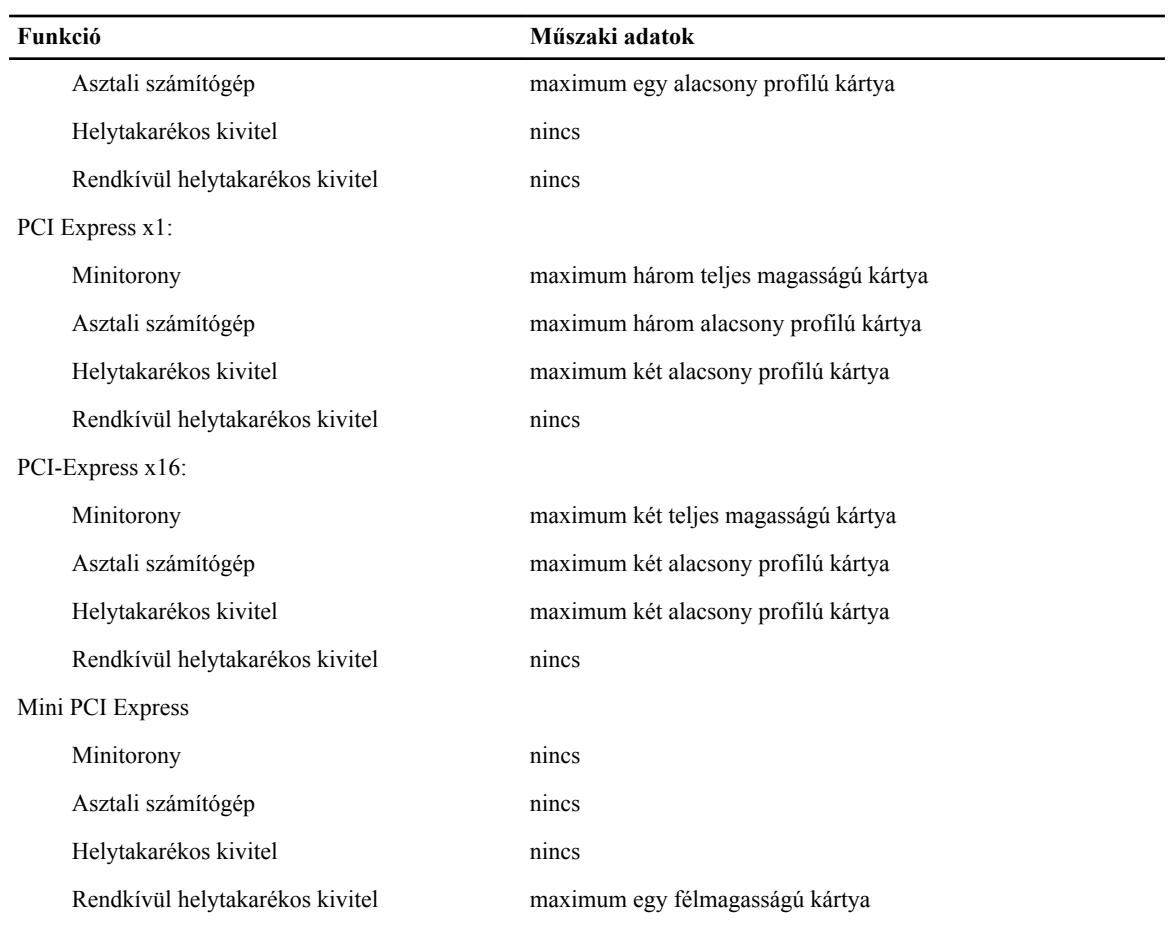

### **23. táblázat: Drives**

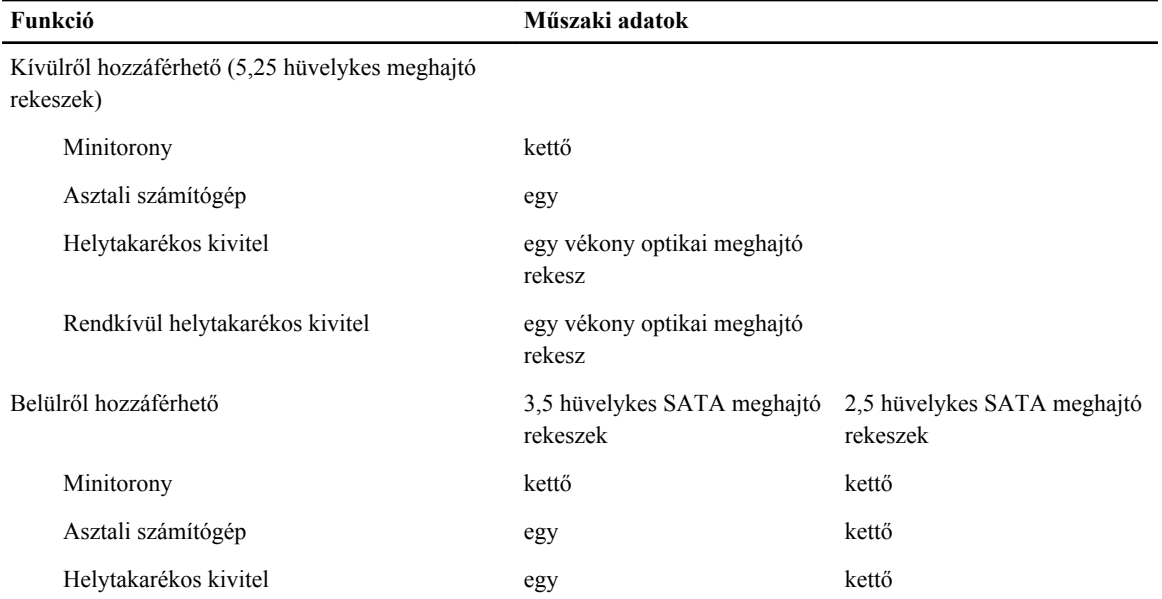

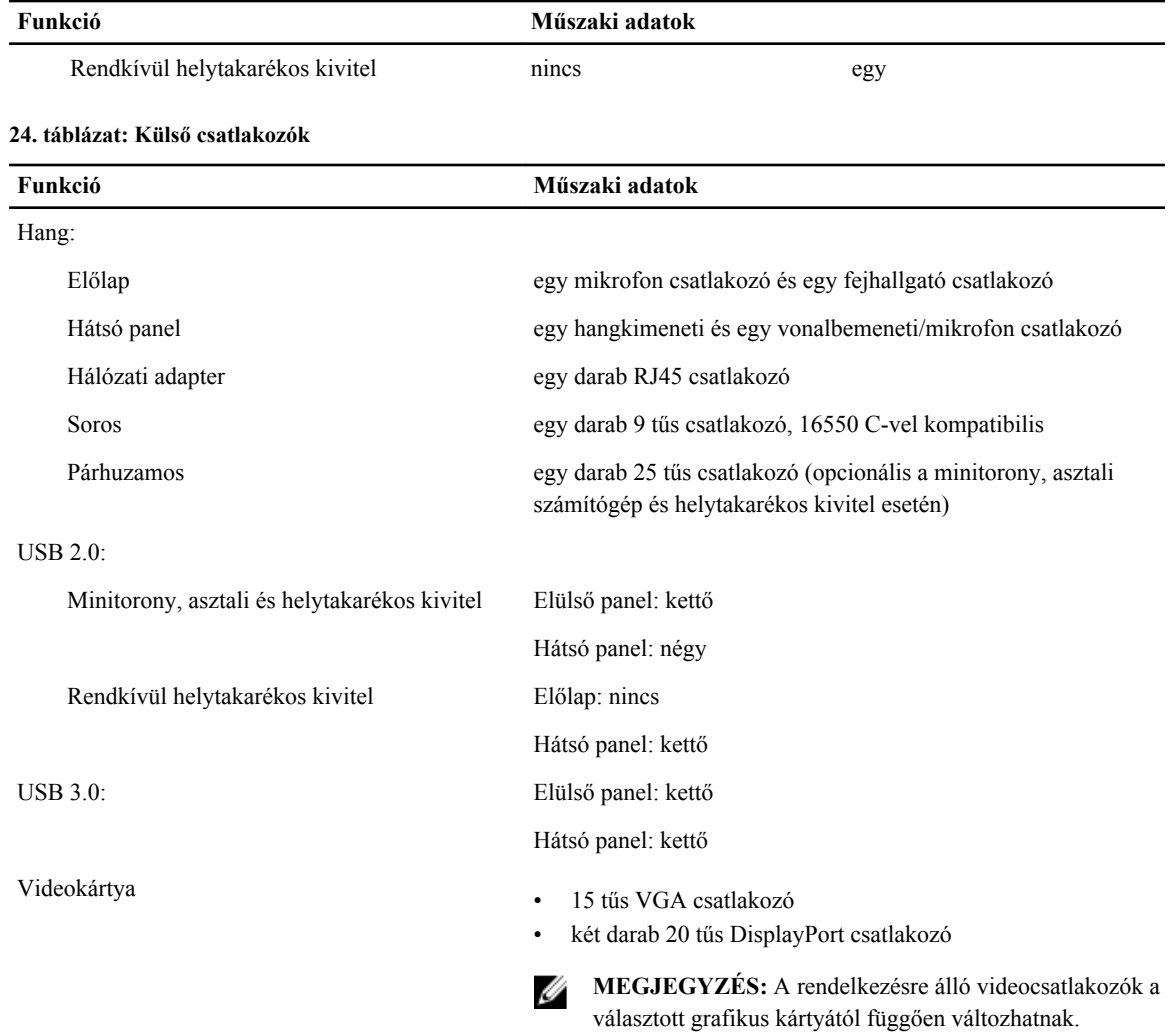

### **25. táblázat: Belső csatlakozók**

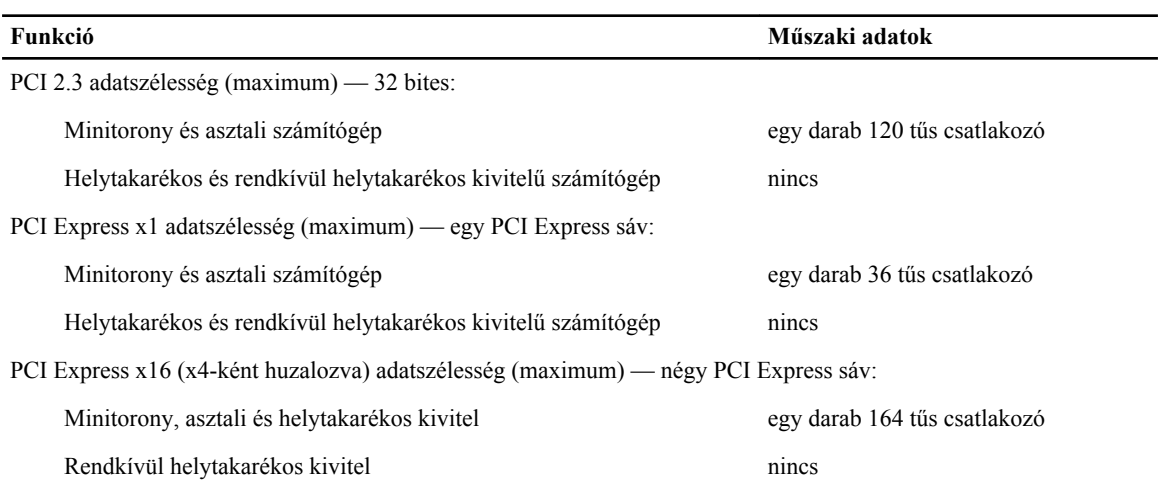

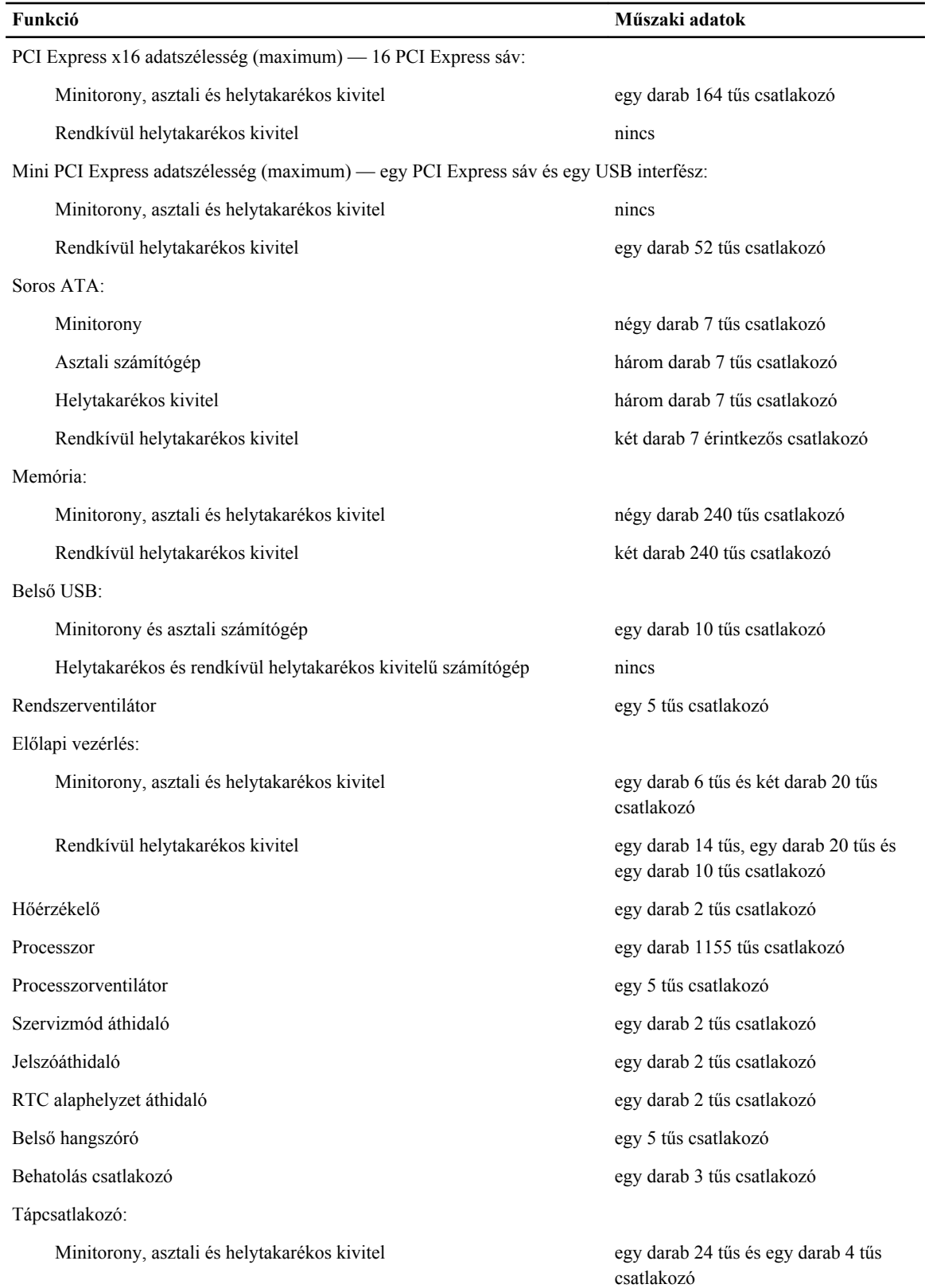

### **Funkció Műszaki adatok**

Rendkívül helytakarékos kivitel egy darab 8 tűs, egy darab 6 tűs és egy darab 4 tűs csatlakozó

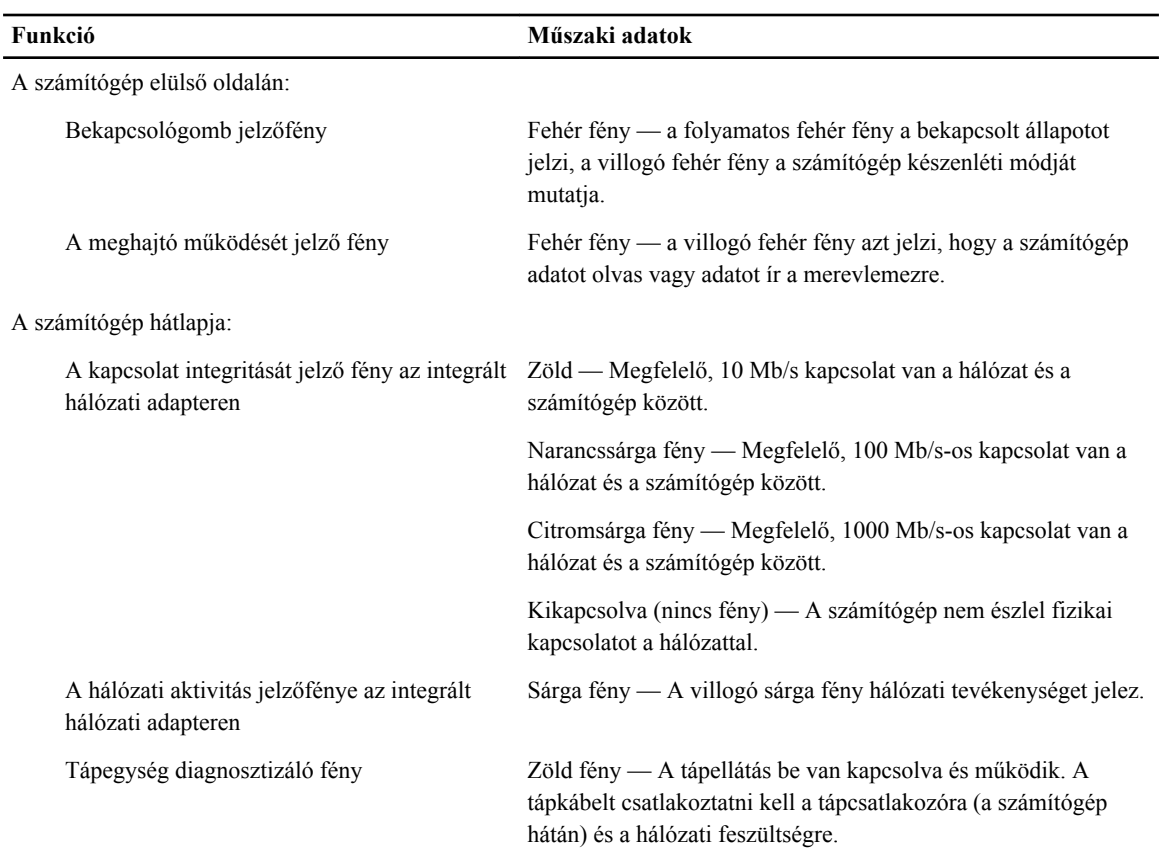

#### **26. táblázat: Vezérlőszervek és visszajelzők**

#### **27. táblázat: Tápellátás**

#### **MEGJEGYZÉS: A hőleadást a tápegység-teljesítmény névértéke alapján számítják ki.** U

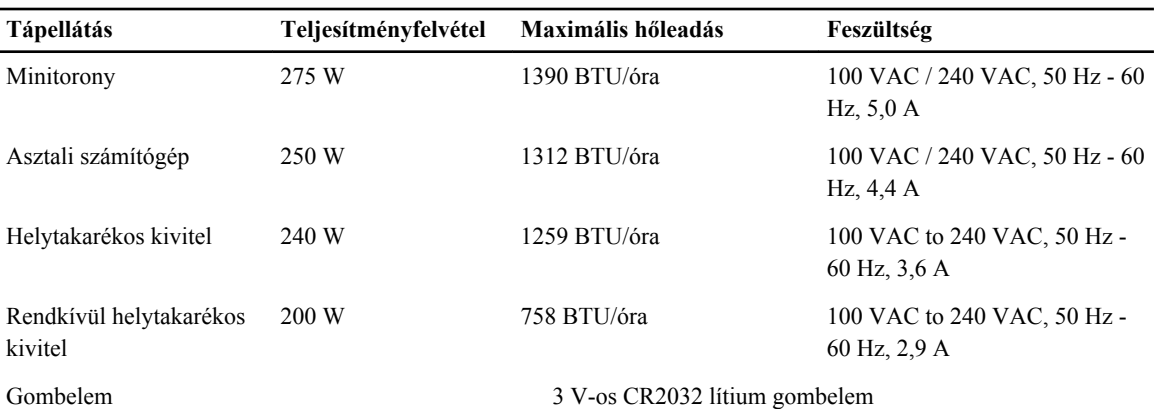

### **28. táblázat: Fizikai méretek**

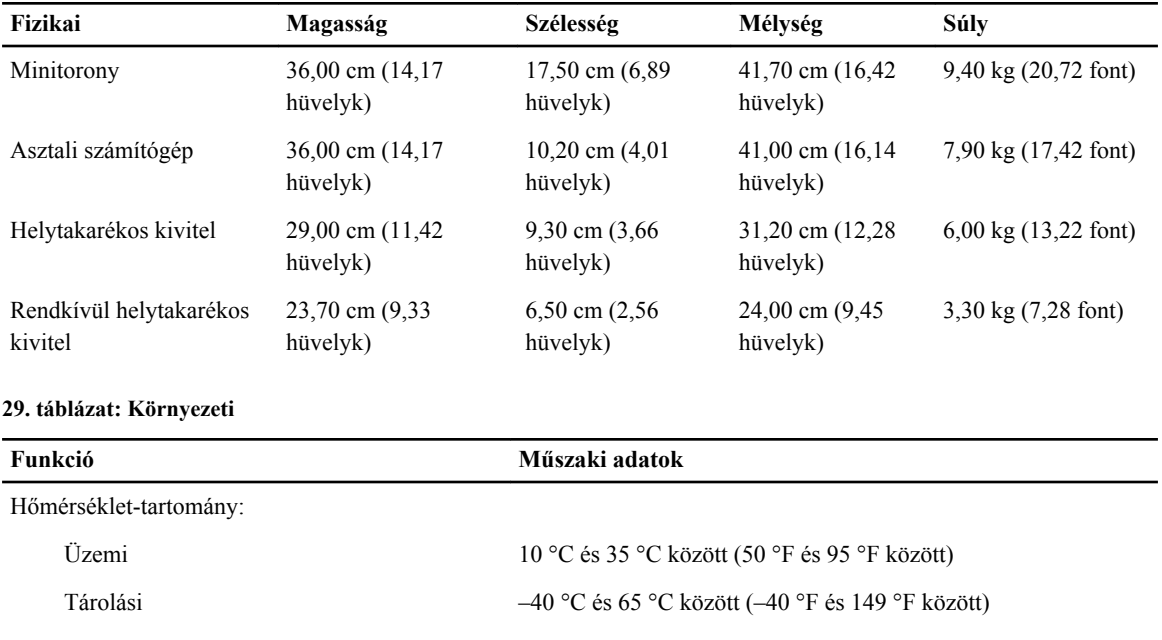

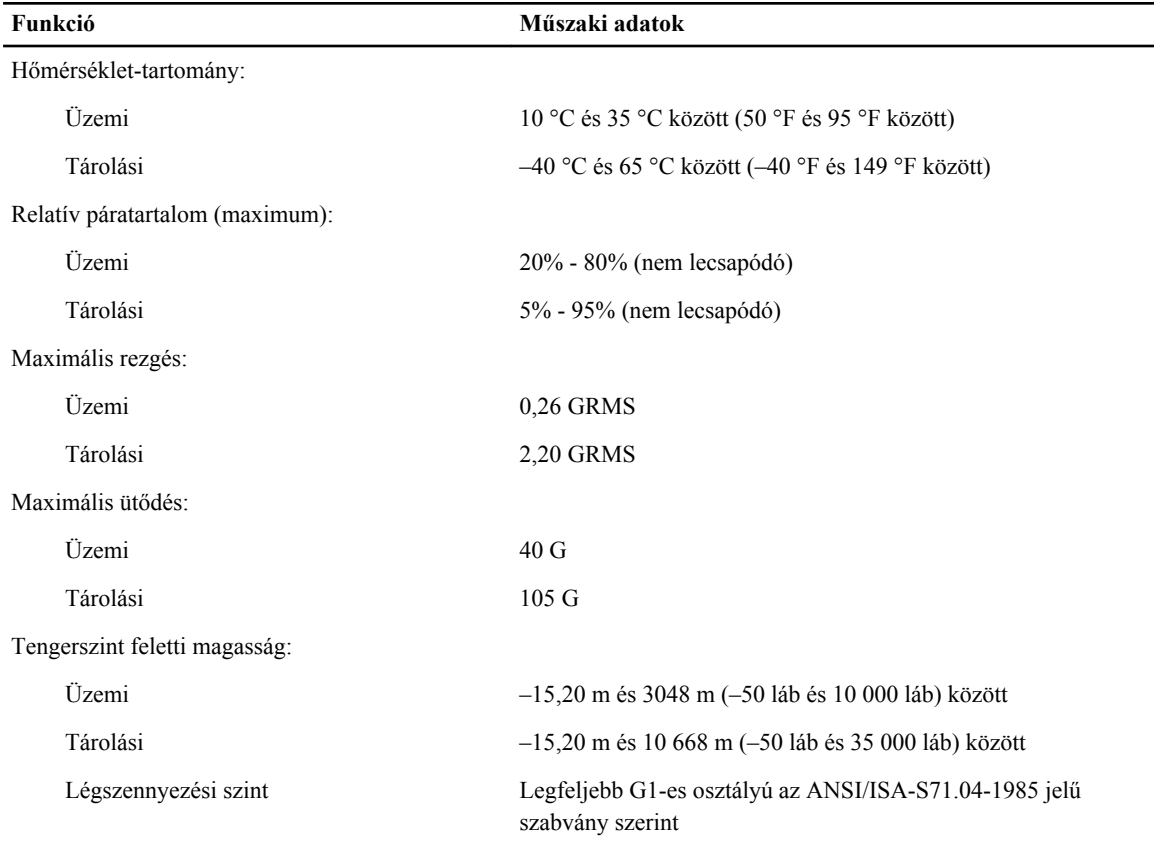

## <span id="page-63-0"></span>**A Dell elérhetőségei**

A Dell megkeresése kereskedelmi, műszaki támogatás vagy ügyfélszolgálati ügyben:

- 1. Látogassa meg a support.dell.com webhelyet.
- 2. Ellenőrizze, hogy az adott ország vagy régió szerepel-e a **Choose A Country/Region** (Válasszon országot/régiót) legördülő menüben a lap alján.

**7**

- 3. Kattintson a **Contact Us** (Lépjen kapcsolatba velünk) elemre a lap bal oldalán.
- 4. Jelölje ki az igényeinek megfelelő szolgáltatás vagy támogatás hivatkozását.
- 5. Lépjen kapcsolatba a Dell-lel az Önnek legkényelmesebb módon.